# **Table of Contents**

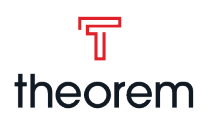

# **Journey Maps**

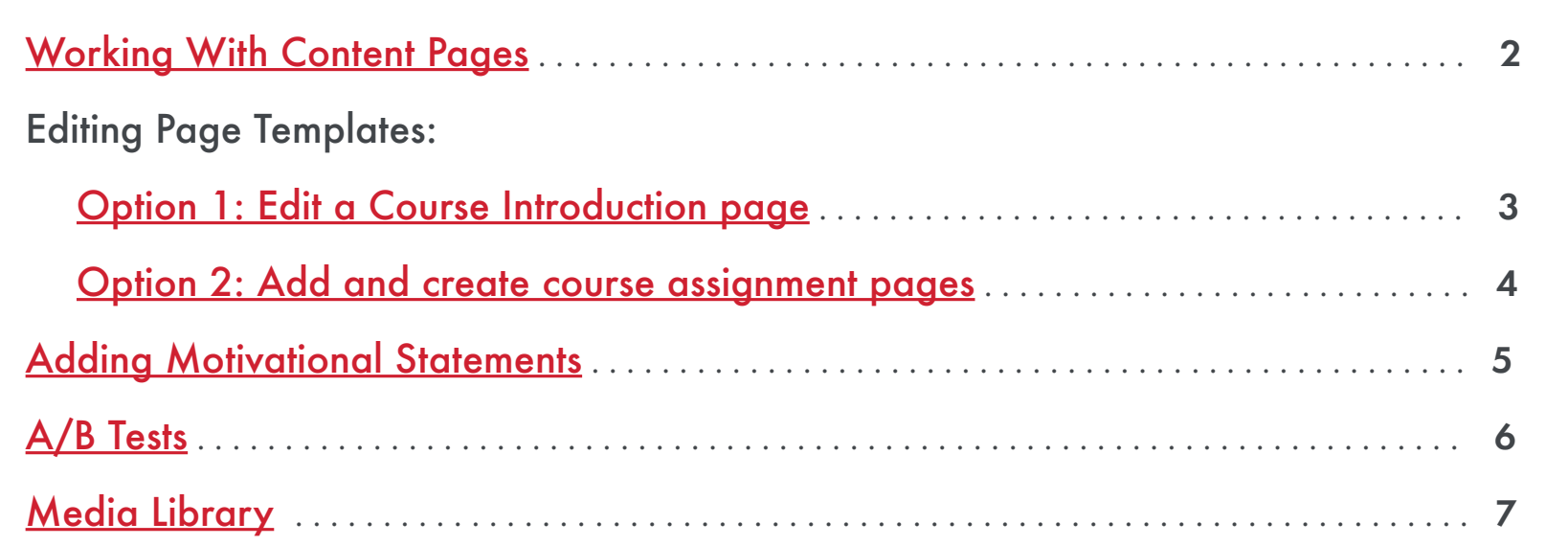

# **Components**

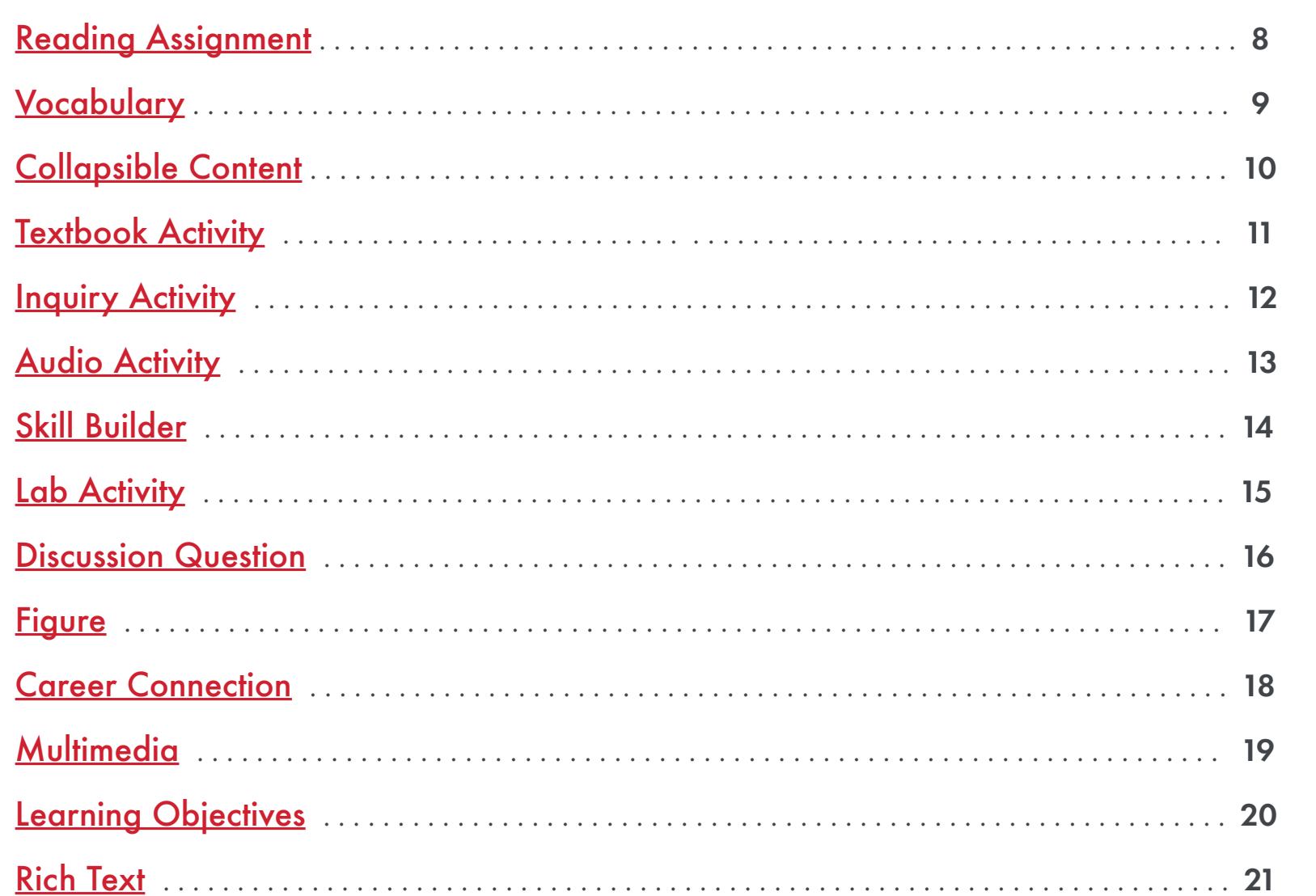

# **Question Types**

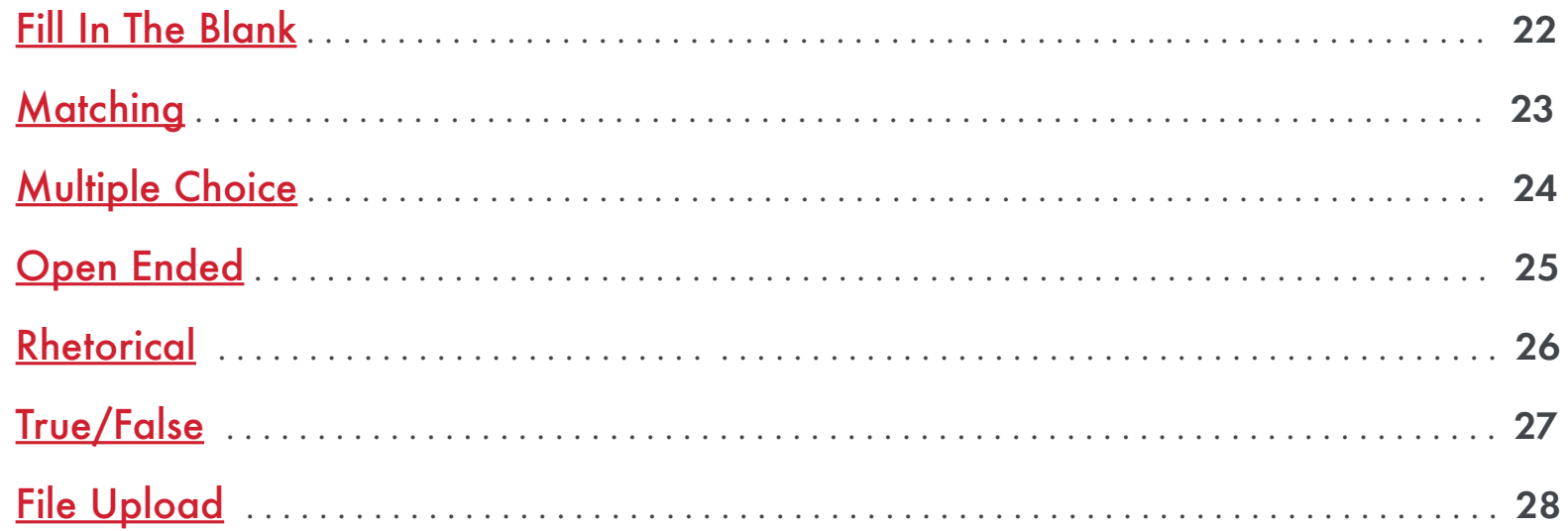

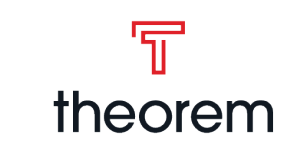

<span id="page-1-0"></span>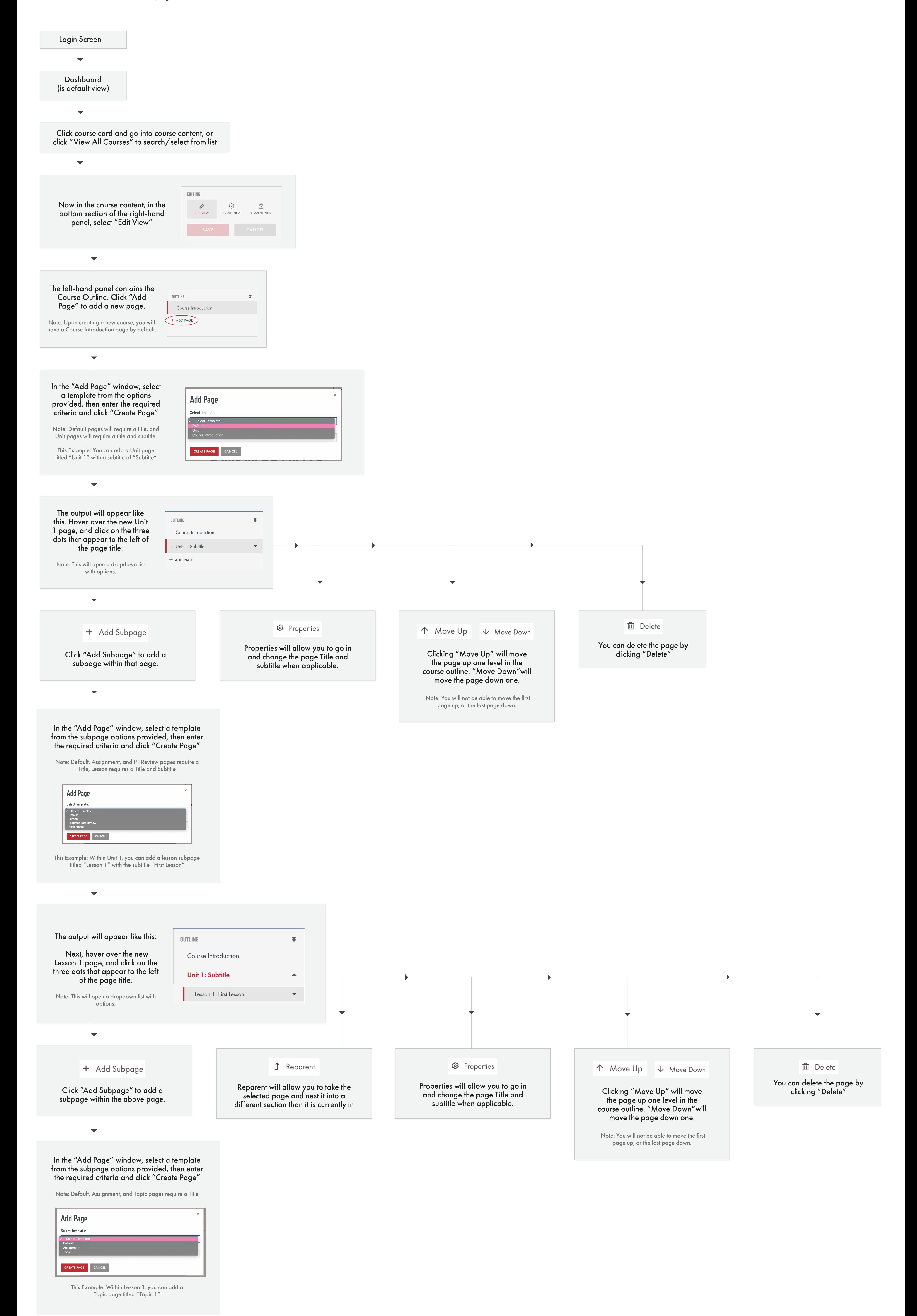

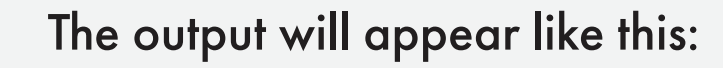

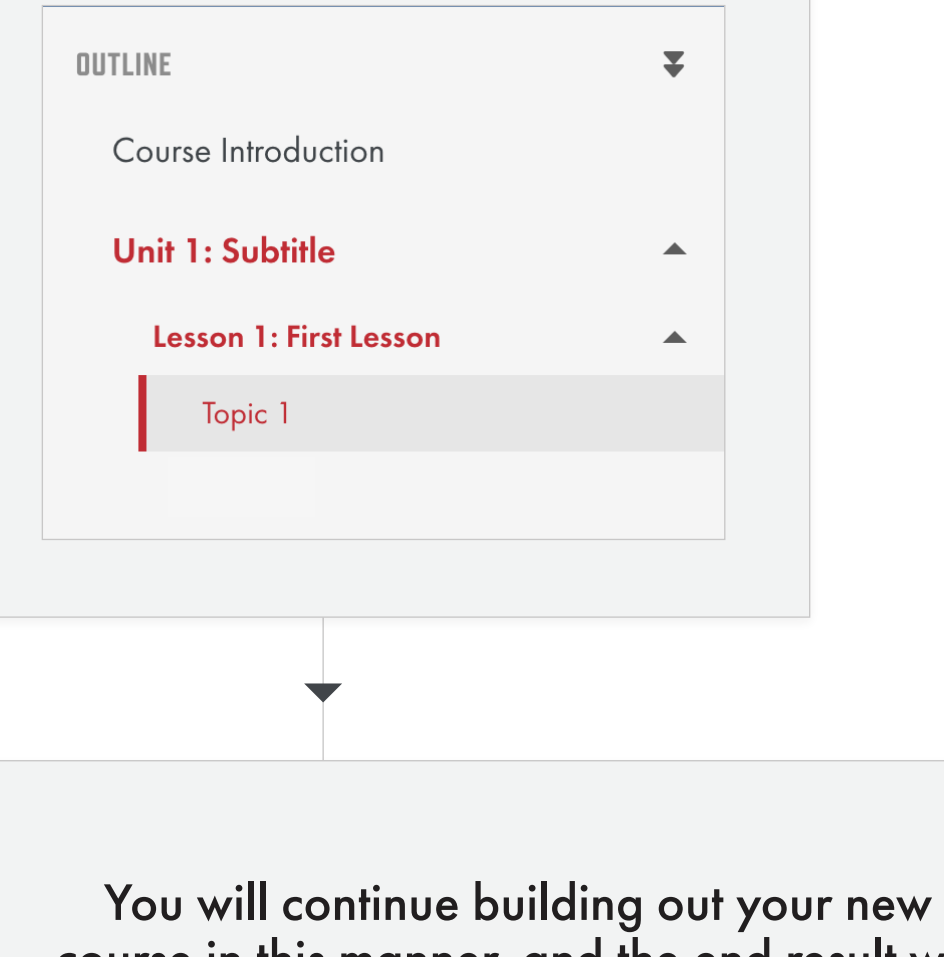

course in this manner, and the end result will appear structurally similar to this outline:

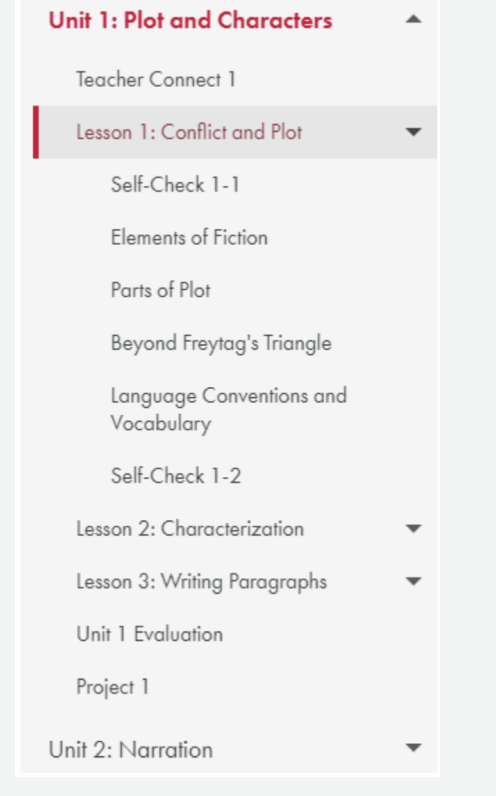

Note: For more in-depth information regarding the creation of assignment pages, refer to the *Course Building Guide: Editing Page Templates Op 2* Journey

# <span id="page-2-0"></span>**Editing Page Templates Course Building Guide**

Option 1: Edit a Course Introduction page

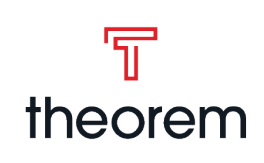

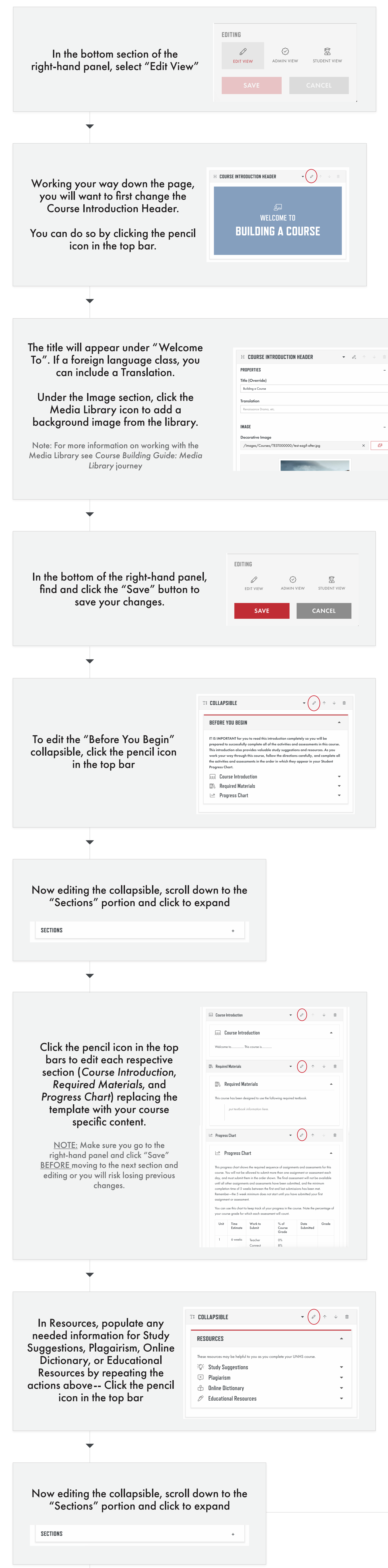

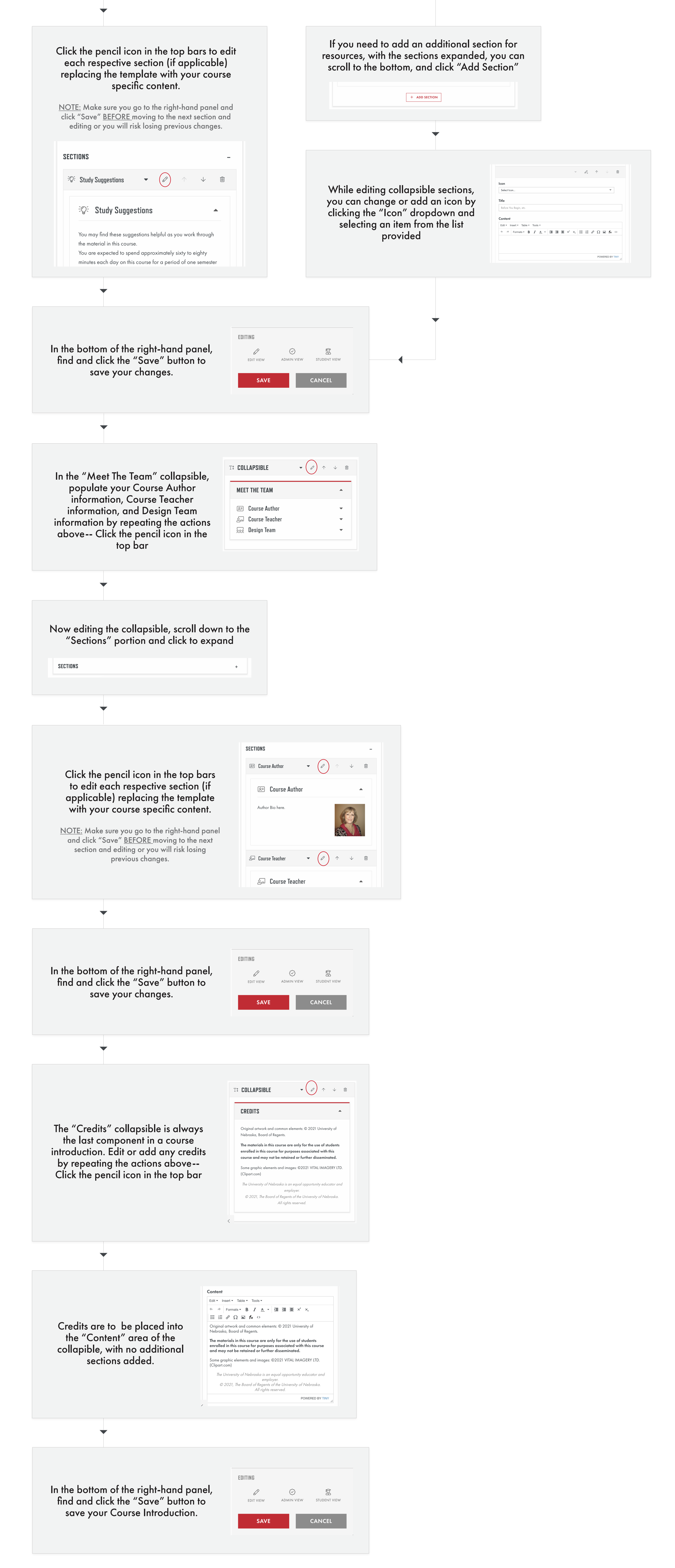

Scroll to the bottom of the properties. Add the assignment weight and check the necessary boxes. Then click "Save Assignment"

Note: Check "Required" if the assignment is required for course completion, "Proctor Required" if the assignment needs a proctor, "Graded" if the assignment will receive a grade, and "Randomize" to randomize the question sets within.

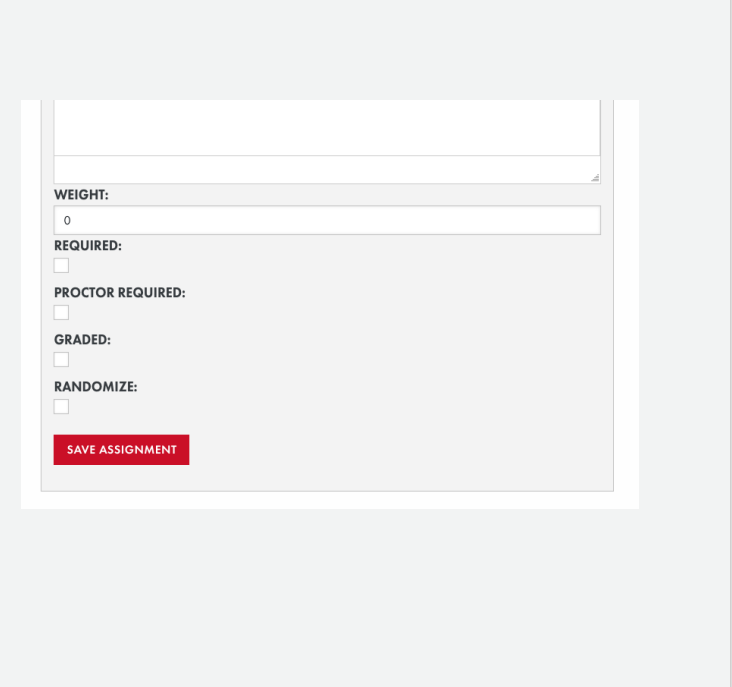

This will add the assignments to the "Assignments" tab in the right-hand panel

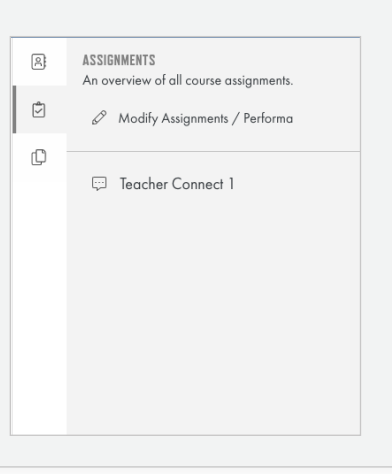

Depending on the assignment template selected, you will have some type of a question set automatically provided.

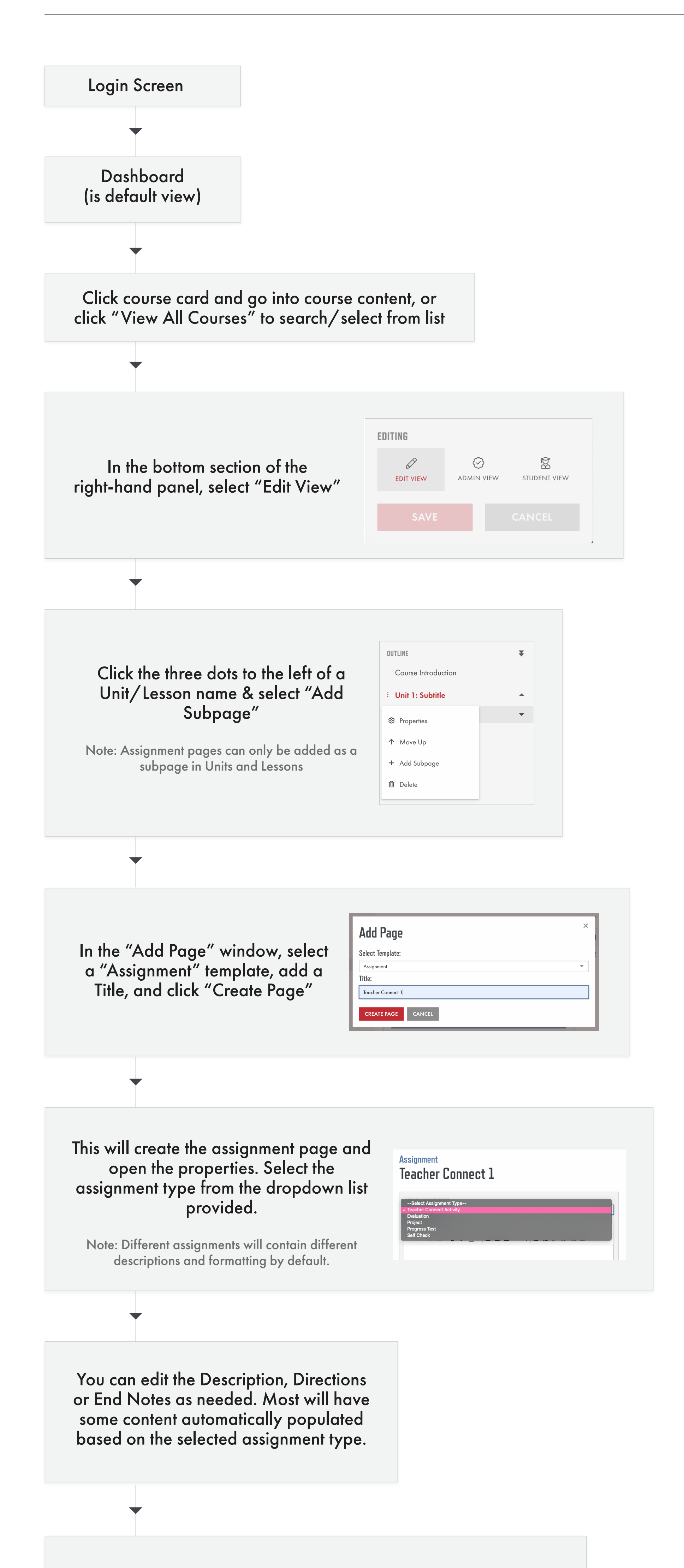

# Click the + to the right of the sections names to expand and then edit them.

Note: In the upper righthand corner of the question set, you can also move the component up or down (when applicable) or delete the component.

# **Assignment**

# **Teacher Connect 1**

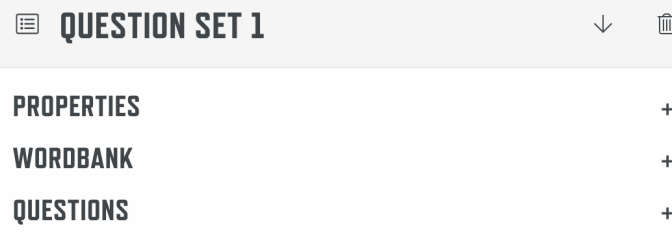

In the right-hand menu, click on the top "Components" tab to see the available page components you can add to build the assignment.

Note: Question Sets can include File Upload, Multiple Choice, Open Ended, or True/False questions.

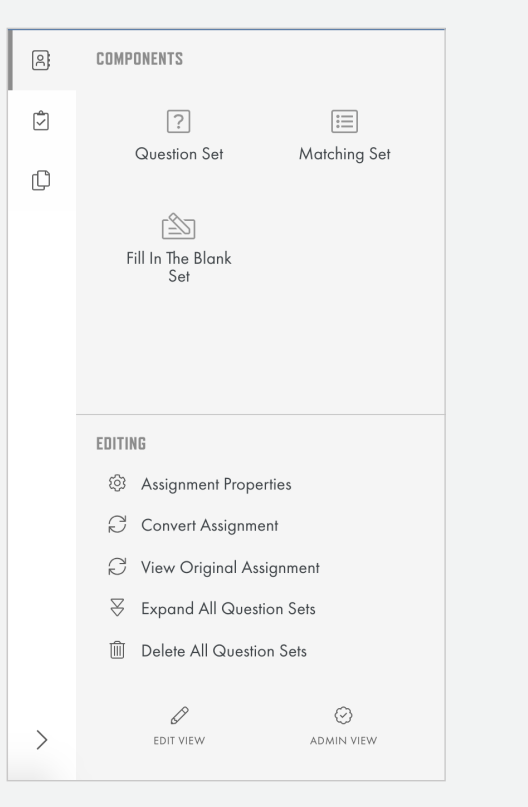

# <span id="page-3-0"></span>**Editing Page Templates Course Building Guide**

Option 2: Add and create course assignment pages

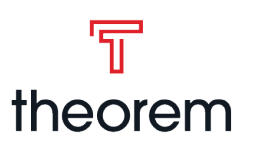

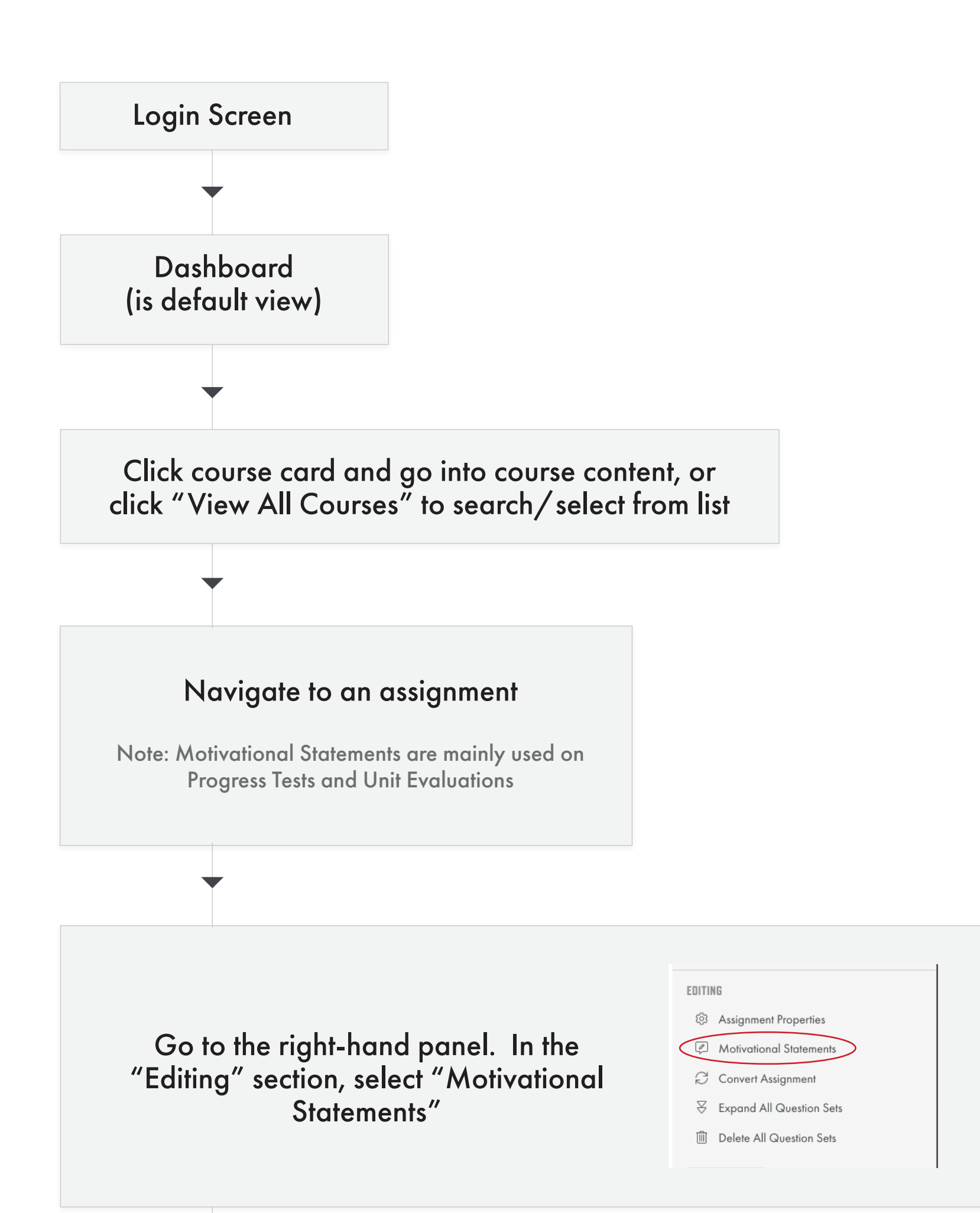

# <span id="page-4-0"></span>**Adding Motivational Statements Course Building Guide**

Add Motivational Statements to assignments

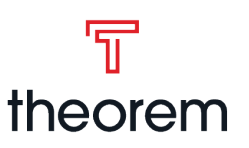

Enter the statement to be displayed to a student upon receiving each of the respective letter grades.

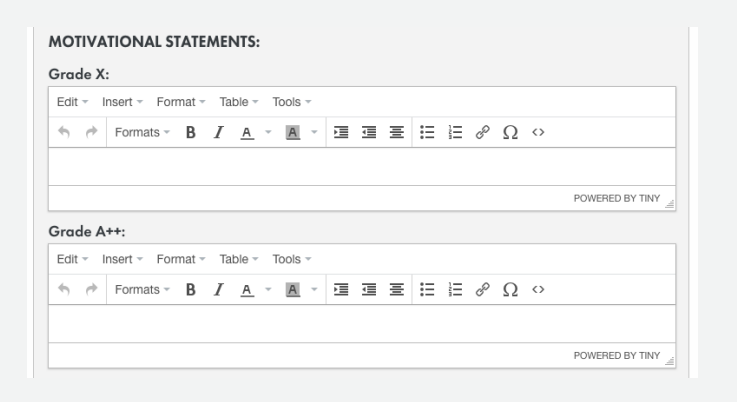

Click "Save" at the bottom to save the Motivational Statements for use on this assignment.

# **SAVE**

Check both if the question needs to be in both versions.

**Question Set 1** 

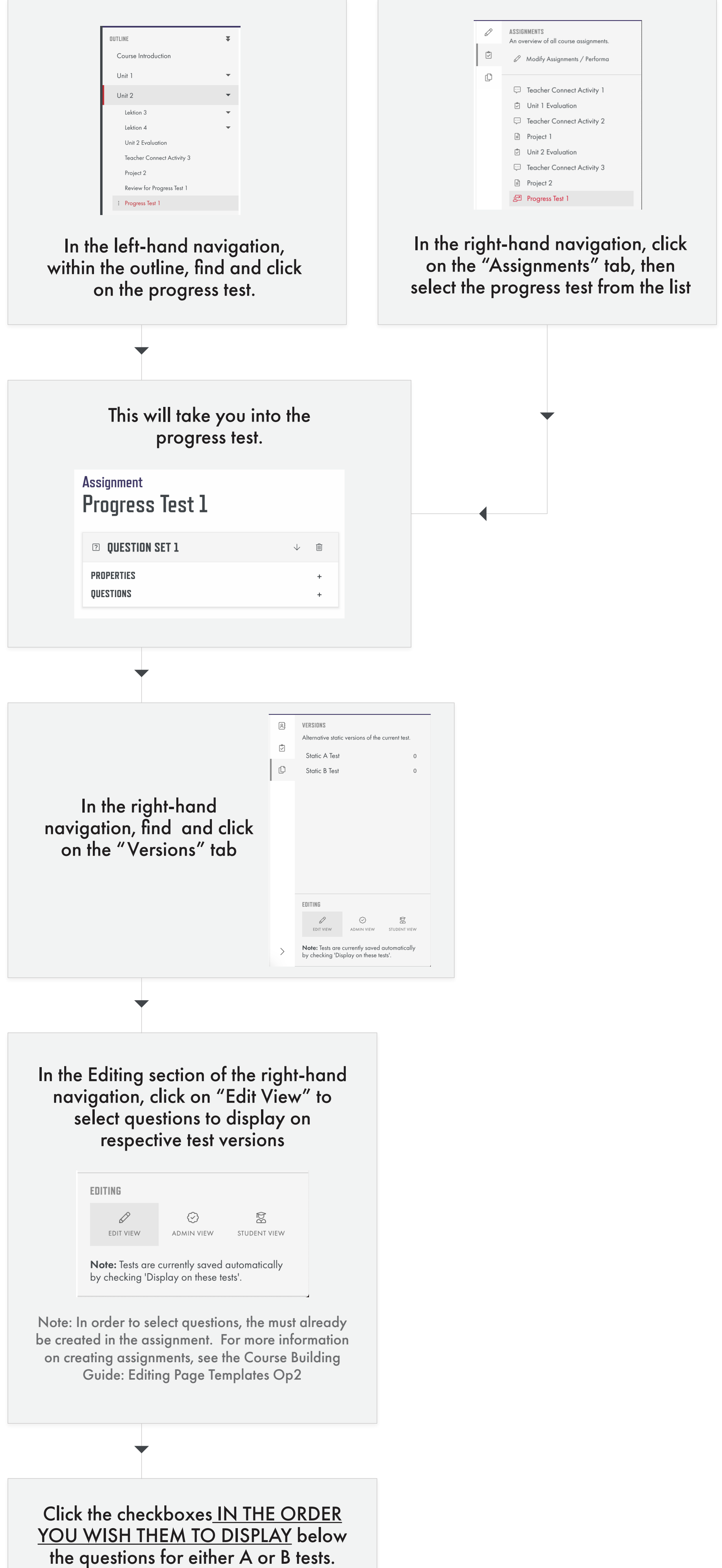

# <span id="page-5-0"></span>**A/B Tests** Create and edit A/B test versions of a Progress Test **Course Building Guide**

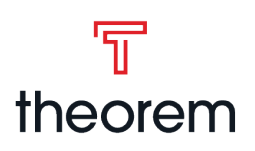

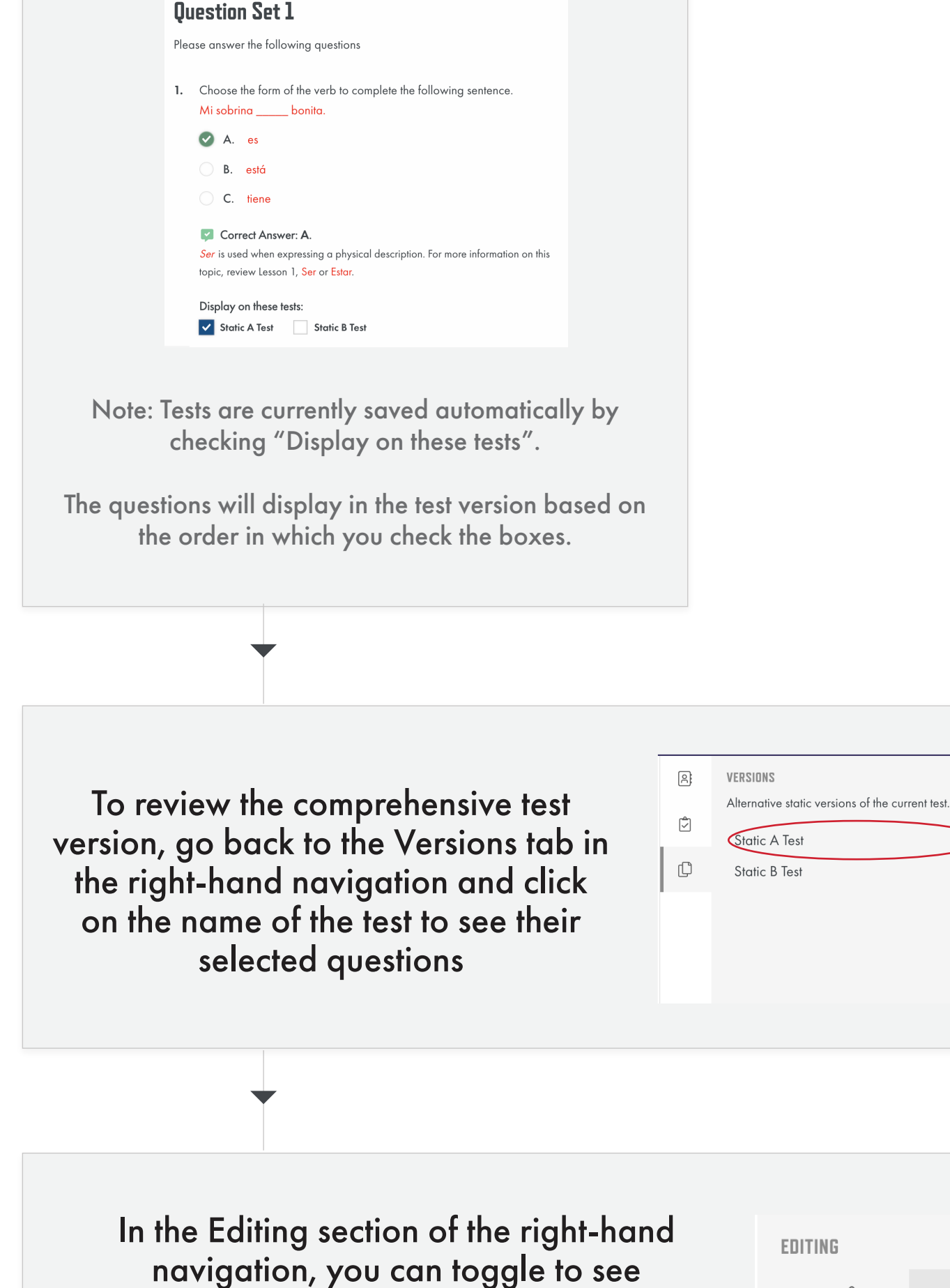

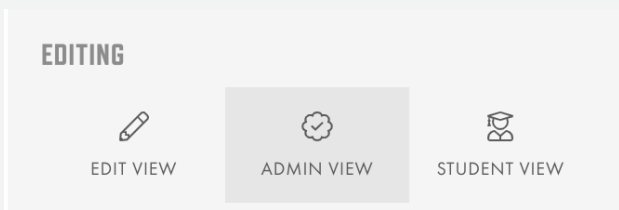

different views. To go back to edit A/B

tests mode, click "Edit View" again

Note: Upon clicking the test version, Admin view will be the default view.

50 50

Note: Tests are currently saved automatically by checking 'Display on these tests'.

# <span id="page-6-0"></span>**Media Library** Access and upload files using the Media Library **Course Building Guide**

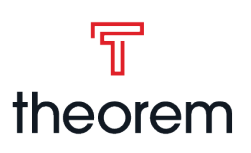

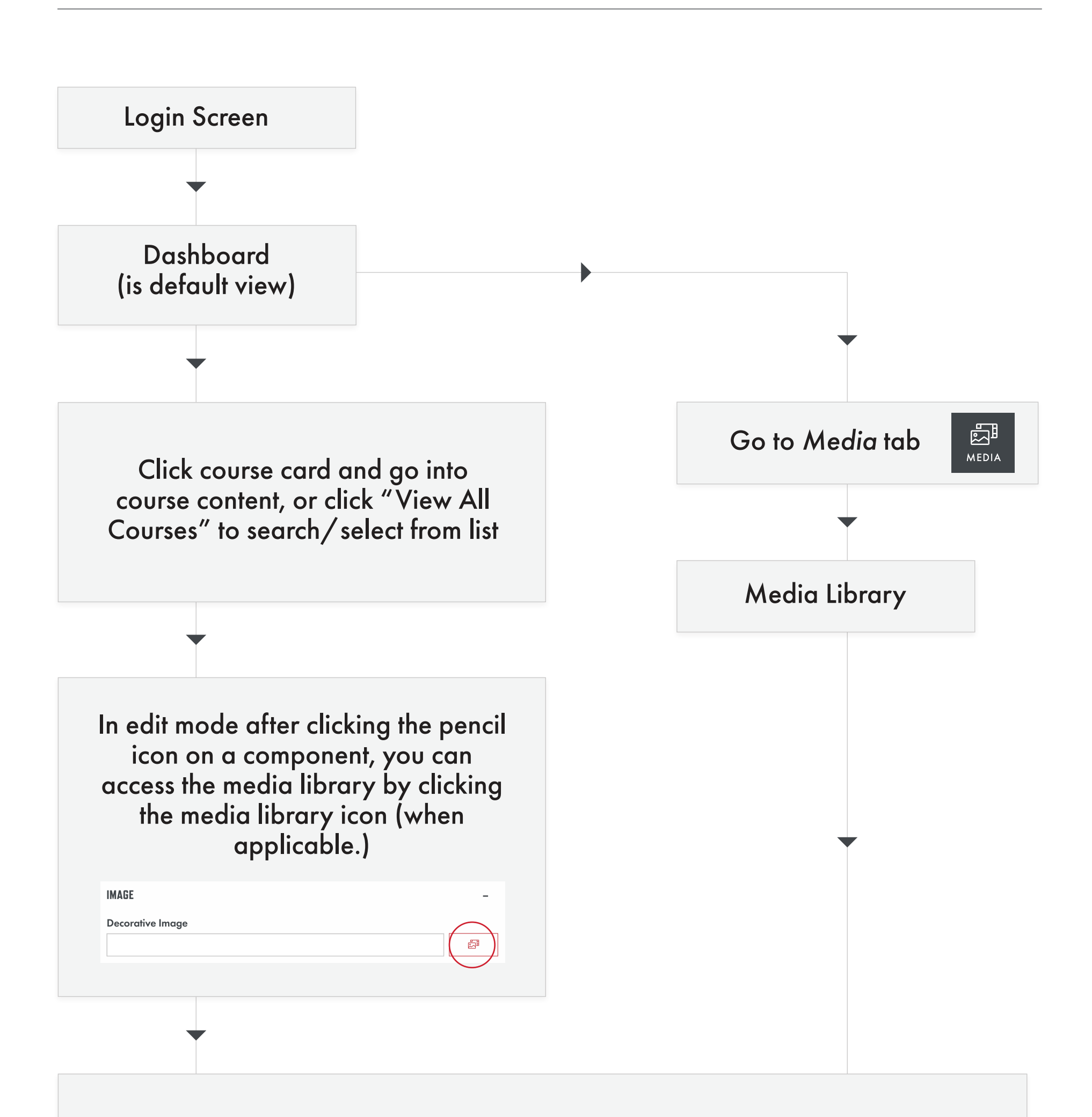

Inside the Media Library, in the lefthand folder titled "Courses" find and click to open the Course folder in which you wish to add the image to.

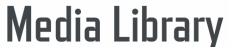

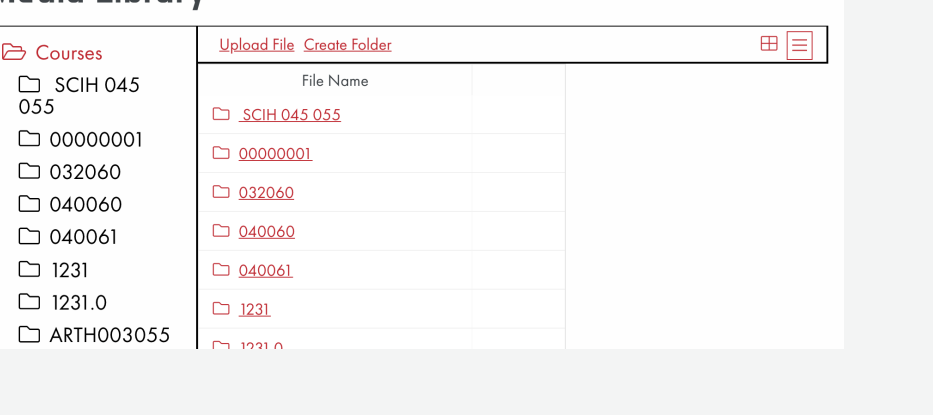

Inside that Course's folder, select the area that you wish to place the image into.

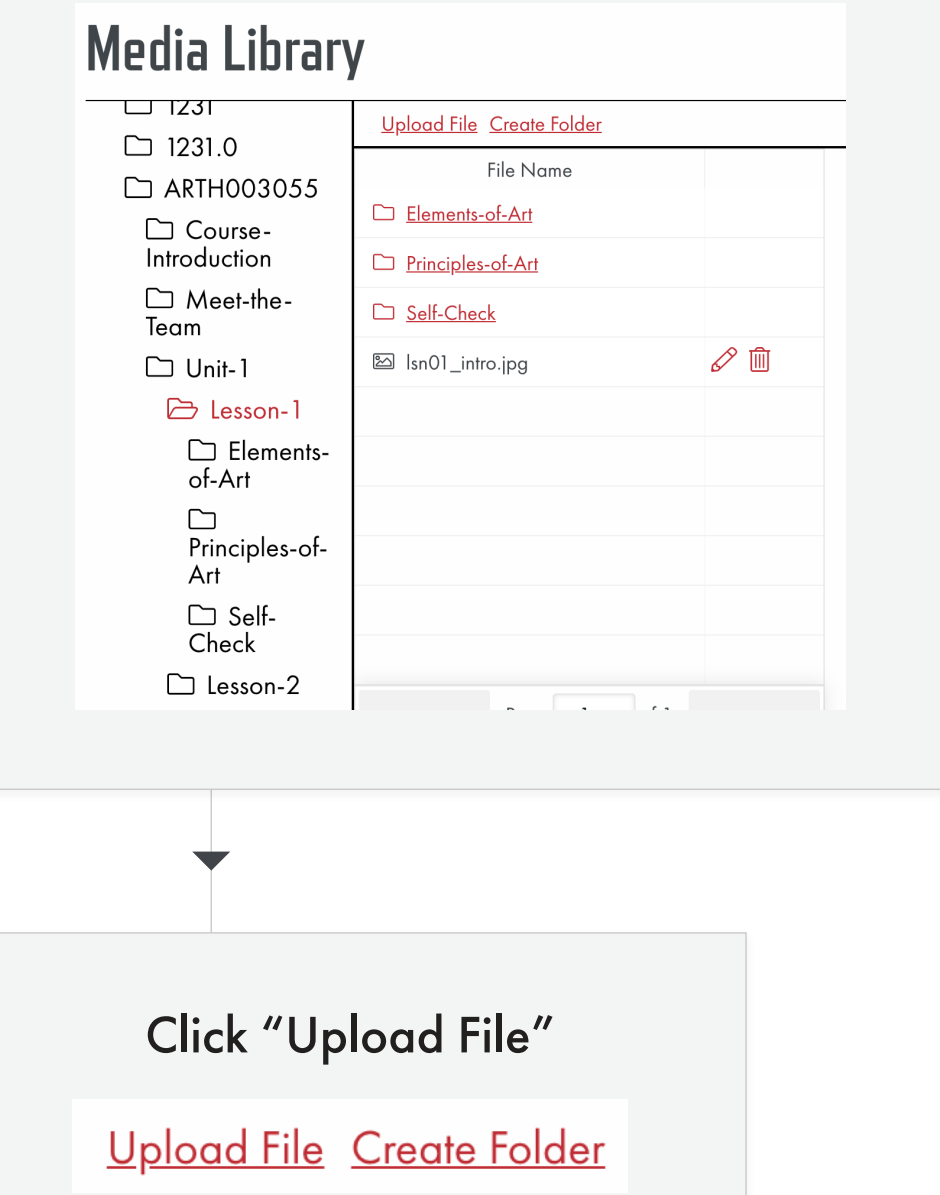

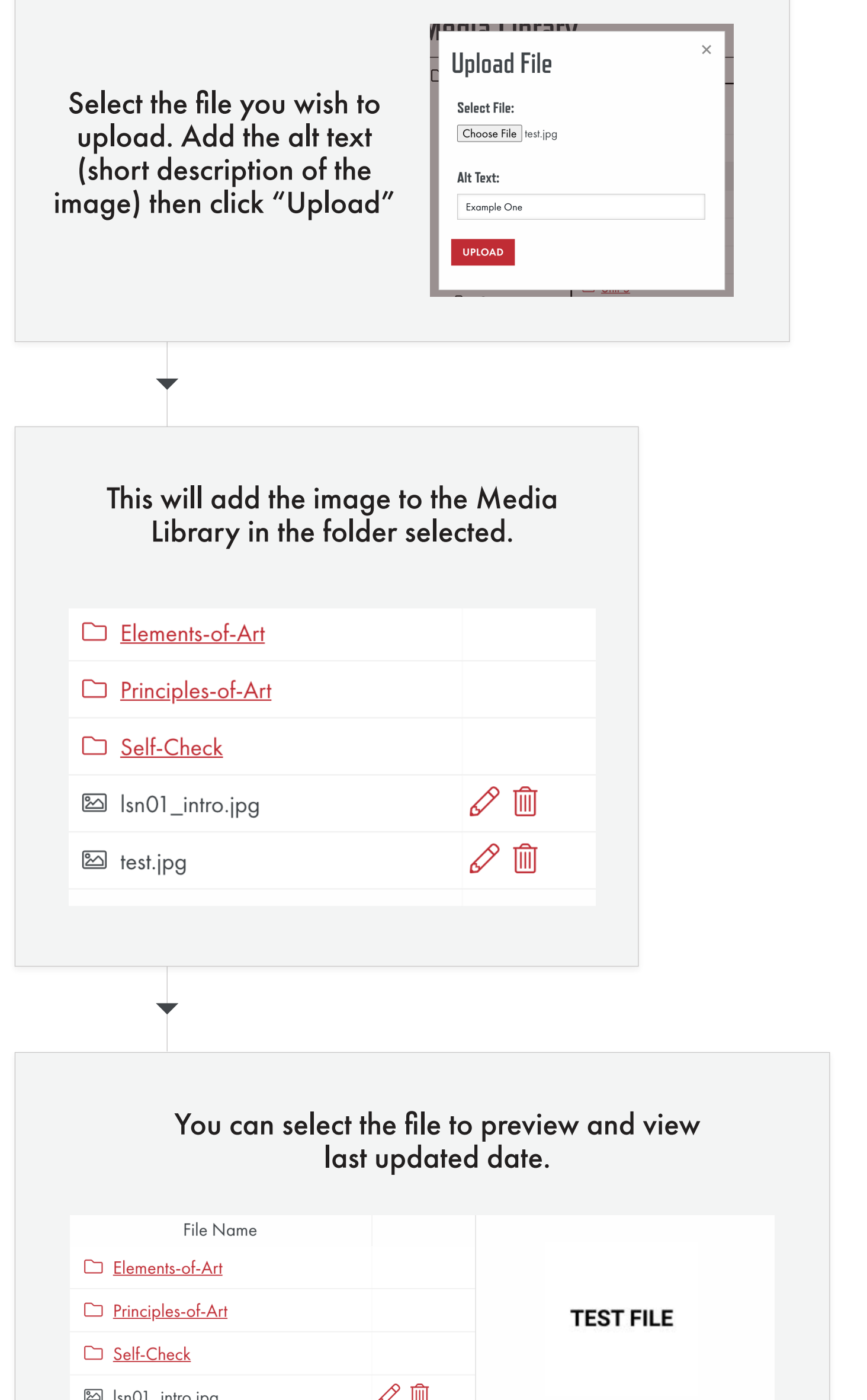

If uploading from within course content, with the file selected, click "OK" in the lower left-hand corner to upload the image into originally selected area.

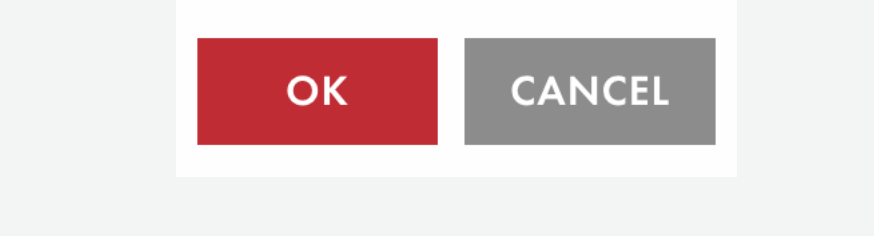

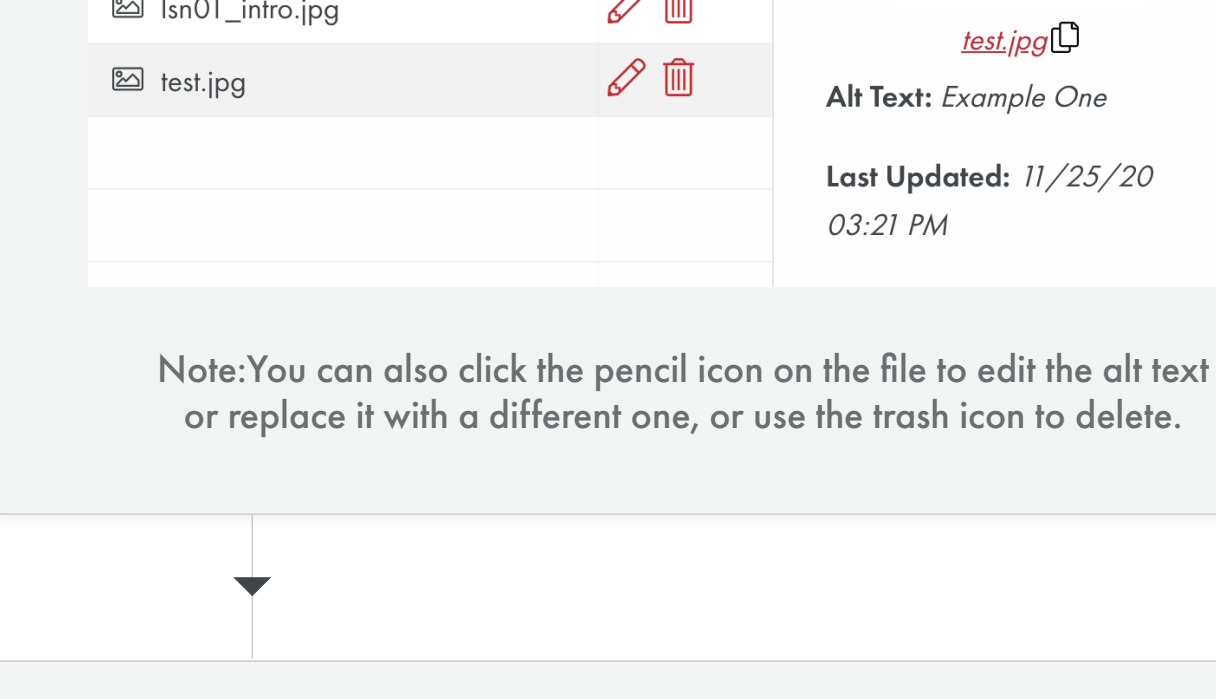

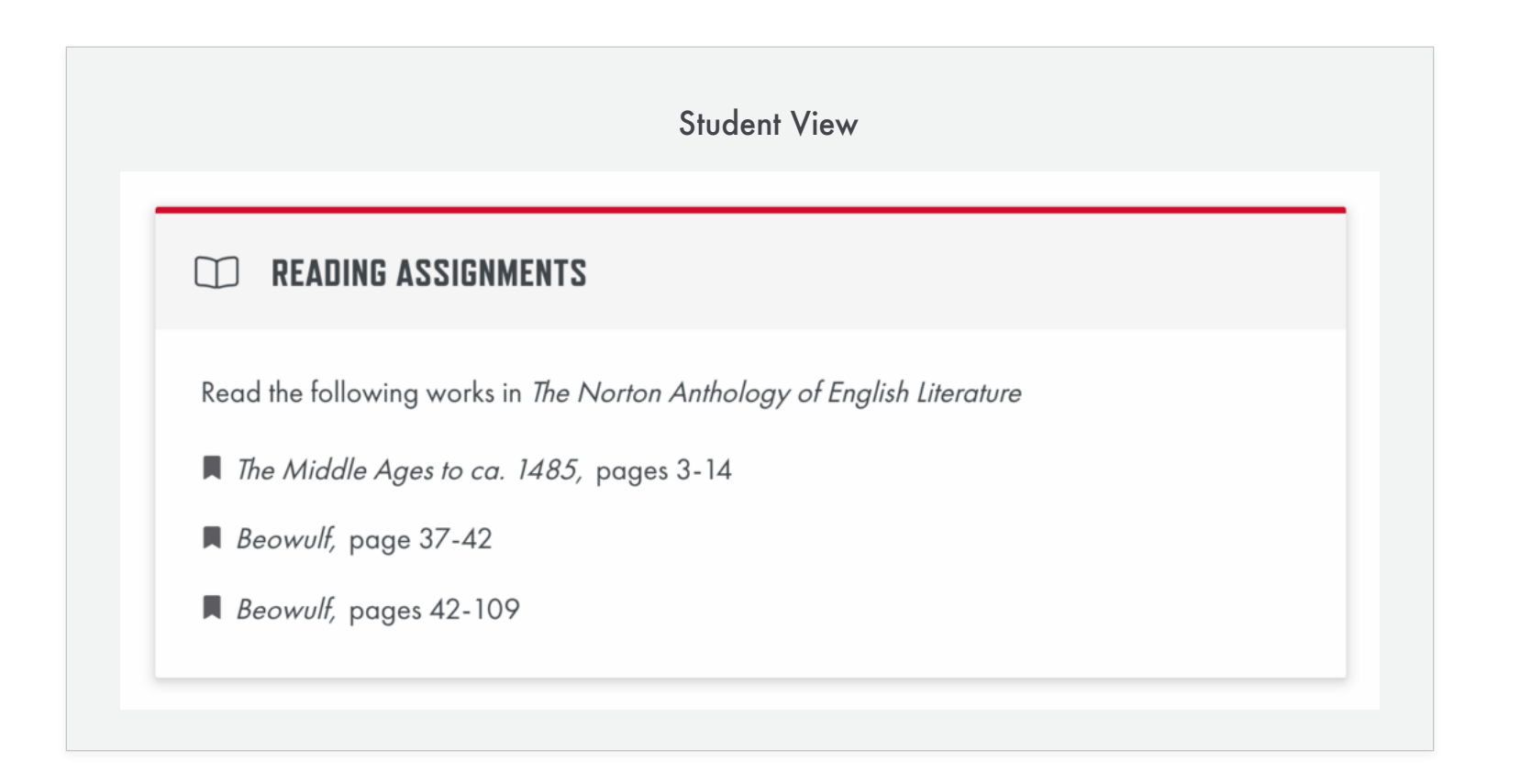

### **Overview**

## **Purpose**

- Details the book, chapters, or pages that the student should read to further their knowledge.
- Creates a unique list to add emphasis and further differentiate them from other lists.

### **Title**

Plain text that will appear next to the vocabulary icon when shown to students, proctors, teachers, etc. *Default*: *"Reading Assignment"*

### **Content**

Rich text editor that allows you to enter content to be displayed within the reading assignment. The standard formatting is as follows:

- •Paragraph element with the text: "Read the following" followed by the italicized name of the book
- Unordered list of items, if there are multiple chapters / pages to read in the book referenced above. (If there is only one chapter, then the name and page numbers may be in the paragraph)

3 Remove unnecessary indents and center alignments, especially with links (consistent left alignment makes for quicker comprehension).

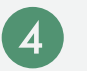

# <span id="page-7-0"></span>**Reading Assignment Components**

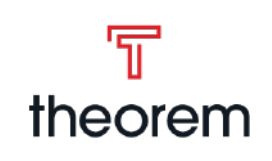

A breakdown of the *Reading Assignment* component

# **Waycool VS Theorem**

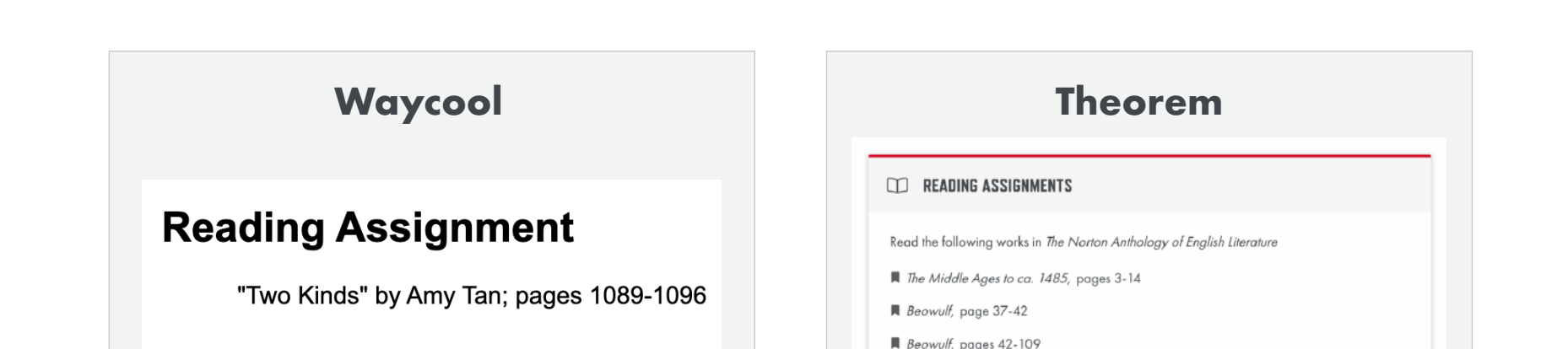

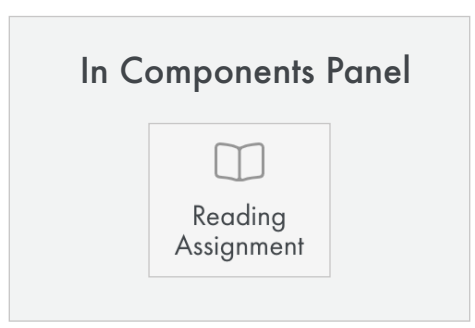

#### Edit View

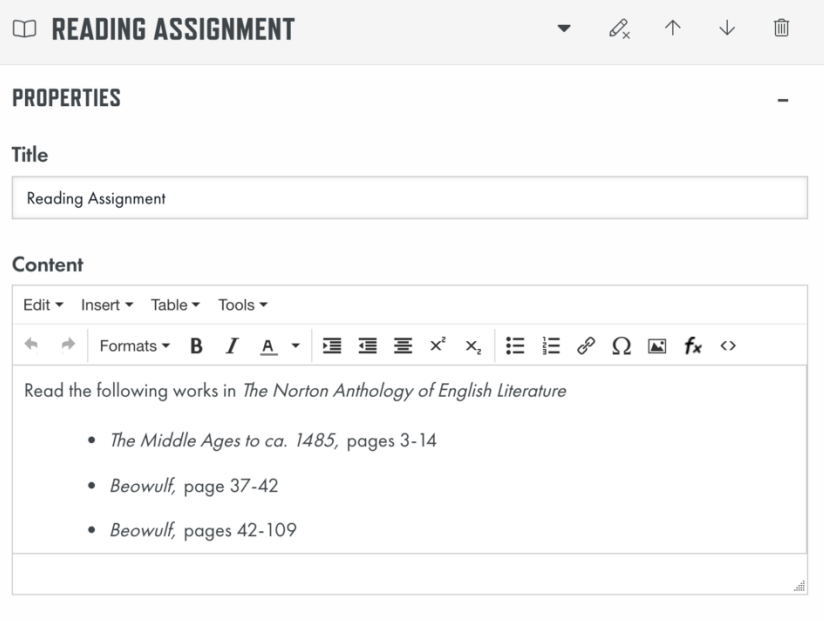

# **Before You Leave...**

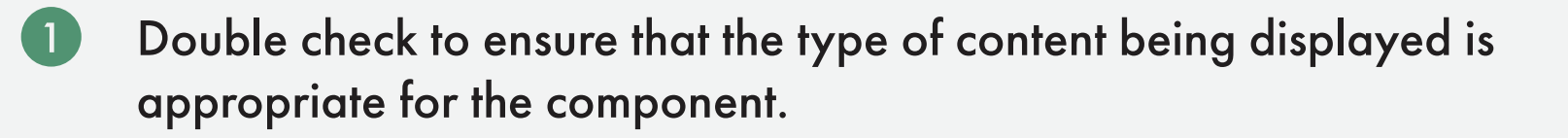

Go back and remove any empty paragraphs or non-breaking spaces  $(2)$ (these will add unnecessary vertical space). Tip: It can sometimes be

easier to see these by going to the < > in text editor and viewing the source code.

Rename your links (text to display) so they are not shown as just a URL (ex: instead of http://www.google.com, the link will show as "Google")

# <span id="page-8-0"></span>**Vocabulary** A breakdown of the *Vocabulary* component **Components**

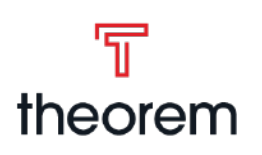

## **Overview**

### **Purpose**

- Calls out vocabulary terms that the student should make note of or know.
- Can provide a list of terms, or a list of terms and their definitions.

### **Title**

Plain text that will appear next to the vocabulary icon

when shown to students, proctors, teachers, etc. *Default*: *"Vocabulary"*

### **Content**

Rich text editor that allows you to enter content to be displayed within the vocabulary. *Default text*: *"It is important for your understanding of the content in this course..."*

# **Disable Definitions**

Removes the definition from vocabulary items. *Default: Unchecked (definitions are not disabled)*

# **Compact Vocabulary**

Displays in 3 columns instead of the default 2, but does nothing when disable definitions is checked. *Default: Unchecked, comma separated list.*

> 3 Remove unnecessary indents and center alignments, especially with links (consistent left alignment makes for quicker comprehension).

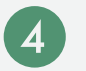

# **Vocabulary**

Vocabulary items include Term (plain text), and Definition (text area)

### **Terms**

Allows you to add terms by typing the name, or multiple terms by typing a comma separated list. The plus button will add the term.

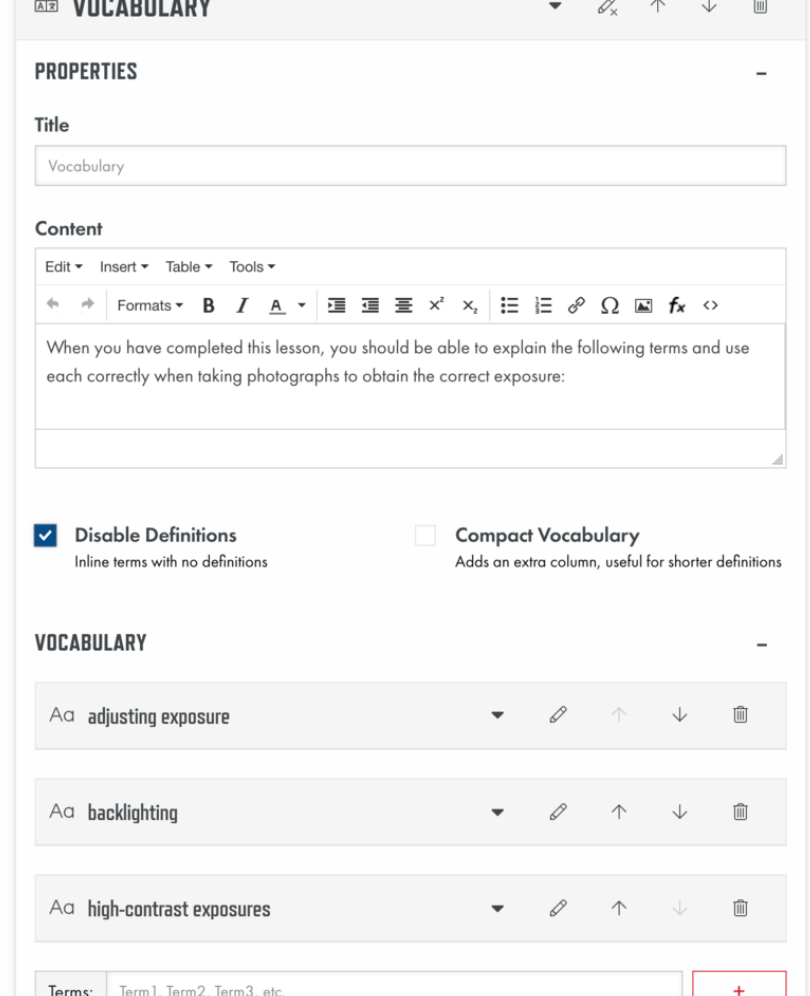

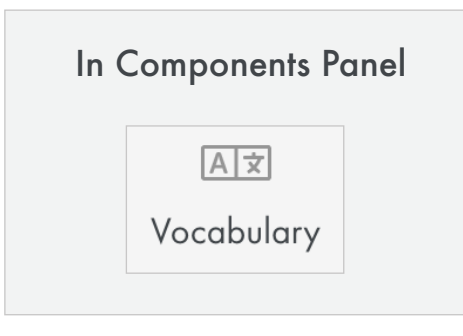

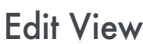

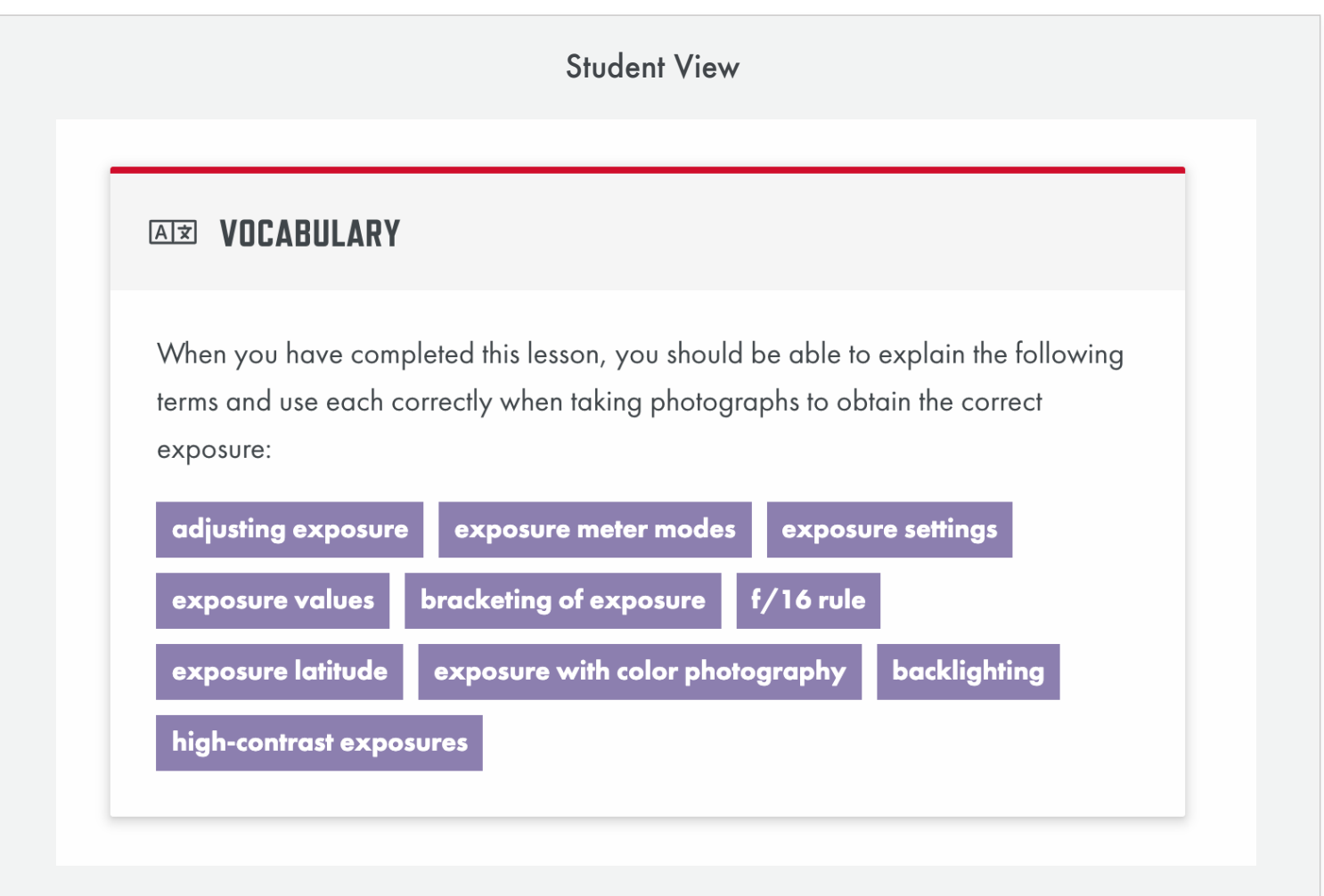

# **Before You Leave...**

 $\blacksquare$ 

 $\left( 2 \right)$ 

Double check to ensure that the type of content being displayed is appropriate for the component.

Go back and remove any empty paragraphs or non-breaking spaces (these will add unnecessary vertical space). Tip: It can sometimes be

easier to see these by going to the < > in text editor and viewing the source code.

Rename your links (text to display) so they are not shown as just a URL (ex: instead of <u>http://www.google.com</u>, the link will show as "Google")

# <span id="page-9-0"></span>**Collapsible Content Components**

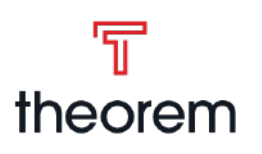

A breakdown of the *Collapsible Content* component

### **Purpose**

- To provide the large amount of information found within course introductions but in a way that is not overwhelming to the student.
- Content is sectioned off and less important information is hidden by default.

### **Overview**

## **Title**

Plain text that will appear as a headline when shown to students, proctors, teachers, etc. *Default*: *"Collapsible"*

### **Content**

Rich text editor that allows you to enter content to be

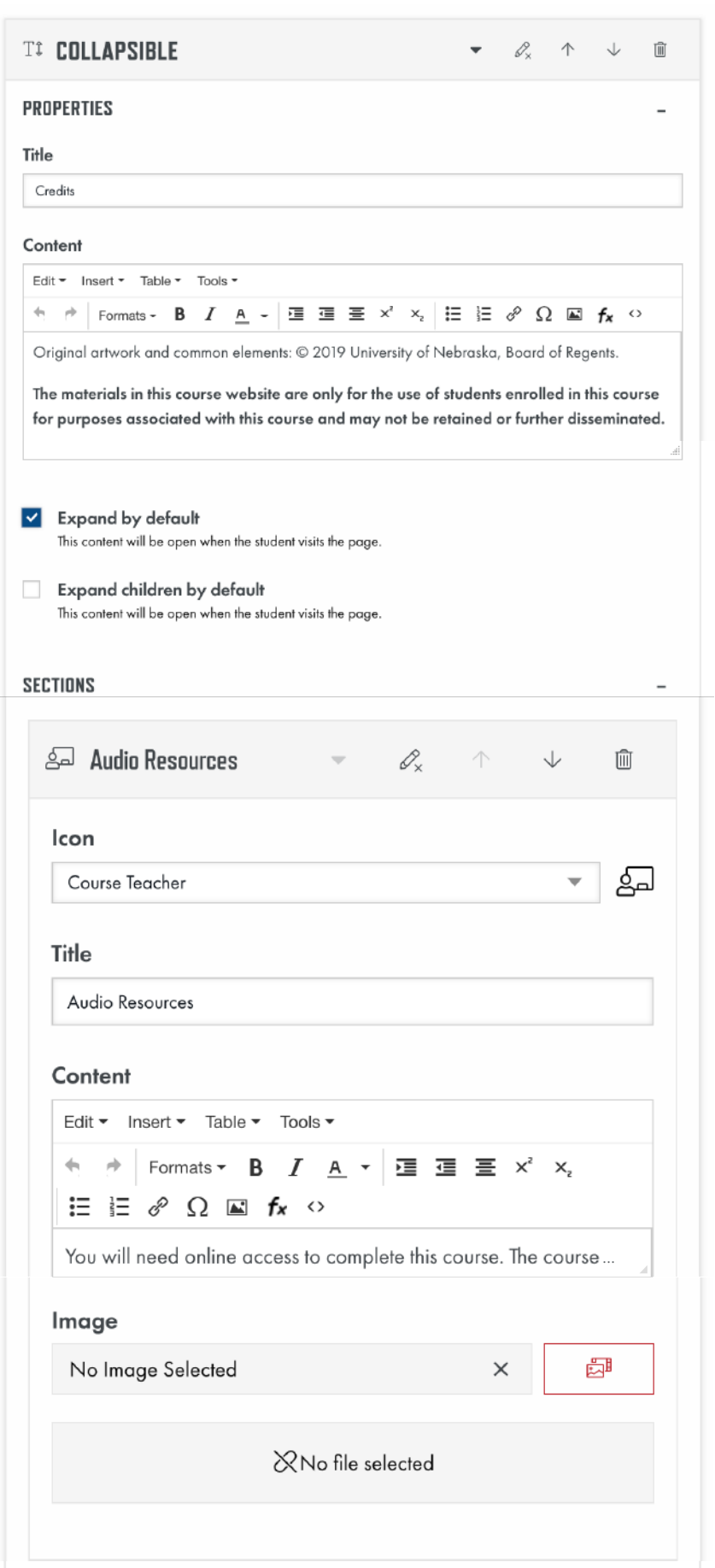

displayed within the collapsible content.

# **Expand by default**

Checkbox that when checked will keep the content section open when the page is loaded. *Default: Unchecked*

> $\blacksquare$ Double check to ensure that the type of content being displayed is appropriate for the component.

# **Expand children by default**

Checkbox that when checked will keep the sections open when the page is loaded. *Default: Unchecked*

> $\bullet$ Go back and remove any empty paragraphs or non-breaking spaces (these will add unnecessary vertical space). Tip: It can sometimes be easier to see these by going to the < > in text editor and viewing the source code.

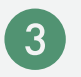

## **Sections**

Nested content within the collapsible content.

## **Icon**

Select menu that will show an icon next to the chosen Title of the section. Refer to the icon list for more

## **Title**

Plain text that will appear as a headline when shown to students, proctors, teachers, etc.

### **Image**

Media library picker that will show a right aligned image where the content will not wrap underneath

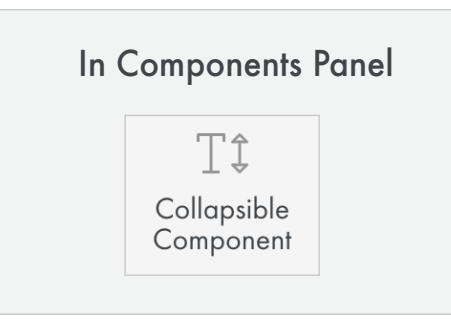

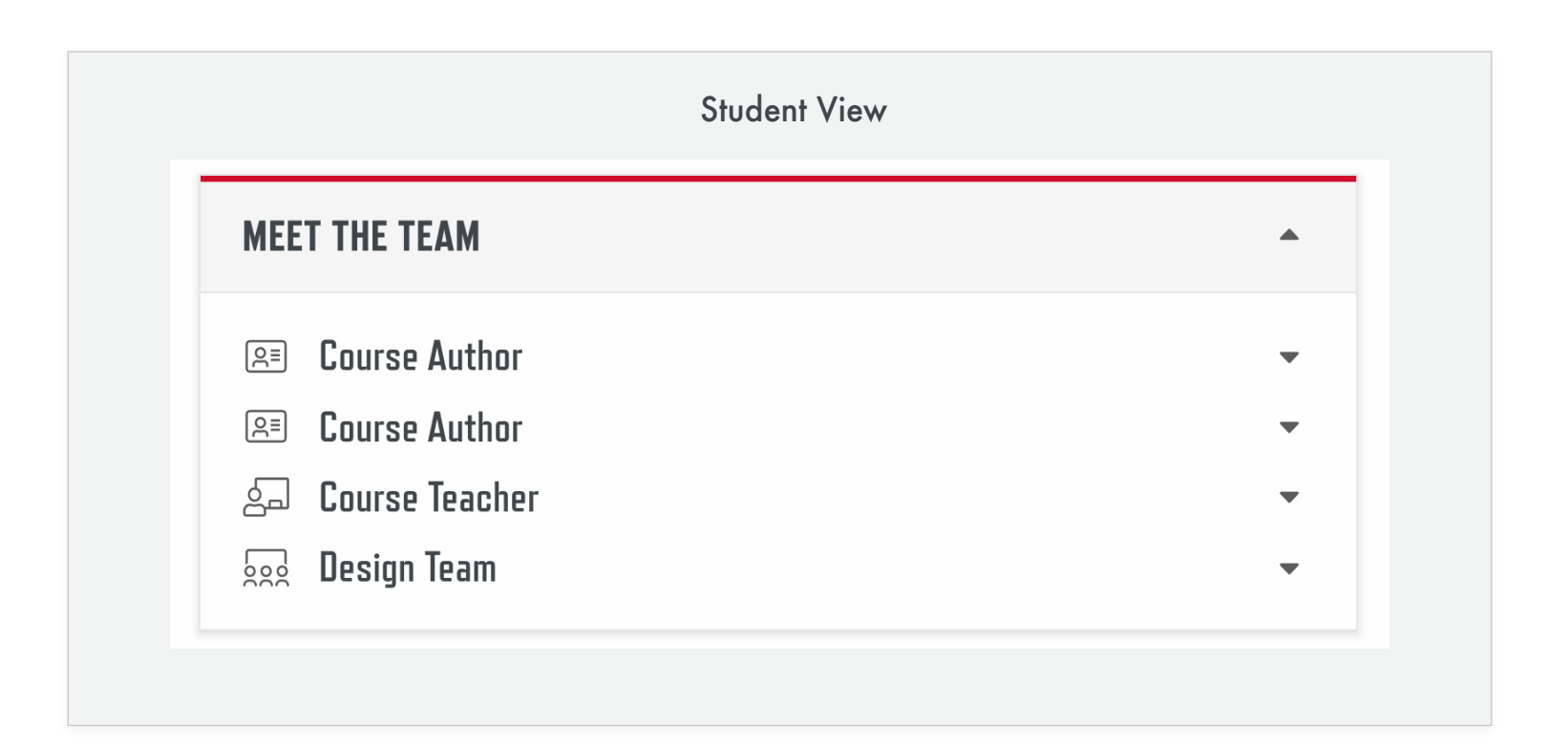

#### Edit View

## **Before You Leave...**

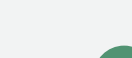

Remove unnecessary indents and center alignments, especially with links (consistent left alignment makes for quicker comprehension).

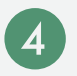

Rename your links (text to display) so they are not shown as just a URL (ex: instead of http://www.google.com, the link will show as "Google")

# <span id="page-10-0"></span>**Textbook Activity** A breakdown of the *Textbook Activity* component **Components**

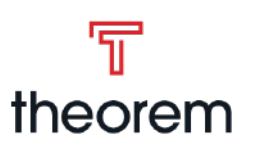

### **Purpose**

• Ask the student to go through a section of the course's textbook then answer a series of questions provided in the Activity.

### **Overview**

#### **Title**

Plain text that will appear as a headline when shown to students, proctors, teachers, etc. *Default*: *"Textbook Activity"*

#### **Content**

Rich text editor that allows you to enter content to be displayed within the Textbook Activity.

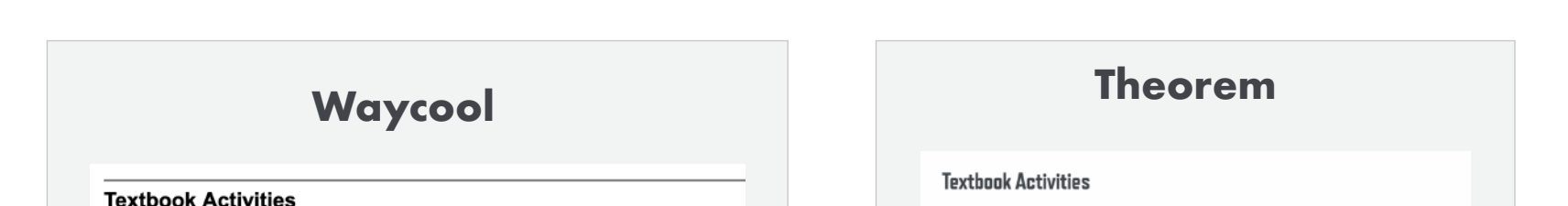

As part of Project 3 you will complete several activities from the Suggested Activities at the end of Chapter 28 in you for the following questions for grading. Answer the following questions using complete sentences. Be sure you provi 1. Visit http://www.digizen.org/kids/ and download the "Understanding Social Networking" booklet. How does your ov averages reported on the last page of the booklet? Do you agree that social networks should play a greater re

2. Do you consider it OK to publish pictures of your friends on your social network page without their knowledge and

3. Describe the terms of the Creative Commons "Attribution-NonCommercial-NoDerivs 3.0 Unported" license. Is it a

- As part of Project 3 you will complete several activities from the Suggested Activities at the end of Chapter 28 n your online text material. You will submit your answers for the following questions for grading. Answer the following questions using complete sentences. Be sure you provide answers to all the requested information
- 1. Visit <u>http://www.digizen.org/kids/</u> and download the "Understanding Social Networking" booklet.<br>How does your own use of social networks compare with the U.S. averages reported on the last page of the booklet? Do you agree that social networks should play a greater role in education? Why or why

### **Questions**

Section to add questions. Types of questions include: Fill in the Blank, Matching, Multiple Choice, Open Ended, Rhetorical, and True/False. (*see respective question type document for further information about that question type).*

Click "Add Question" at end of questions section to open the list of all question types to select from.

# **Waycool VS Theorem**

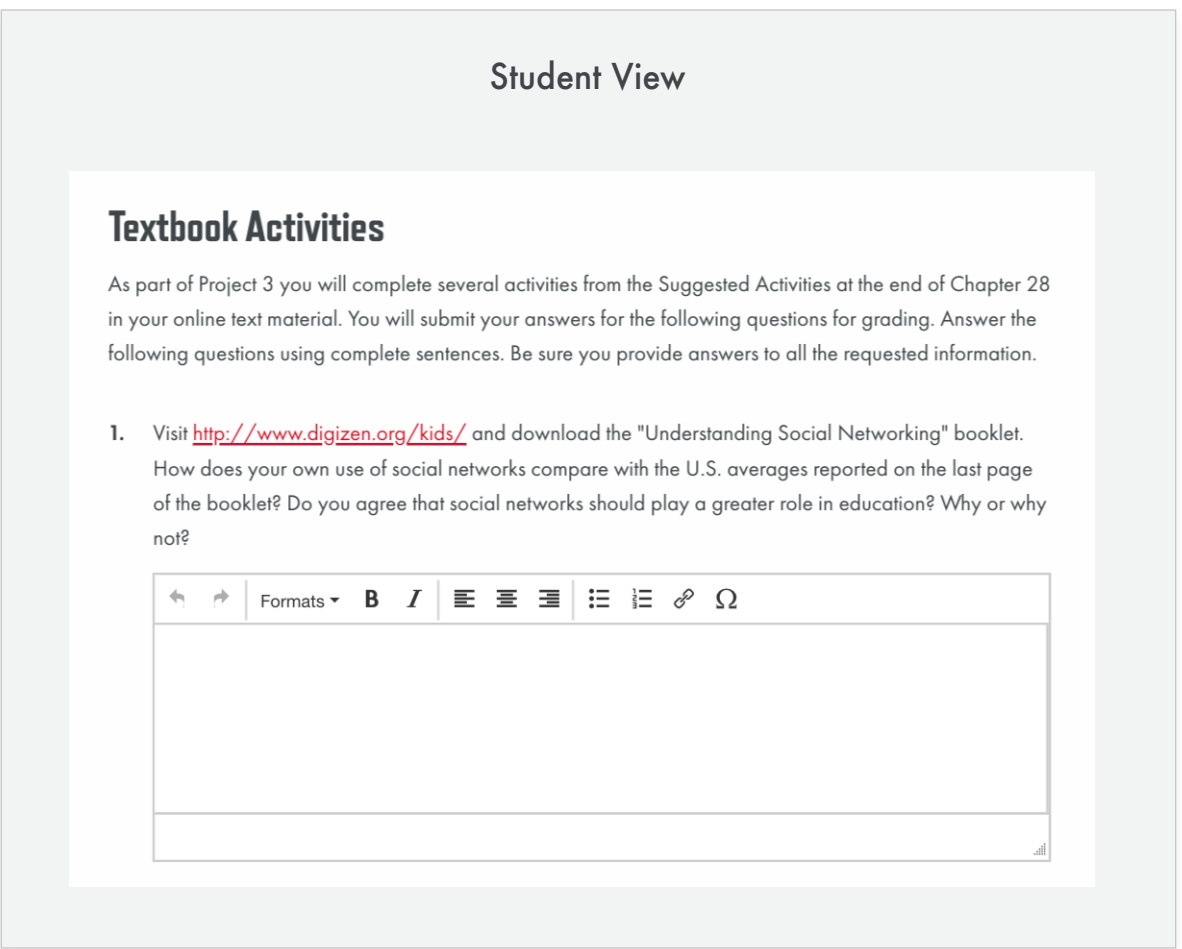

#### Edit View

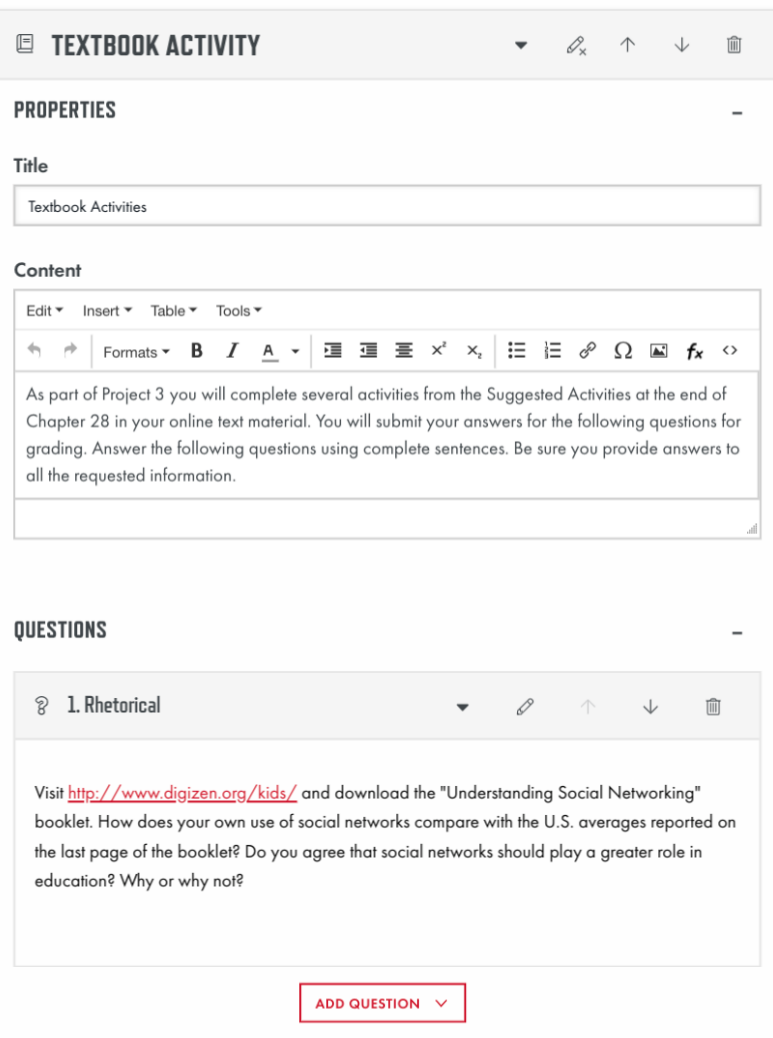

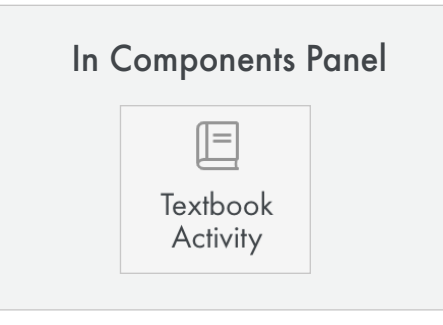

- Double check to ensure that the type of content being displayed is  $\blacksquare$ appropriate for the component.
- Go back and remove any empty paragraphs or non-breaking spaces  $\overline{\mathbf{2}}$ (these will add unnecessary vertical space). Tip: It can sometimes be easier to see these by going to the < > in text editor and viewing the source code.
- $\left( 3 \right)$ Remove unnecessary indents and center alignments, especially with links (consistent left alignment makes for quicker comprehension).
- Rename your links (text to display) so they are not shown as just a URL  $\blacktriangleleft$ (ex: instead of http://www.google.com, the link will show as "Google")

# <span id="page-11-0"></span>**Inquiry Activity** A breakdown of the *Inquiry Activity* component **Components**

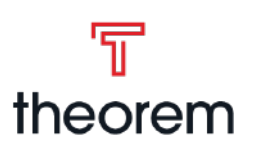

# **Purpose**

- Research activities asking you to find additional information about subjects discussed in the course.
- Help you develop twenty-first century research skills, and they may ask you to think critically about what you learn.

# **Waycool VS Theorem**

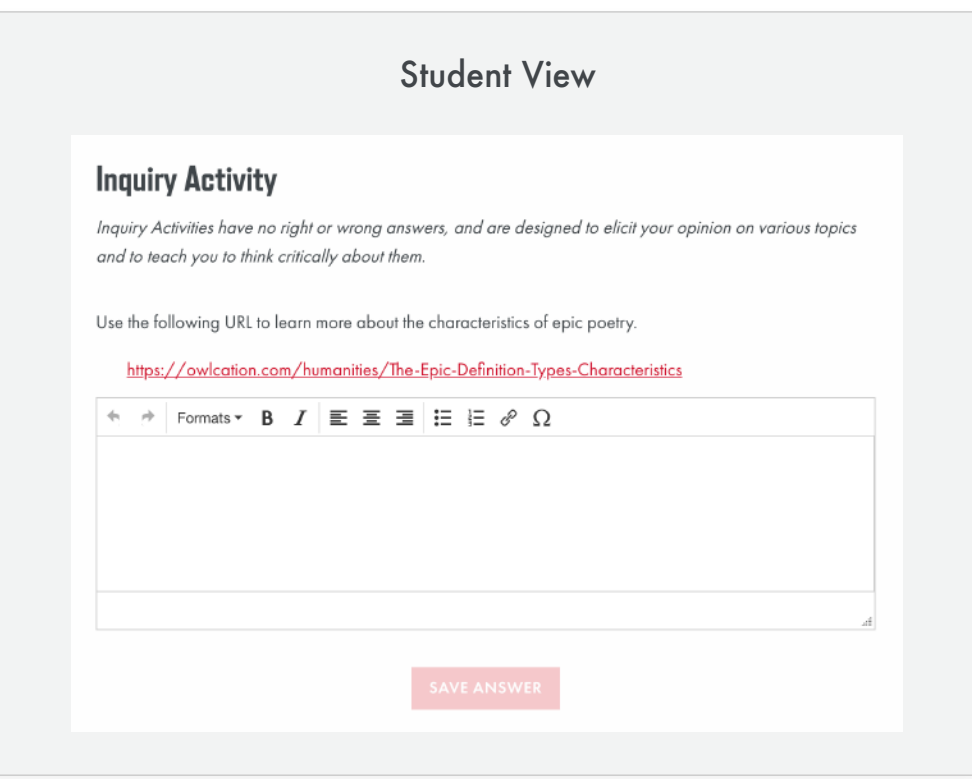

### **Overview**

# Edit View **Title**

Plain text that will appear as a headline when shown to students, proctors, teachers, etc. *Default*: *"Inquiry Activity"*

### **Content**

- Go back and remove any empty paragraphs or non-breaking spaces (these will add unnecessary vertical space). Tip: It can sometimes be easier to see these by going to the < > in text editor and viewing the source code.
- 3 Remove unnecessary indents and center alignments, especially with links (consistent left alignment makes for quicker comprehension).
- $\left( 4 \right)$

Rich text editor that allows you to enter content to be displayed within the Inquiry Activity.

### **Questions**

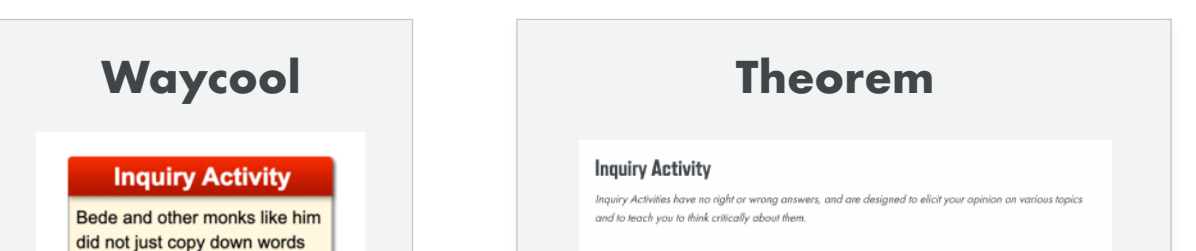

from previous manuscripts. The works of literature produced in monasteries were also works of art. Using the Internet, try to find some examples of images from this time. How were manuscripts from this time compiled, and how were they preserved?

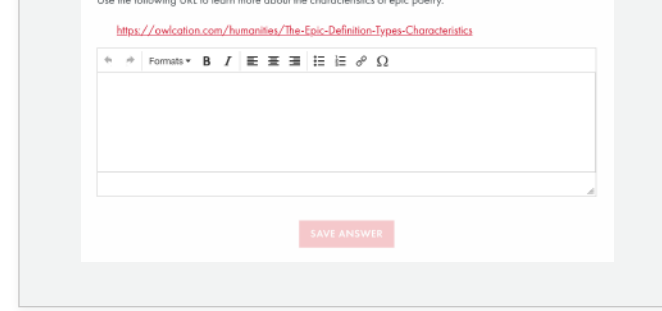

Section to add questions. Types of questions include: Fill in the Blank, Matching, Multiple Choice, Open Ended, Rhetorical, and True/False. (*see respective question type document for further information about that question type).*

Click "Add Question" at end of questions section to open the list of all question types to select from.

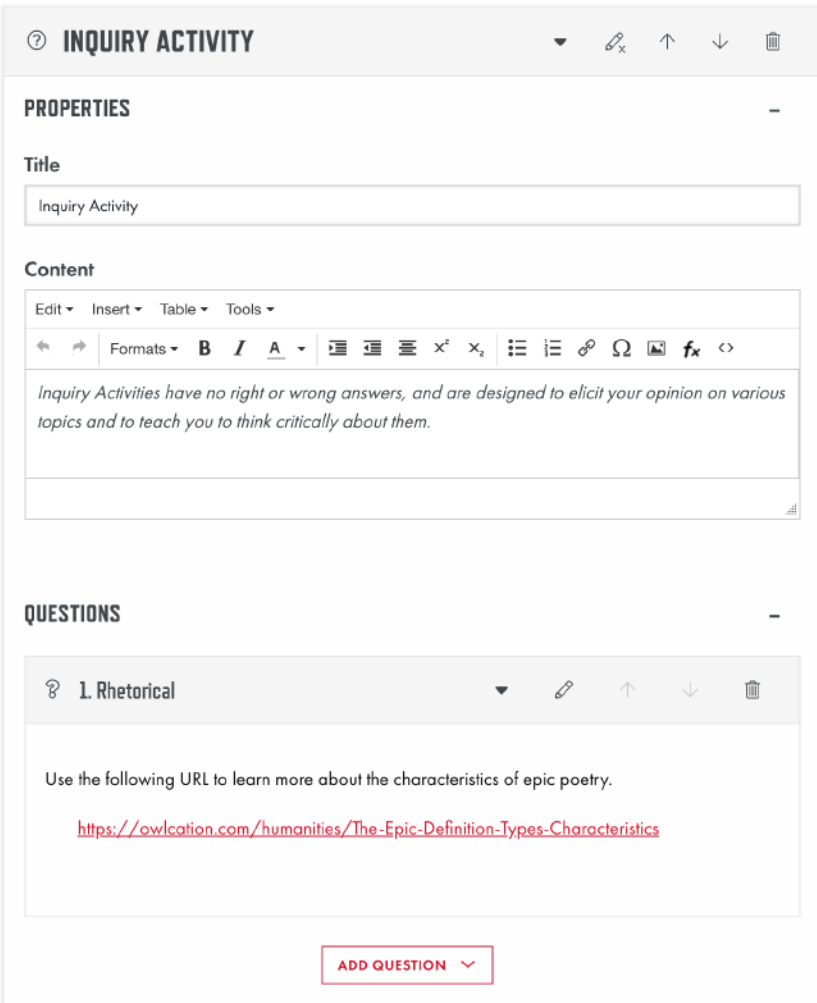

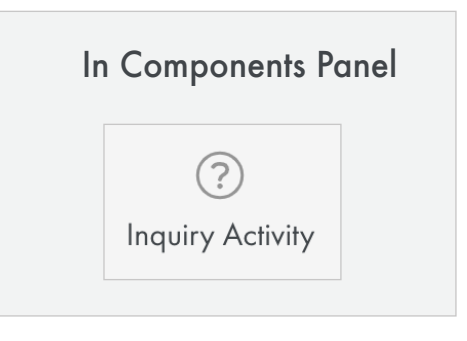

**Before You Leave...**

Double check to ensure that the type of content being displayed is O appropriate for the component.

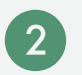

Rename your links (text to display) so they are not shown as just a URL (ex: instead of http://www.google.com, the link will show as "Google")

# <span id="page-12-0"></span>**Audio Activity** A breakdown of the Audio Activity component **Components**

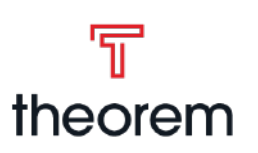

# **Purpose**

- Help students practice their language speaking skills, or listening skills.
- Provide a new way to engage with students.

# **Waycool VS Theorem**

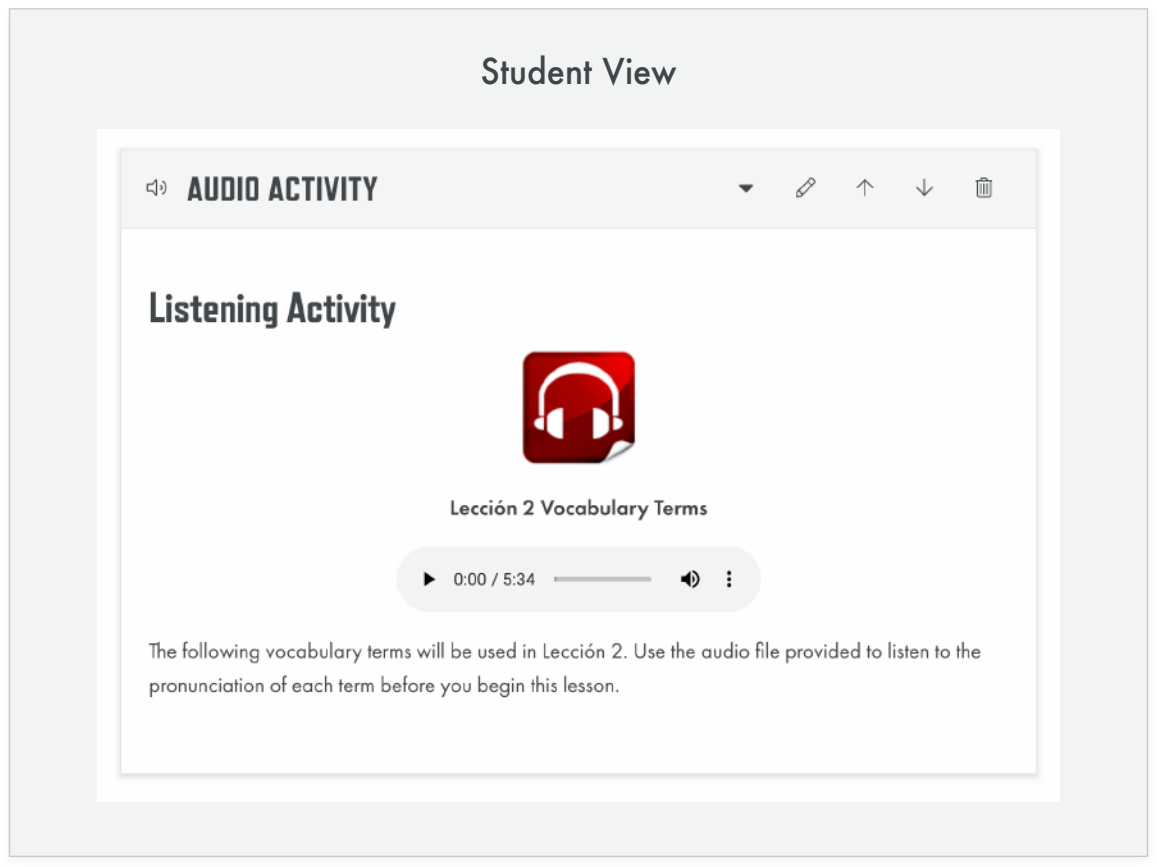

### **Overview**

# Edit View **Title**

Plain text that will appear as a headline when shown to students, proctors, teachers, etc. *Default*: *"Audio Activity"*

### **Content**

Rich text editor that allows you to enter content to be displayed within the Audio Activity. The audio file will be placed here by going to "Insert" and then choosing "Audio".

> $\bullet$ Double check to ensure that the type of content being displayed is appropriate for the component.

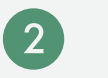

### **Questions**

Section to add questions. Types of questions include: Fill in the Blank, Matching, Multiple Choice, Open Ended, Rhetorical, and True/False. (*see respective question type document for further information about that question type).*

Click "Add Question" at end of questions section to open the list of all question types to select from.

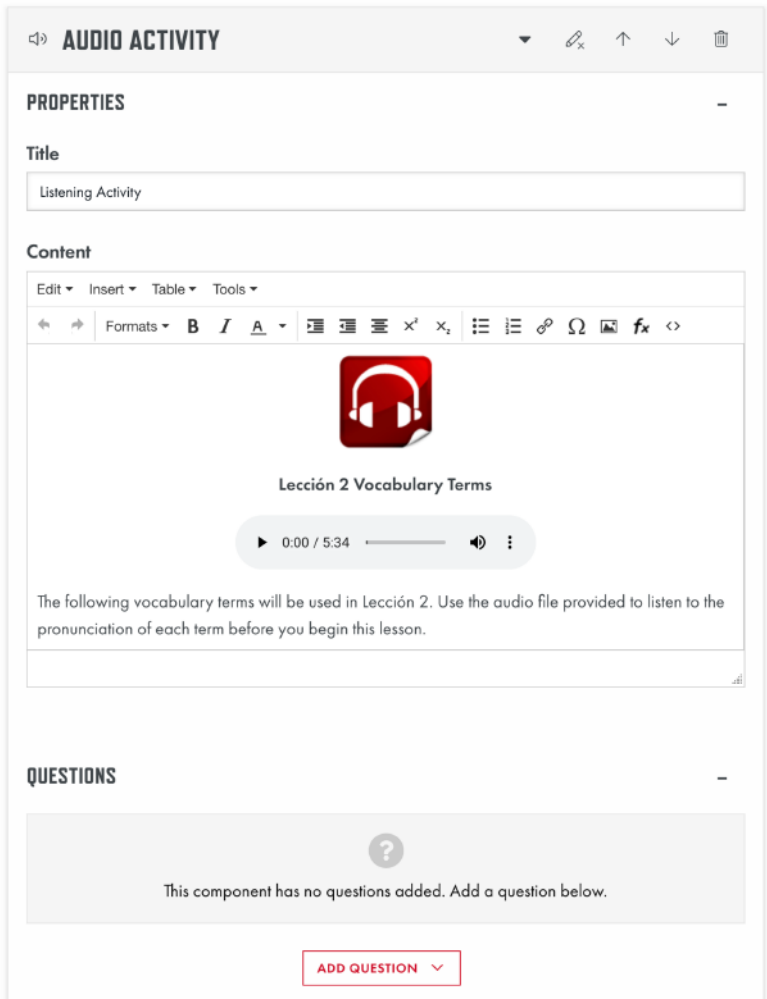

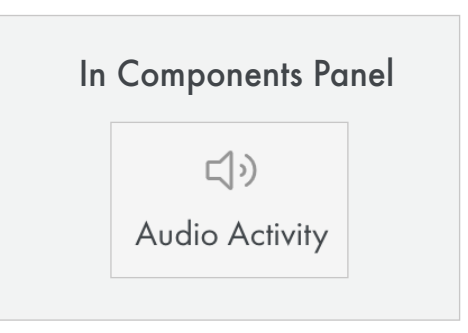

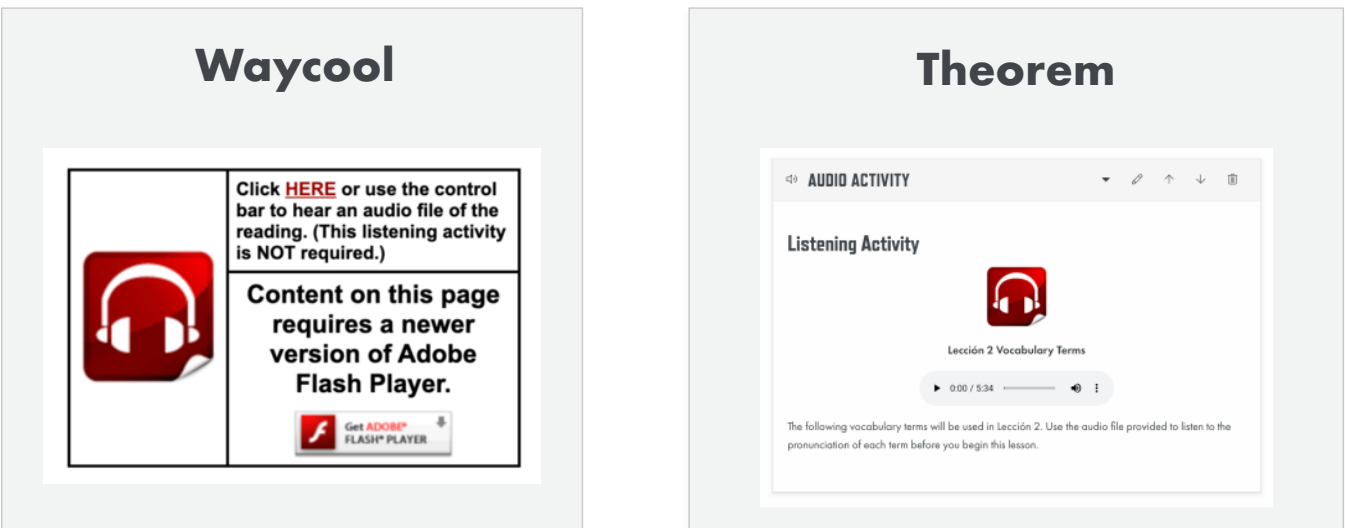

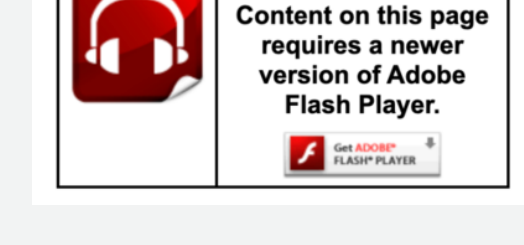

- Go back and remove any empty paragraphs or non-breaking spaces (these will add unnecessary vertical space). Tip: It can sometimes be easier to see these by going to the < > in text editor and viewing the source code.
- Remove unnecessary indents and center alignments, especially with  $\bullet$ links (consistent left alignment makes for quicker comprehension).
- Rename your links (text to display) so they are not shown as just a URL  $\overline{\mathbf{A}}$ (ex: instead of <u>http://www.google.com</u>, the link will show as "Google")

# <span id="page-13-0"></span>**Skill Builder** A breakdown of the Skill Builder component **Components**

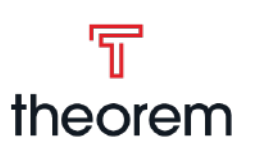

### **Purpose**

- Help further learning experience with interactive tasks and hands-on applications.
- Provide brief reviews of course concepts
- May include questions, charts, graphs, worksheets and other activities.

# **Waycool VS Theorem**

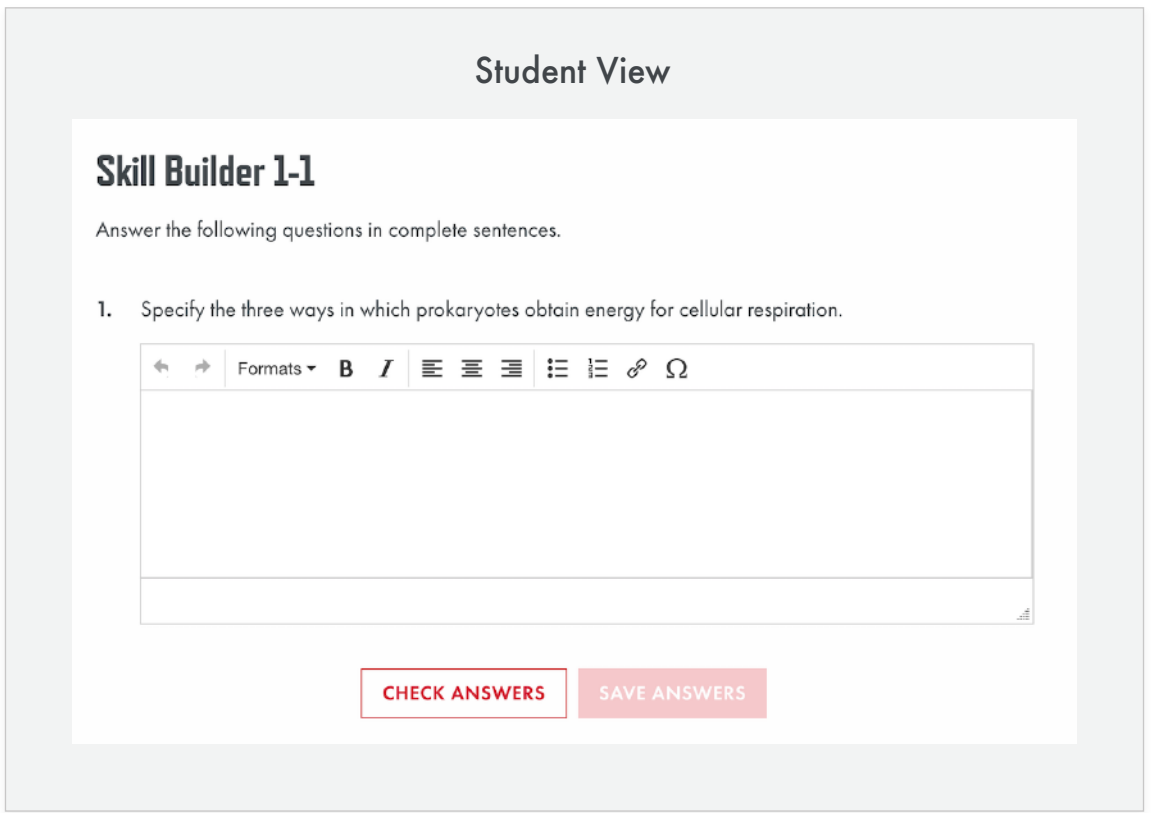

### **Overview**

# Edit View **Title**

Plain text that will appear as a headline when shown to students, proctors, teachers, etc. *Default*: *"Skill Builder"*

### **Content**

Rich text editor that allows you to enter content to be displayed within the Skill Builder.

### **Questions**

Section to add questions. Types of questions include: Fill in the Blank, Matching, Multiple Choice, Open Ended, Rhetorical, and True/False. (*see respective question type document for further information about that question type).*

Click "Add Question" at end of questions section to open the list of all question types to select from.

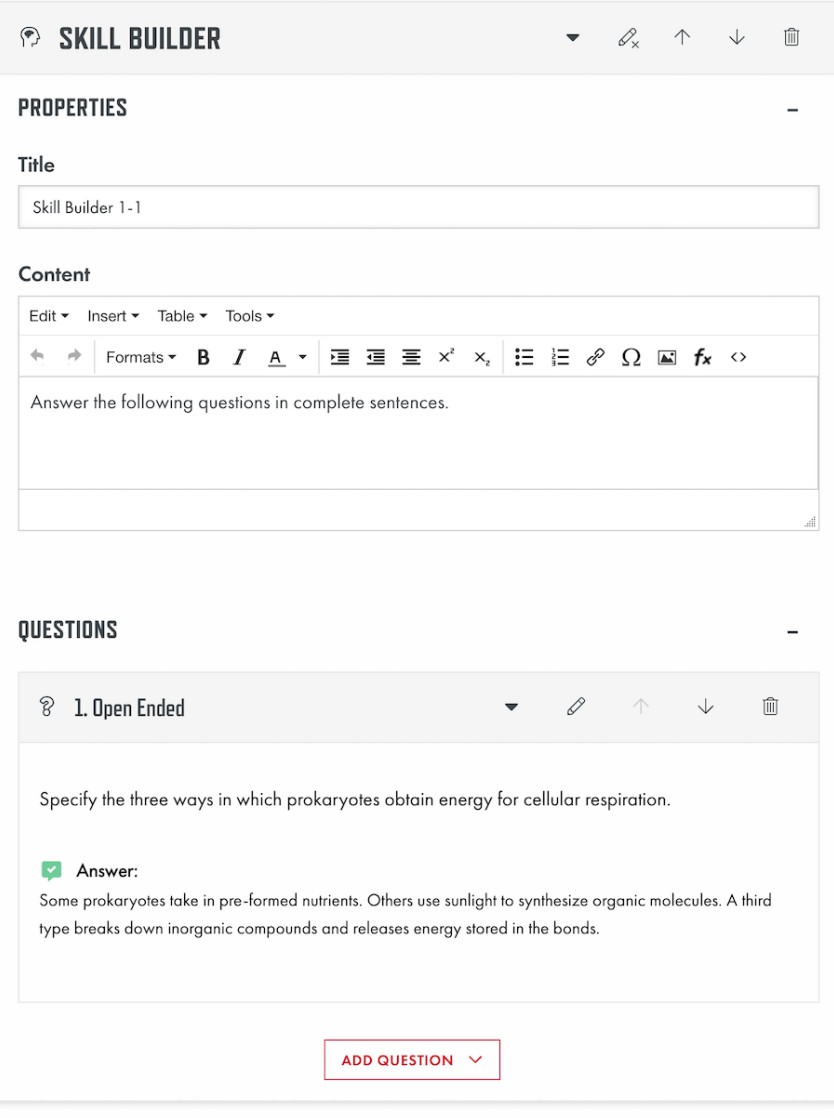

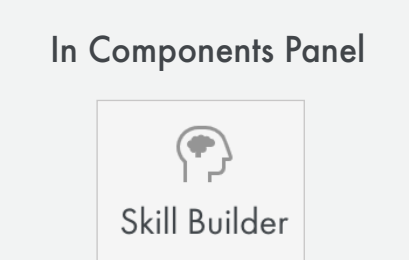

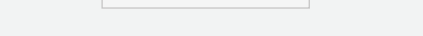

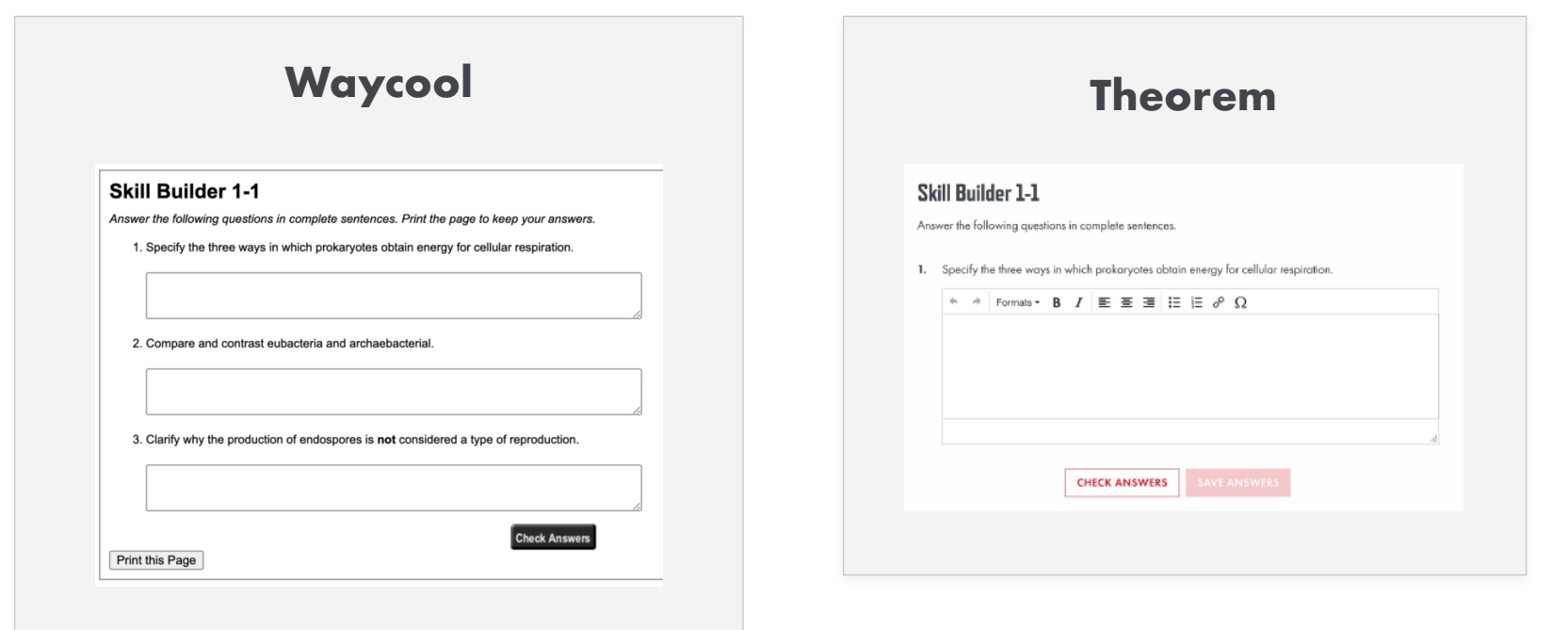

Double check to ensure that the type of content being displayed is O appropriate for the component.

- Go back and remove any empty paragraphs or non-breaking spaces (these will add unnecessary vertical space). Tip: It can sometimes be easier to see these by going to the < > in text editor and viewing the source code.
- Remove unnecessary indents and center alignments, especially with  $\left( 3 \right)$ links (consistent left alignment makes for quicker comprehension).
- Rename your links (text to display) so they are not shown as just a URL  $\overline{\mathbf{A}}$ (ex: instead of http://www.google.com, the link will show as "Google")

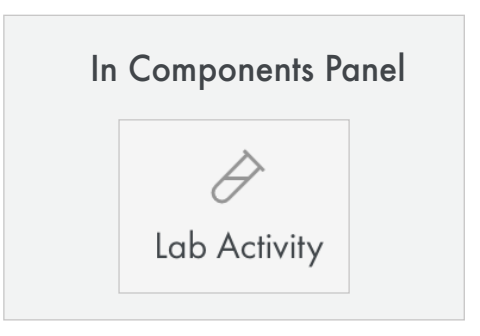

# <span id="page-14-0"></span>**Lab Activity** A breakdown of the Lab Activity component **Components**

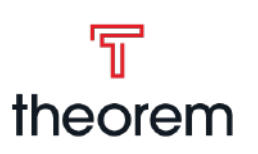

### **Purpose**

- Ask student to perform an experiment or demonstration then record results or observations.
- Consist of simple observations, virtual labs, full hands-on labs, or can involve manipulation of variables
- Includes a list of materials needed along with step-by-step procedures to complete each lab.

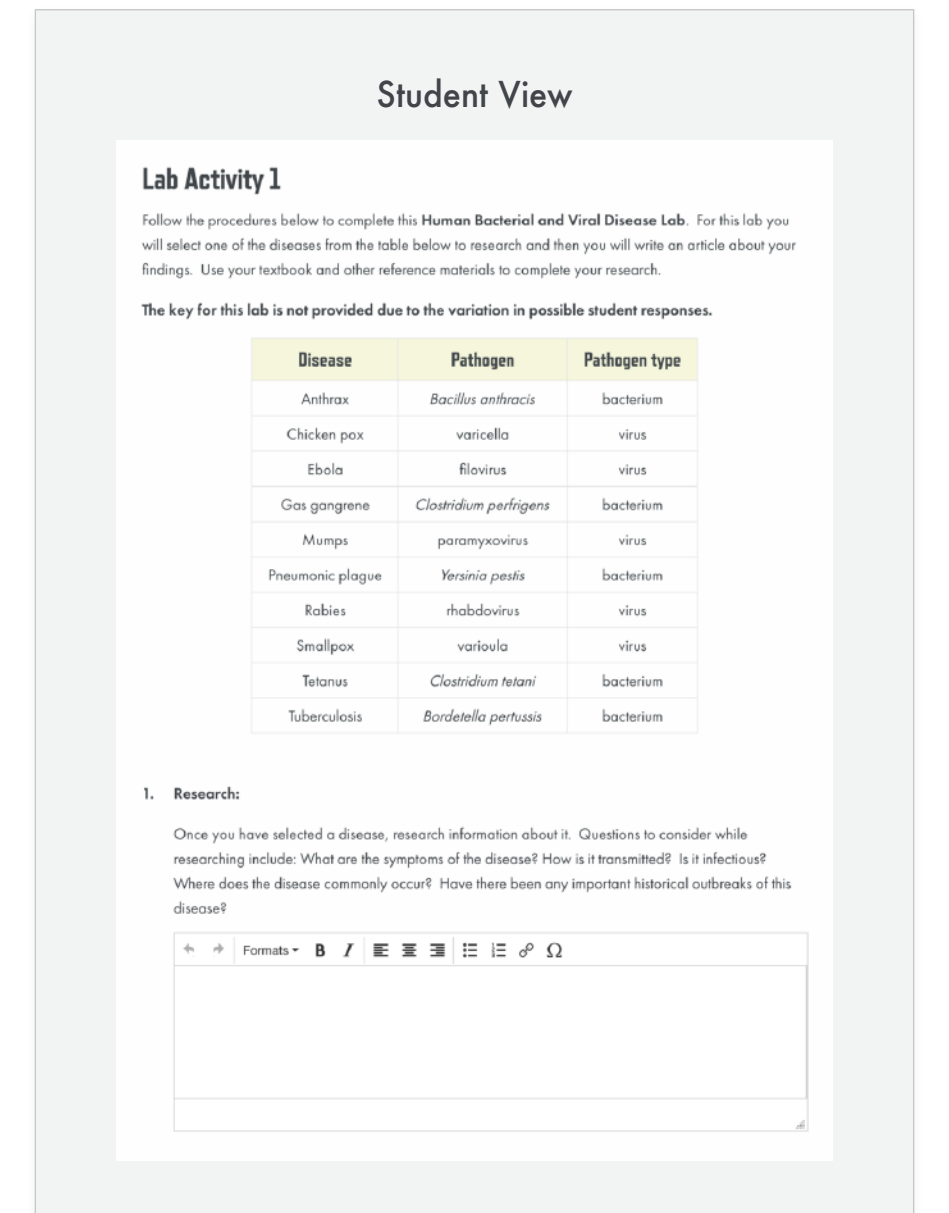

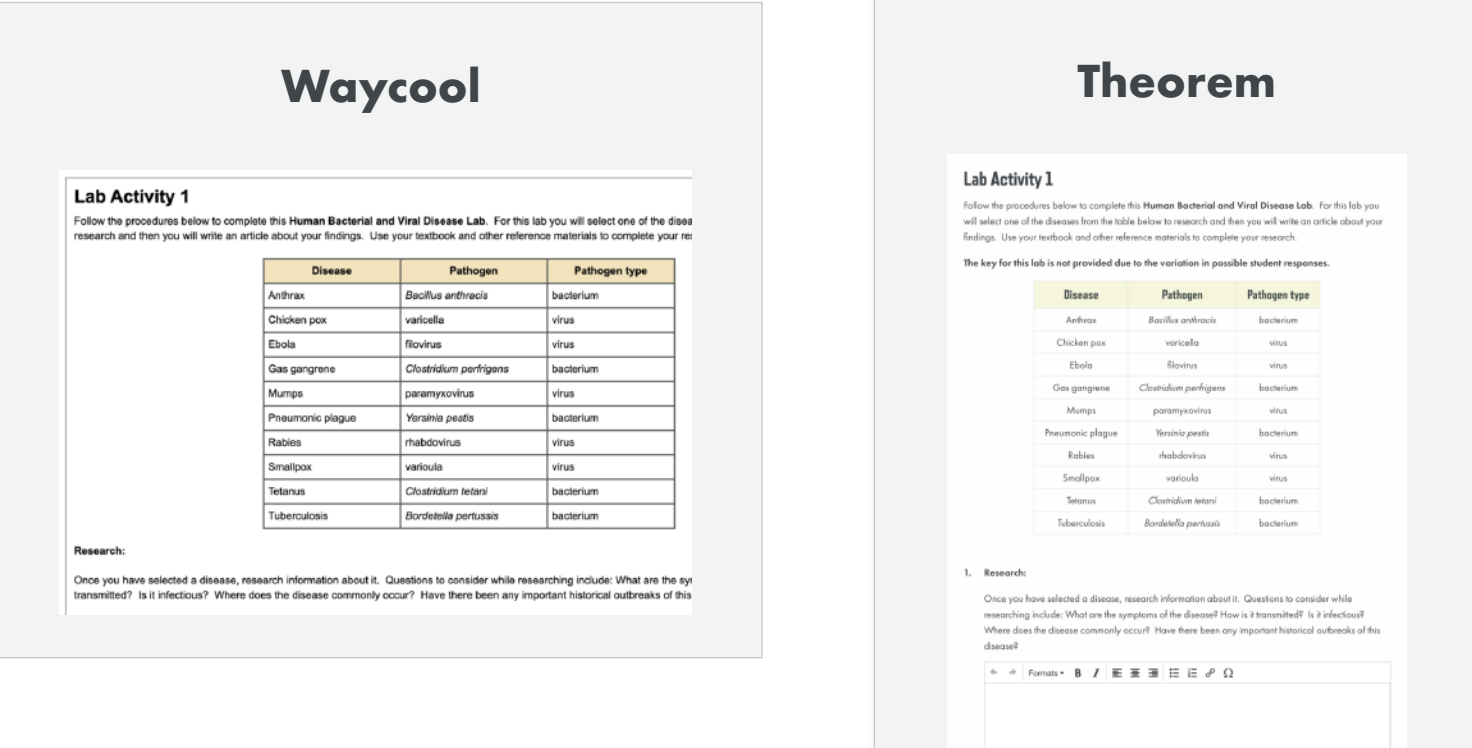

### **Overview**

### **Title** Edit View

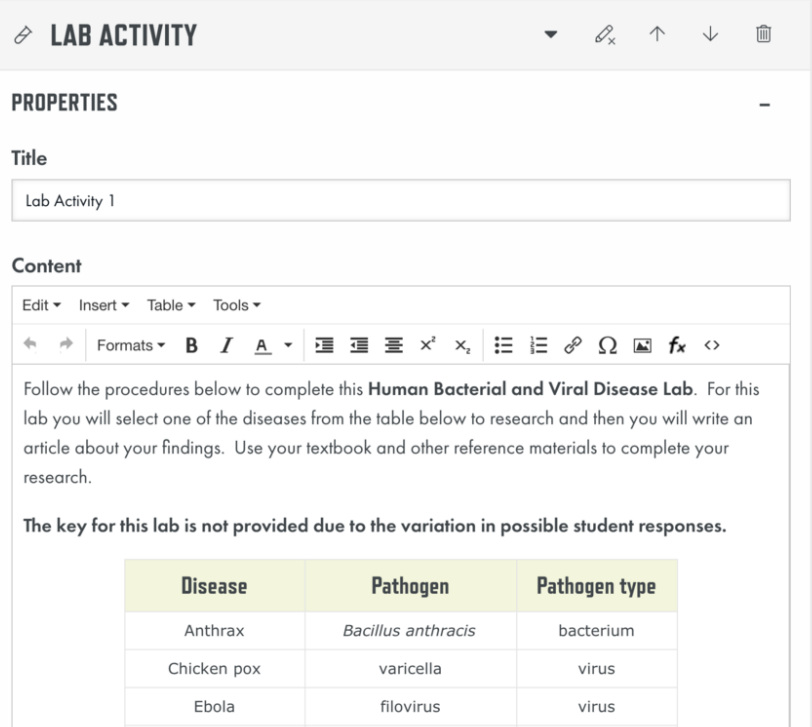

Clostridium perfrigens

paramyxovirus

Yersi

bacterium

virus

Gas gangrene

Mumps

Plain text that will appear as a headline when shown to students, proctors, teachers, etc. *Default*: *"Lab Activity"*

#### **Content**

Rich text editor that allows you to enter content and instructions to be displayed within the Lab Activity.

### **Questions**

Section to add questions. Types of questions include: Fill in the Blank, Matching, Multiple Choice, Open Ended, Rhetorical, and True/False. (*see respective question type document for further information about that question type).*

Click "Add Question" at end of questions section to open the list of all question types to select from.

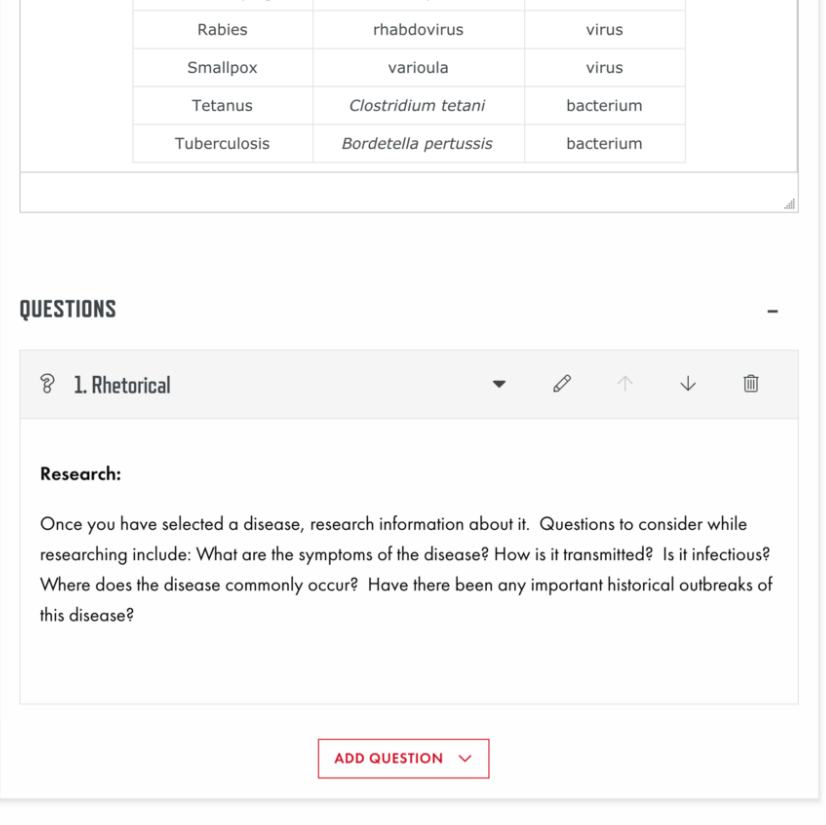

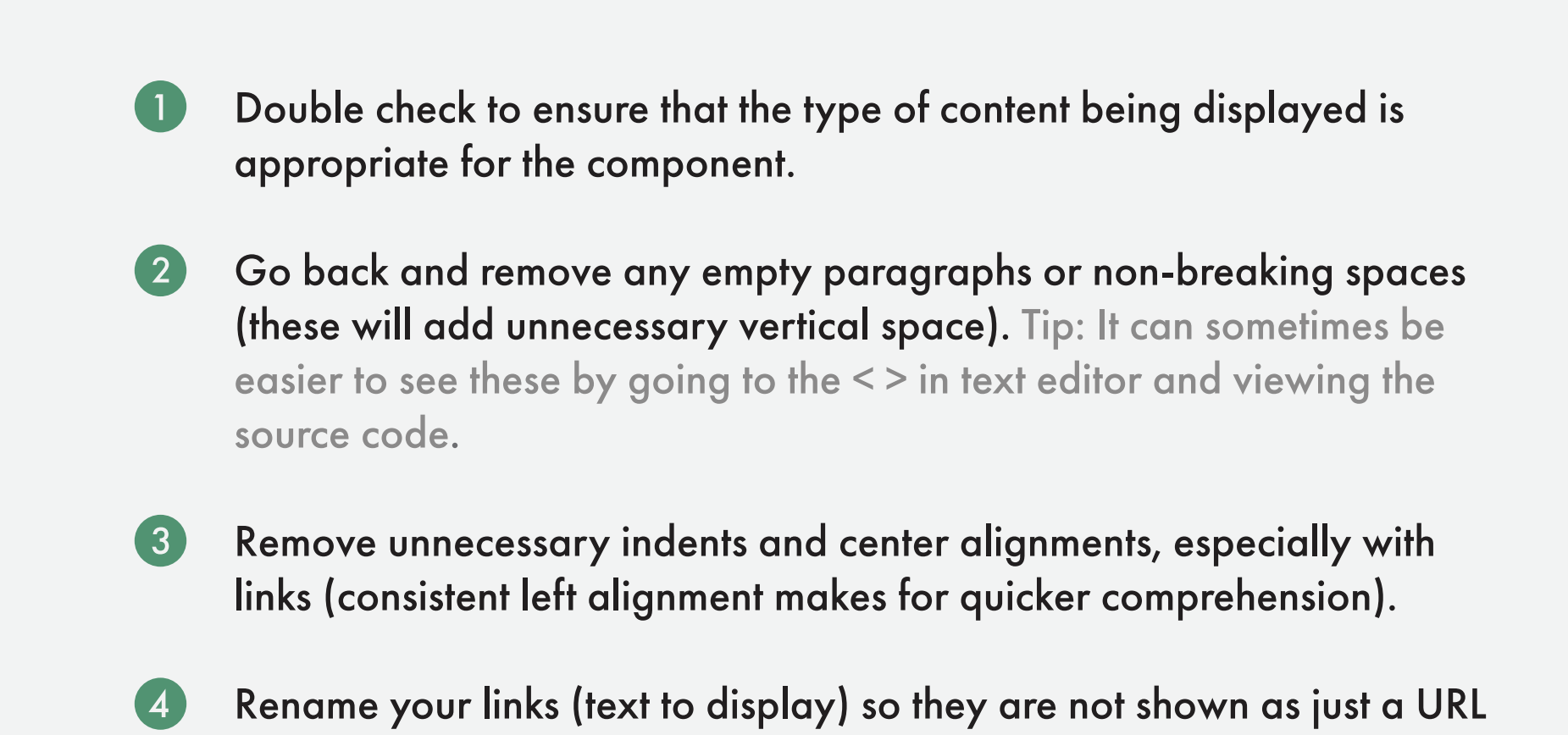

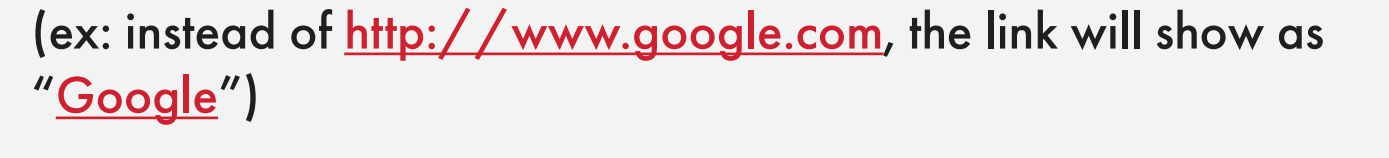

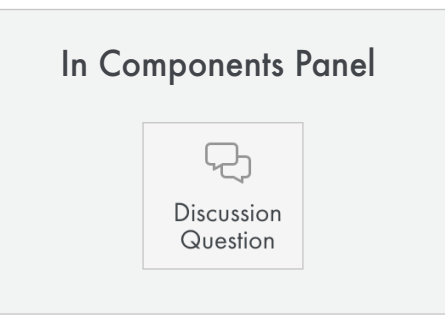

# <span id="page-15-0"></span>**Discussion Question Components**

# A breakdown of the Discussion Question component

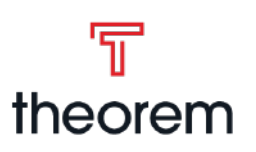

# **Purpose**

- Help students build critical thinking skills by asking for opinions or asking to reflect on ideas and concepts presented in the course.
- Designed to help you become comfortable expressing ideas and drawing conclusions.
- *Thought Questions* are now *Discussion Questions*

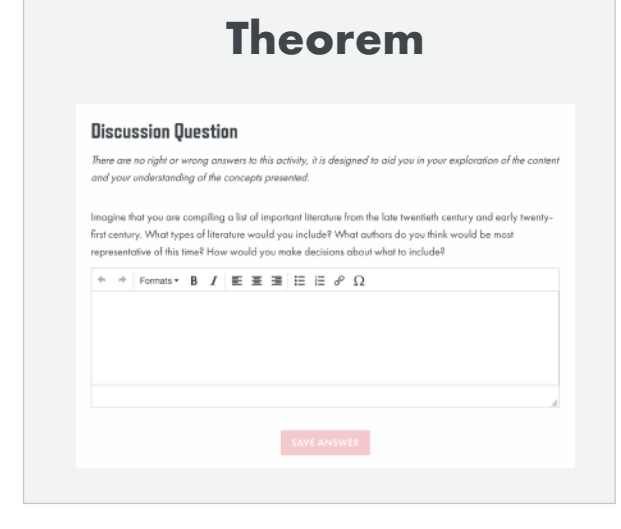

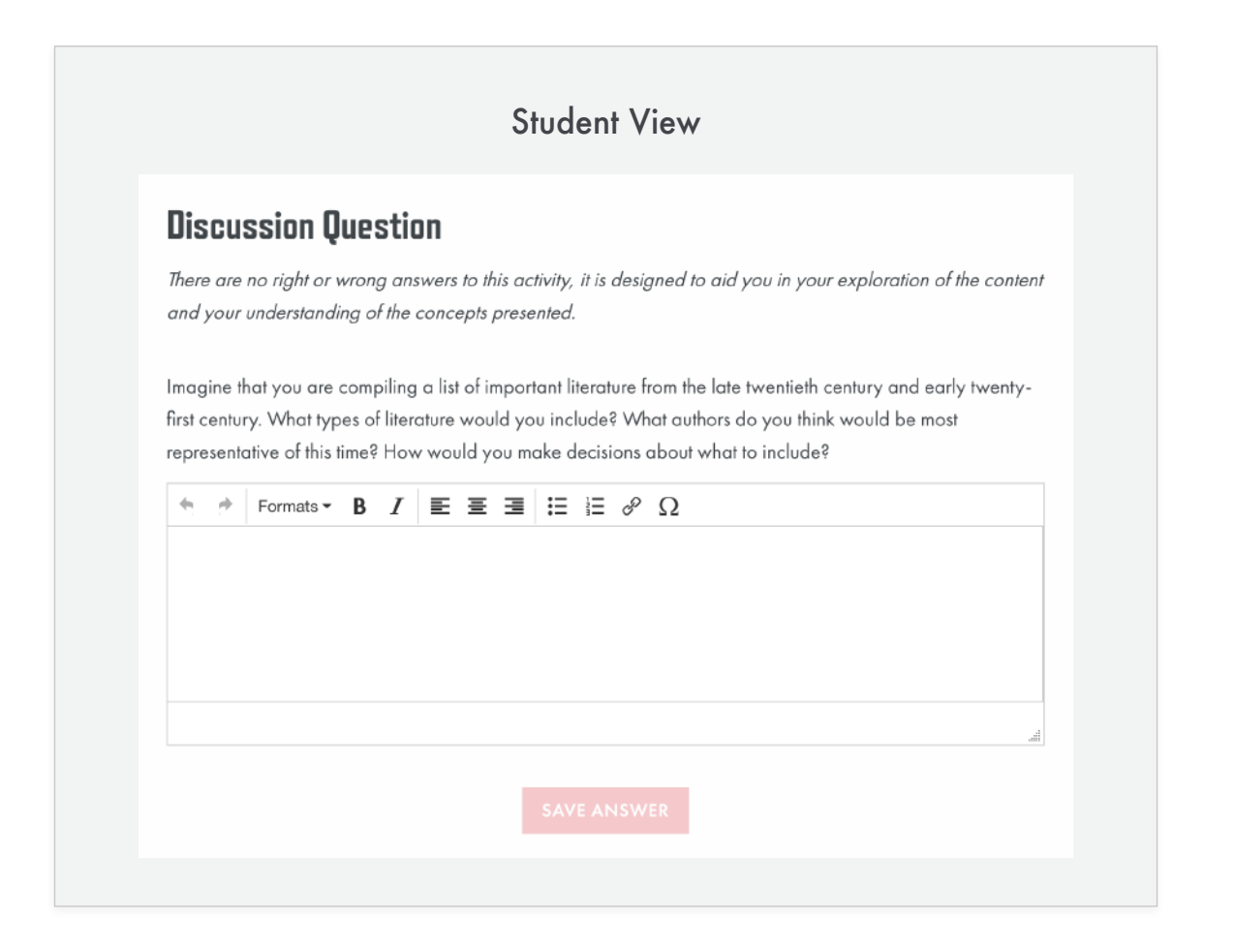

# **Waycool**

#### **Thought Question**

Try to imagine being away from everyone you know: unable would feel. Next, tell what you would do to remedy the situat

### **Overview**

### **Title** Edit View

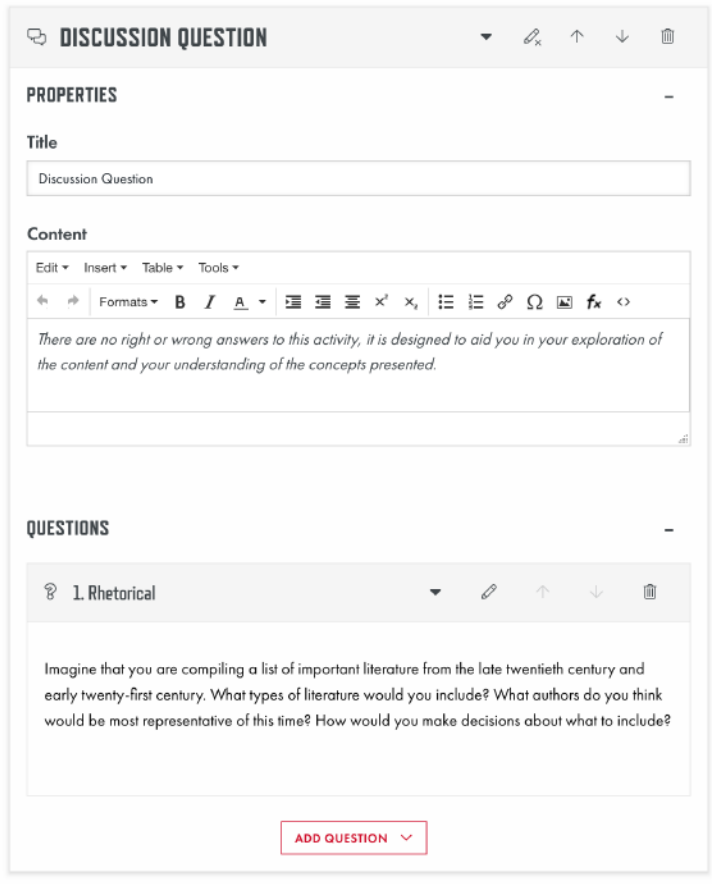

Plain text that will appear as a headline when shown to students, proctors, teachers, etc. *Default*: *"Discussion Question"*

### **Content**

Rich text editor that allows you to enter content and instructions to be displayed within the Discussion Question. *Default: "There are no right or wrong answers to this activity, it is designed to aid you in your exploration of the content and your understanding of the concepts presented."*

### **Questions**

- $\left( 2\right)$ Go back and remove any empty paragraphs or non-breaking spaces (these will add unnecessary vertical space). Tip: It can sometimes be easier to see these by going to the < > in text editor and viewing the source code.
- $\bullet$ Remove unnecessary indents and center alignments, especially with links (consistent left alignment makes for quicker comprehension).
	- Rename your links (text to display) so they are not shown as just a URL (ex: instead of <u>http://www.google.com</u>, the link will show as "Google")

Section to add questions. Skill Builders primarily make use of rehitorical questions, but have the option to add all other question types. (*see respective question type document for further information about that question type).*

Click "Add Question" at end of questions section to open the list of all question types to select from.

# **Waycool VS Theorem**

 $\left( 4 \right)$ 

Double check to ensure that the type of content being displayed is  $\blacksquare$ appropriate for the component.

# **Figure** A breakdown of the Figure component

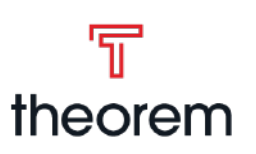

# <span id="page-16-0"></span>**Components**

# **Purpose**

- Provides students with an image that is important to or is part of course content such as graphs, and paintings
- Optional caption and long-form description of the image

# **Waycool VS Theorem**

### **Overview**

# Edit View **Image**

Allows you to select the image from the media library that will appear as the figure. The image will be scaled by the browser to align with other course components. This is an intentional decision.

# **Caption**

Rich text editor that allows you to enter the caption that will be displayed below the image.

# **Description**

Text area where you can describe the contents of the image. This will be used to meet accessibility guidelines.

The description is hidden from student view but available for screenreaders and admin view. If you have a large diagram, you can't put the full contents of the diagram within alt text, instead the description should be used.

# **SS FIGURE**  $\bullet\quad \ \, \mathscr{Q}_x\quad \, \wedge\quad \, \psi\quad \ \, \widehat{\blacksquare}$ **IMAGE** Image /Images/Courses/ARTH017055/Unit-1/Lesson-1/Line-Personality/0101\_... ₩ Caption Edit  $\star$  Insert  $\star$  Table  $\star$ Tools -Diego Rivera. The Flower Carrier [formerly The Flower Vendor]. 1935; painting; oil and tempera on Masonite Source: San Francisco Museum of Modern Art Description Long form text describing the full contents of the image for accessibility. An extension of alt text.

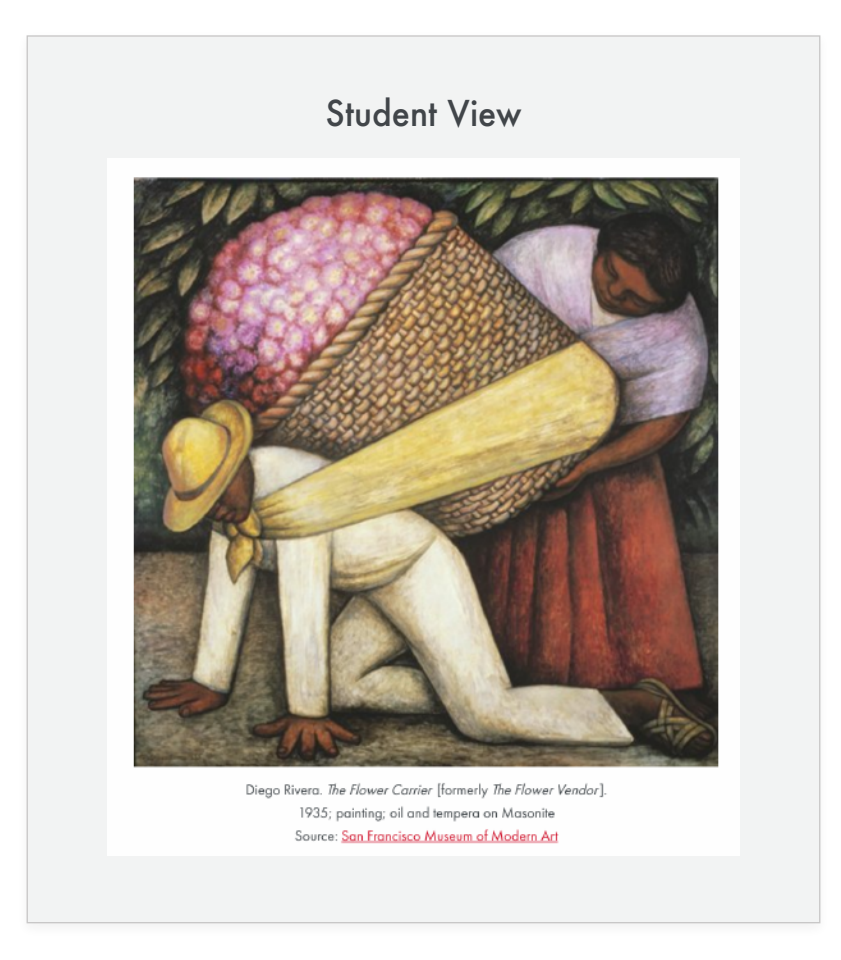

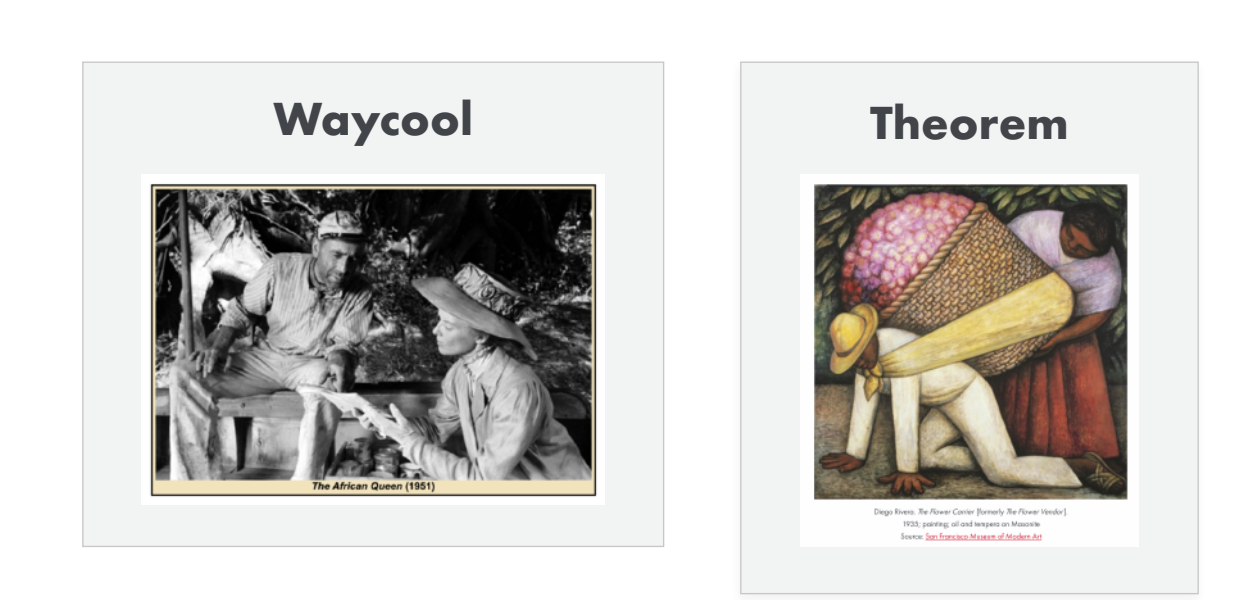

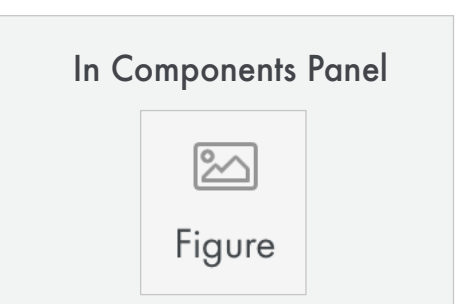

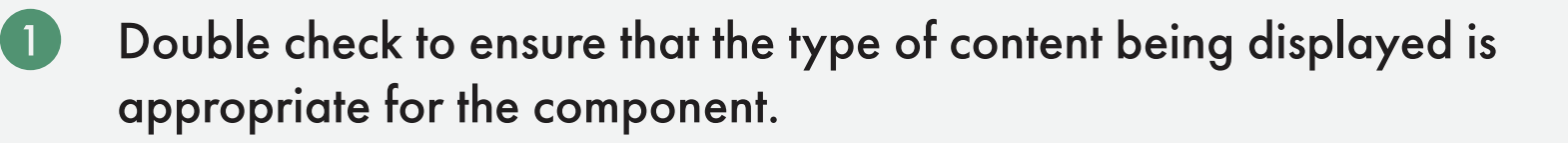

- $\bullet$ Go back and remove any empty paragraphs or non-breaking spaces (these will add unnecessary vertical space). Tip: It can sometimes be easier to see these by going to the < > in text editor and viewing the source code.
- $\bullet$
- Remove unnecessary indents and center alignments, especially with links (consistent left alignment makes for quicker comprehension).
- $\left( 4 \right)$

Rename your links (text to display) so they are not shown as just a URL (ex: instead of http://www.google.com, the link will show as "Google")

# <span id="page-17-0"></span>**Career Connection Components**

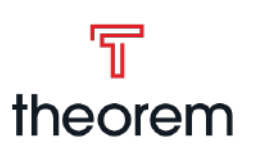

# A breakdown of the Career Connection component

### **Purpose**

- Relate the subject matter to job opportunities in the "real world.
- May contain tips for job applications, interviews, or building relationships in the workplace.
- Introduce students to possible careers in today's global society.

### **Overview**

#### **Title** Edit View

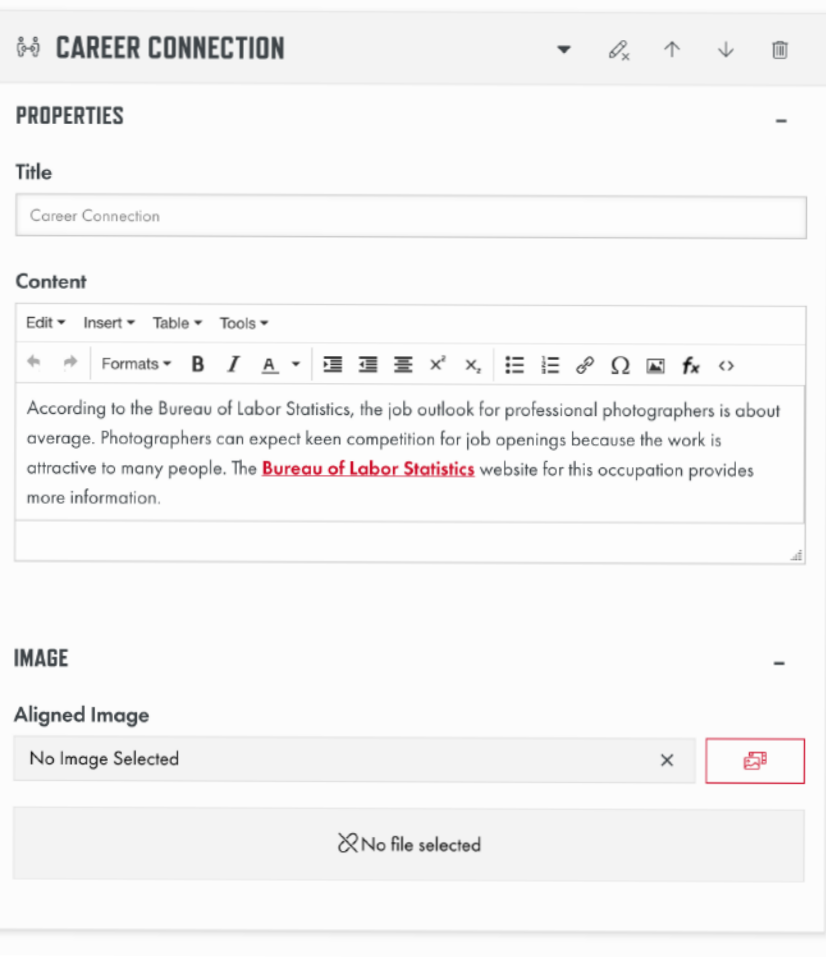

Plain text that will appear next to the career connection icon when shown to students, proctors, teachers, etc. *Default: "Career Connection"*

### **Content**

- 
- Go back and remove any empty paragraphs or non-breaking spaces (these will add unnecessary vertical space). Tip: It can sometimes be easier to see these by going to the < > in text editor and viewing the source code.
- $\bullet$ Remove unnecessary indents and center alignments, especially with links (consistent left alignment makes for quicker comprehension).
- $\left( 4\right)$

Rich text editor that allows you to enter content to be displayed within the career connection. *Default: "There are no right or wrong answers to this activity, it is designed to aid you in your exploration of the content and your understanding of the concepts presented."*

### **Image**

Appends an image to the content in the component. Button will allow you to add an image from the media library. Image will be right aligned with content, and content will not wrap under the image.

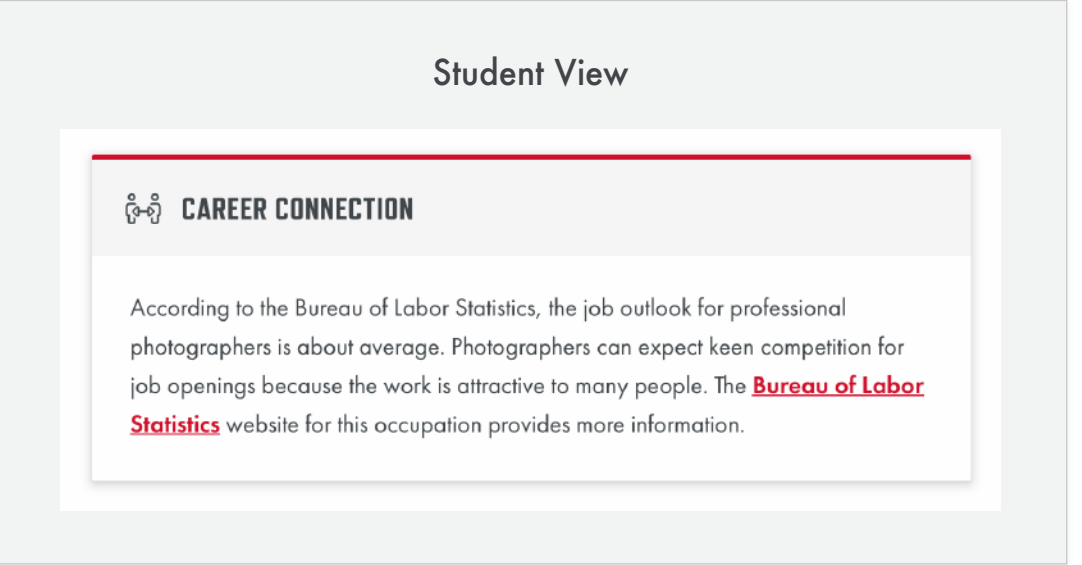

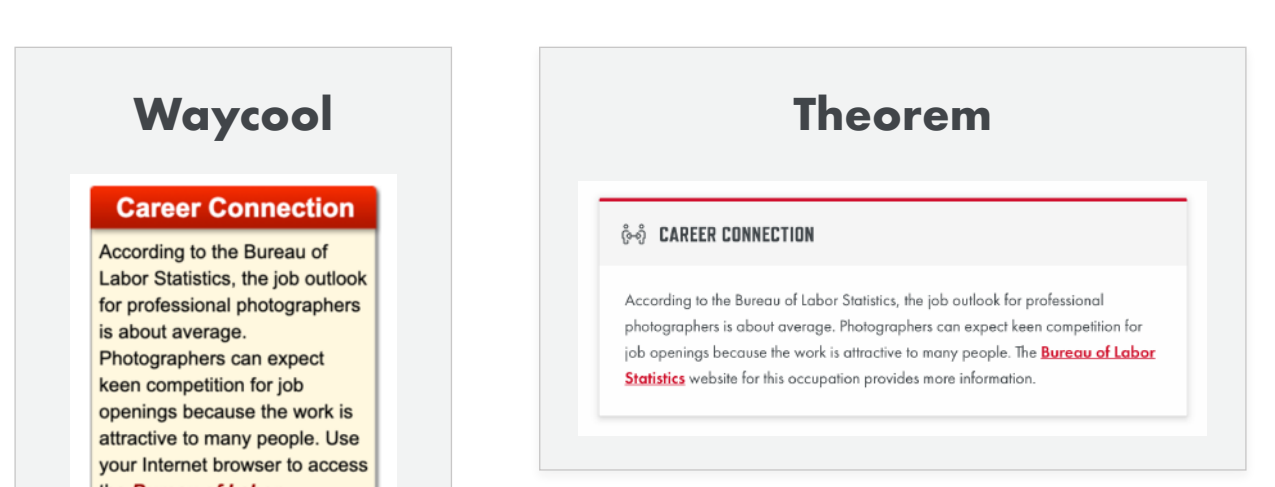

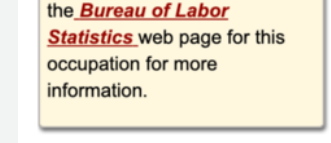

# **Waycool VS Theorem**

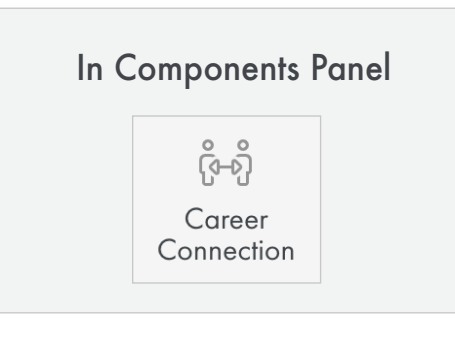

# **Before You Leave...**

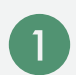

appropriate for the component.

Rename your links (text to display) so they are not shown as just a URL (ex: instead of <u>http://www.google.com</u>, the link will show as "Google")

# <span id="page-18-0"></span>**Multimedia** A breakdown of the Multimedia component **Components**

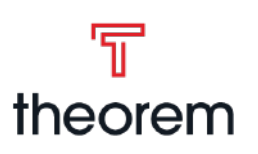

## **Purpose**

• Provides a video for the student to view which provides more information or is part of the course material.

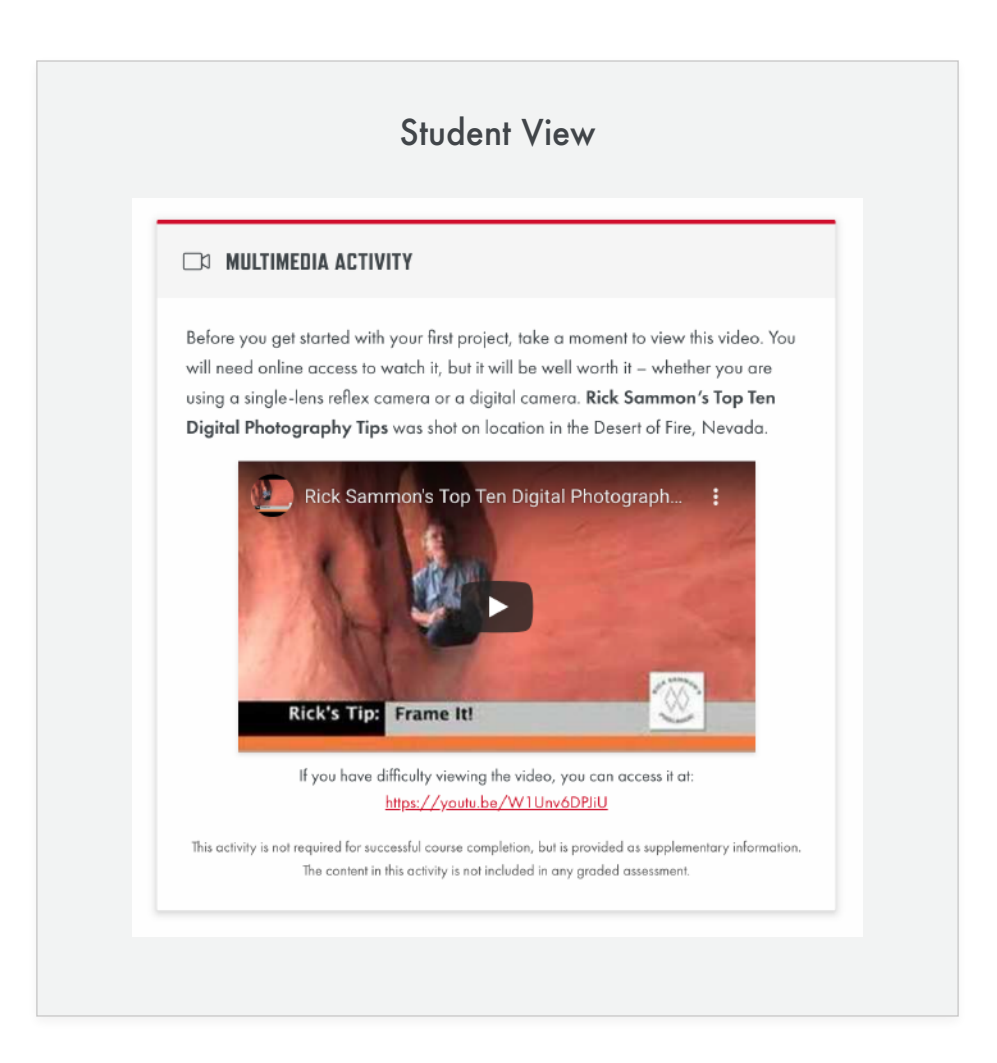

#### **Title** Edit View

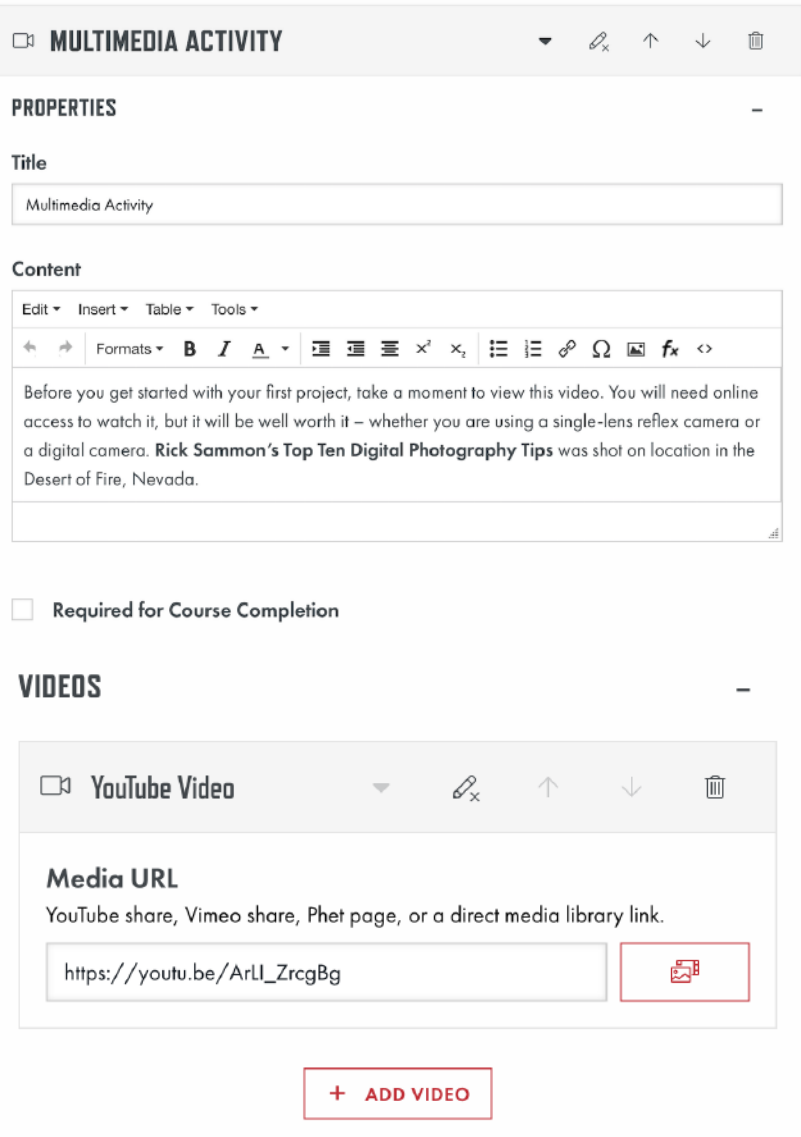

Plain text that will appear next to the career connection icon when shown to students, proctors, teachers, etc. *Default: "Multimedia Activity"*

### **Content**

Rich text editor that allows you to enter content to be displayed within the Multimedia Activity.

# **Required for Course Completion**

Checkbox that will remove the *"This activity is not required for successful course completion..."* text.

## **Videos**

Allows you to add a YouTube share, Vimeo share, Phet page, or direct media library link. You can click the media library button to insert a link from the media library.

A link is automatically inserted below every video with the text *"If you have difficulty viewing the video, you can access it at:"*

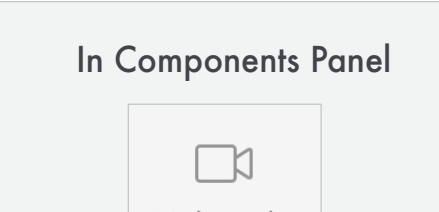

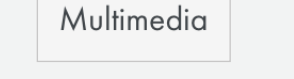

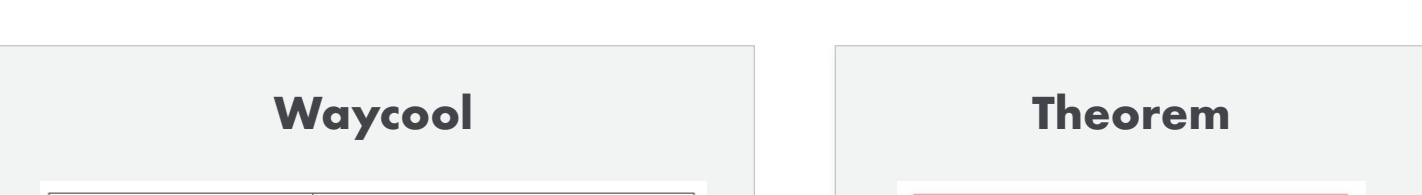

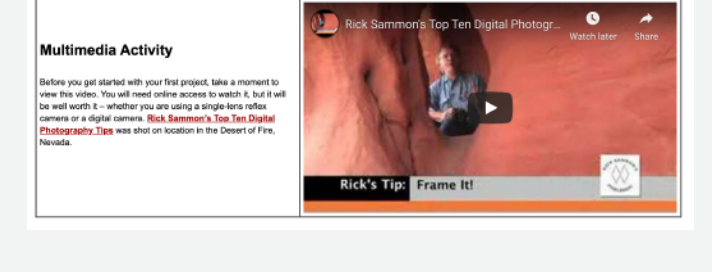

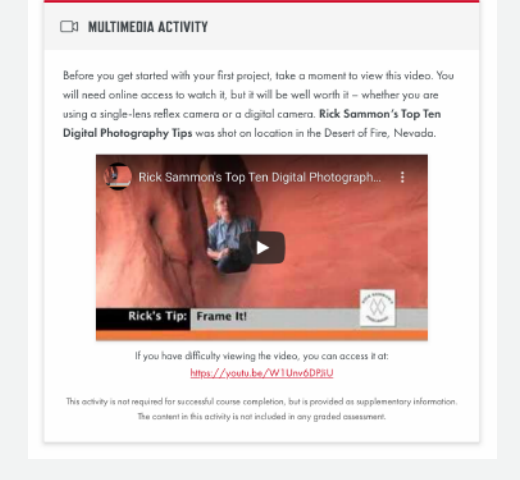

# **Waycool VS Theorem**

### **Overview**

- Double check to ensure that the type of content being displayed is  $\blacksquare$ appropriate for the component.
- $\left( 2\right)$ Go back and remove any empty paragraphs or non-breaking spaces (these will add unnecessary vertical space). Tip: It can sometimes be easier to see these by going to the < > in text editor and viewing the source code.
- $\bullet$
- Remove unnecessary indents and center alignments, especially with links (consistent left alignment makes for quicker comprehension).
- Rename your links (text to display) so they are not shown as just a URL  $\left( 4 \right)$ (ex: instead of http://www.google.com, the link will show as "Google")

# <span id="page-19-0"></span>**Learning Objectives Components**

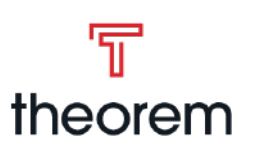

# A breakdown of the Learning Objectives component

### **Purpose**

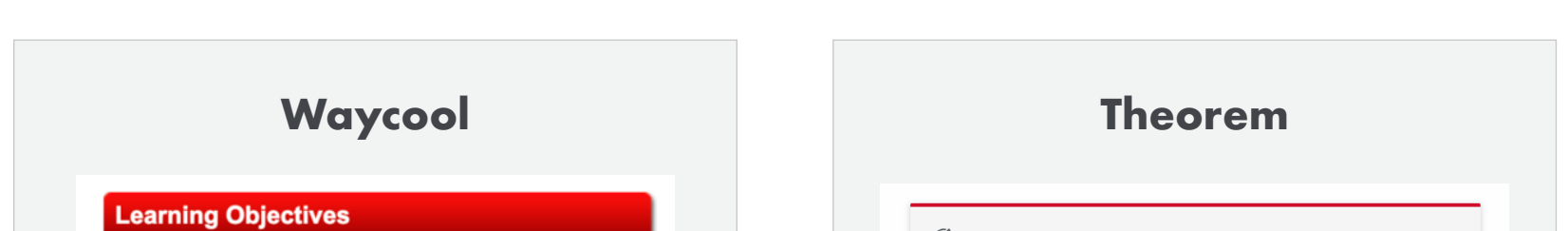

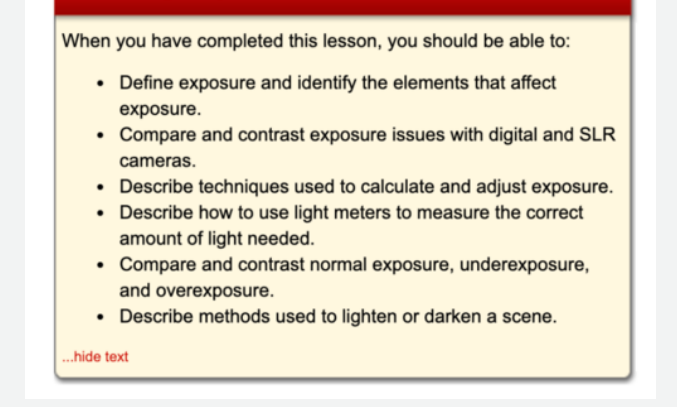

#### **S** LEARNING OBJECTIVES

When you have completed this lesson, you should be able to:

- 1. Recognize and use the plus-que parfait and the complément d'objet direct.
- 2. Sharpen your translation and vocabulary skills.
- 3. Describe the early period of French history.
- 4. Identify various regions of France and locate them on a map.

• Often used at the start of a section, they list out the things a student should be able to do or should know after completing the section.

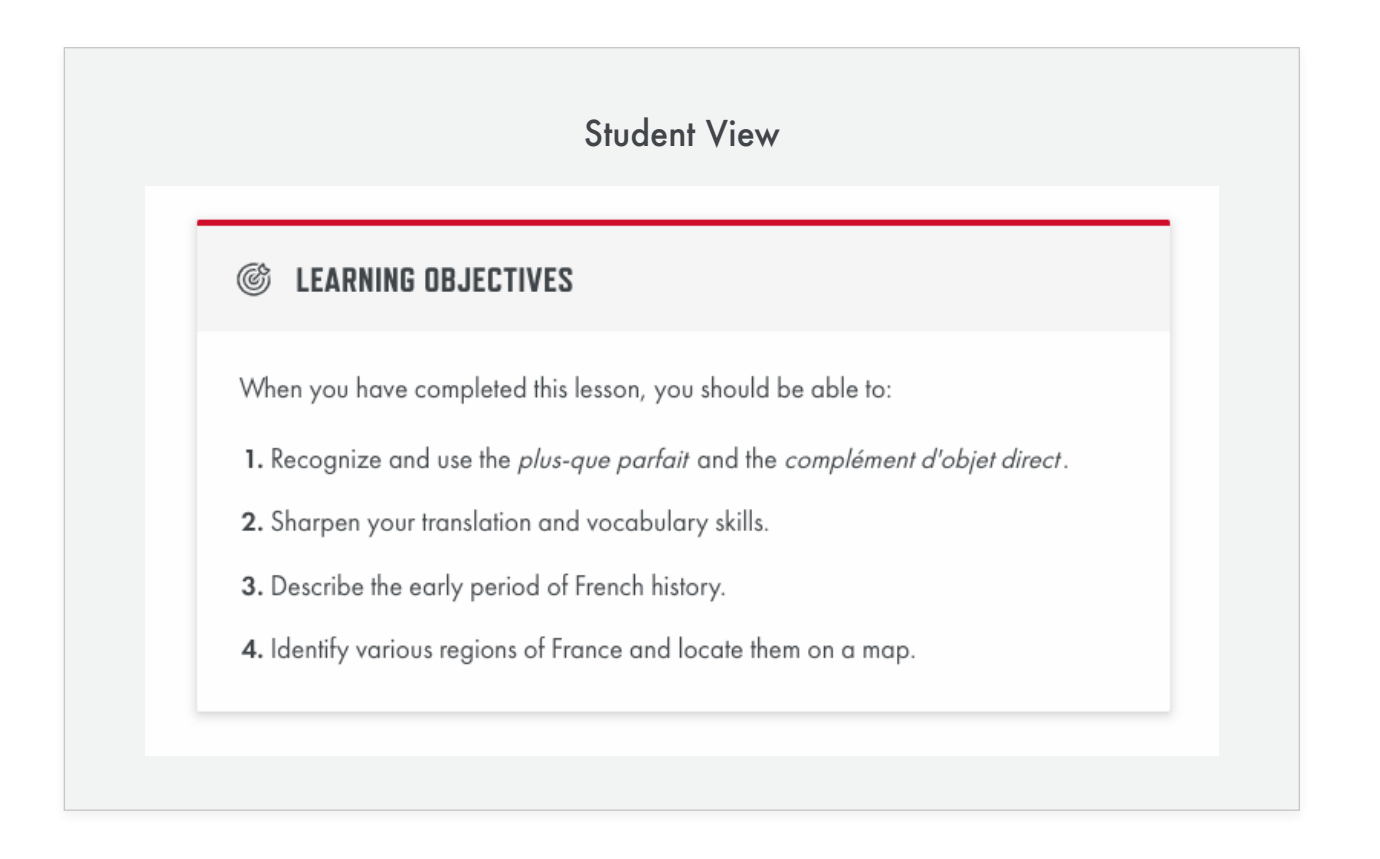

# **Waycool VS Theorem**

# Edit View **Title**

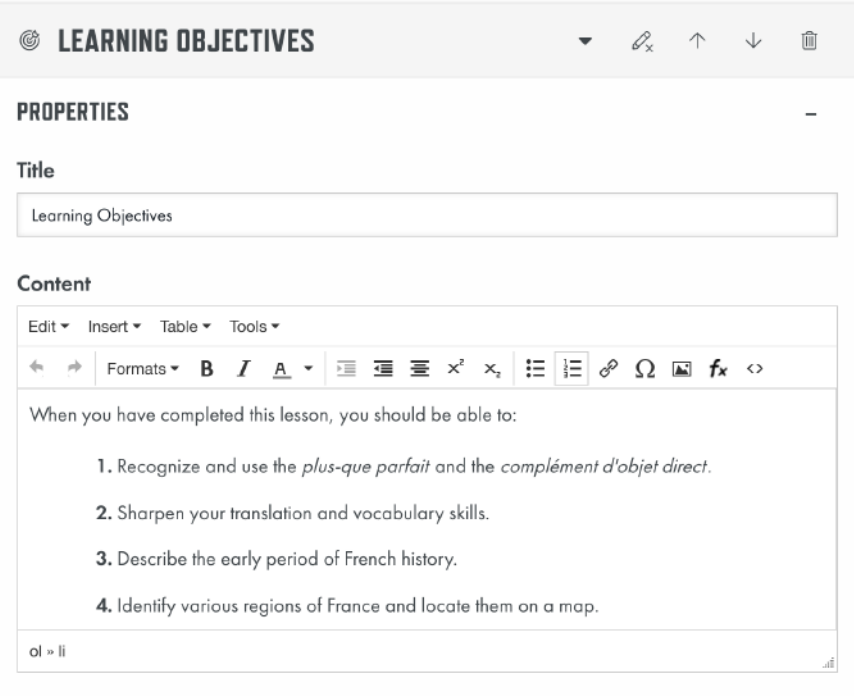

Plain text that will appear next to the career connection icon when shown to students, proctors, teachers, etc. *Default: "Learning Objectives"*

### **Content**

Rich text editor that allows you to enter content to be displayed within the learning objectives. The standard formatting is as follows:

"When you have completed this (lesson, unit, etc.), you should be able to:

- **1.** Item 1
- **2.** Item 2
- **3.** Item 3 (etc.)"

### **Overview**

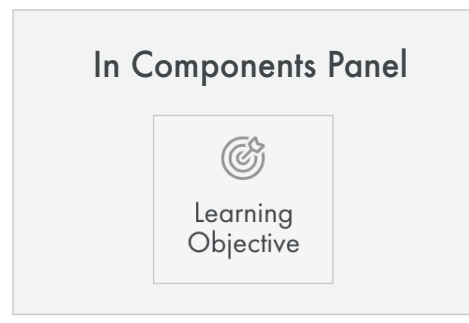

- Double check to ensure that the type of content being displayed is appropriate for the component.
- $\overline{\mathbf{2}}$ Go back and remove any empty paragraphs or non-breaking spaces (these will add unnecessary vertical space). Tip: It can sometimes be easier to see these by going to the < > in text editor and viewing the source code.
- Remove unnecessary indents and center alignments, especially with  $\bullet$ links (consistent left alignment makes for quicker comprehension).
- $\boldsymbol{A}$
- Rename your links (text to display) so they are not shown as just a URL (ex: instead of http://www.google.com, the link will show as "Google")

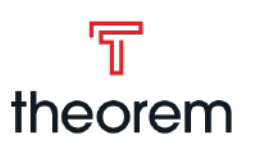

• The majority of a UNHS course consists of text. This allows courses to focus on independent learning, where students can take as long as they need to go through a course, or refer back to old material easily.

<span id="page-20-0"></span>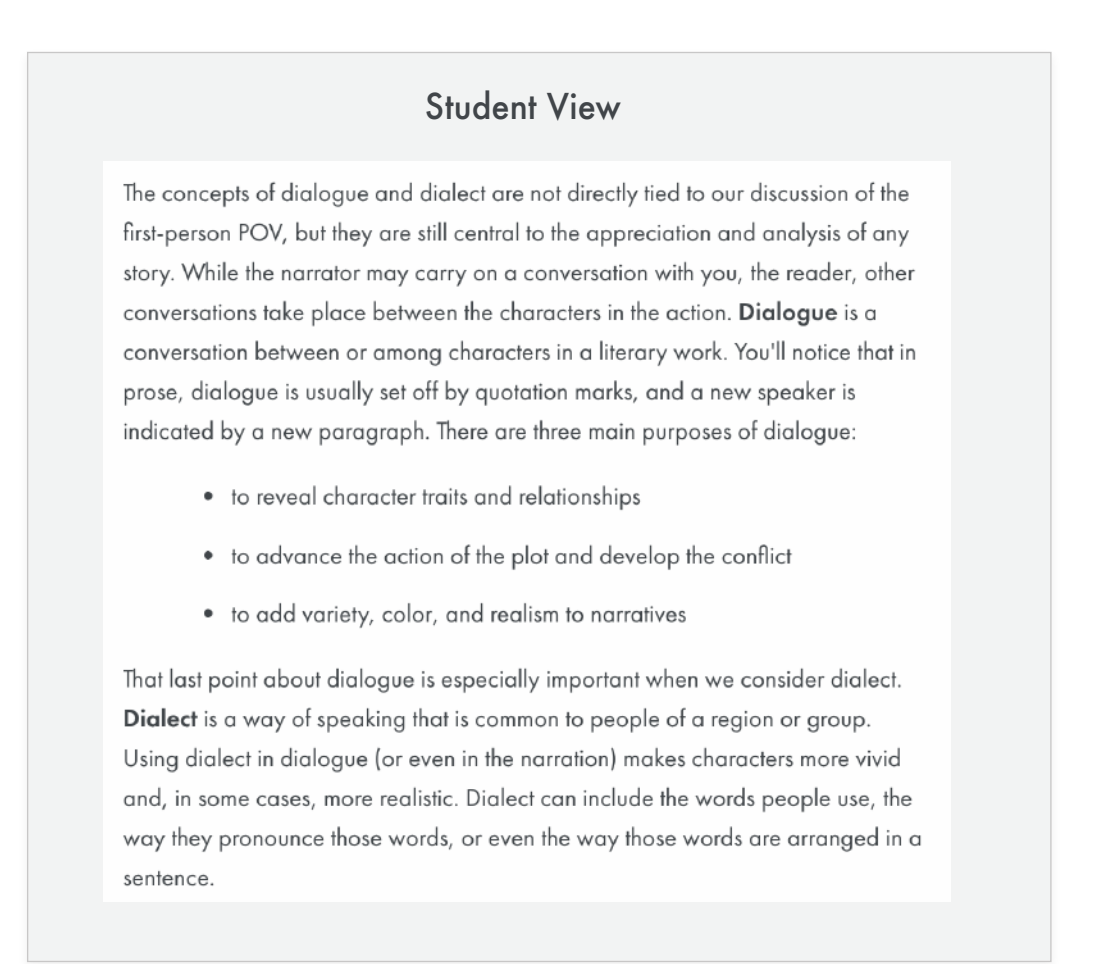

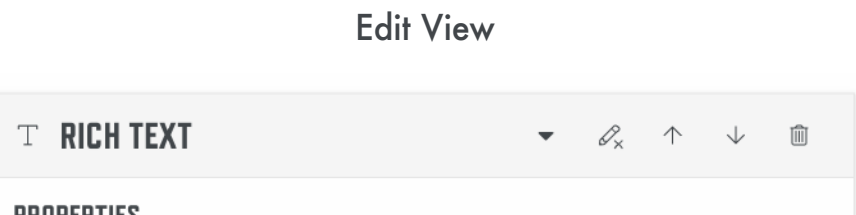

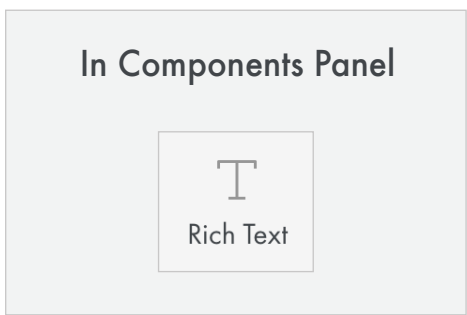

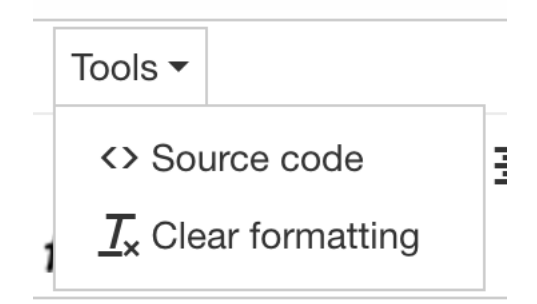

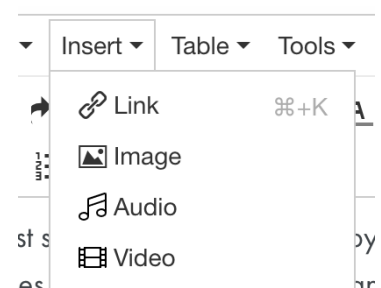

### **Overview**

### **Content**

Text area where you can enter anything and everything. Options include:

- **Bold:** Bolds highlighted text when selected
- **Italics:** Italicizes highlighted text when selected
- **Text Color:** Changes color of highlighted text when selected. Color palette provided, but majority use the UNHS red.
- **Increase/Decrease Indent:** Will add or remove indentent in incraments when text is selected or cursor is inside a paragraph.
- **Align Center/Left/Right:** Will center/left/right align highlighted text when selected
- **Superscript:** Turns the highlighted content into superscript
- **Subscript:** Turns the highlighted content into subscript
- **Bulleted List:** Creates an indented, bulleted list.
- **Numbered List:** Creates an indented, numbered list
- **Insert Image:** Inserts an image using the media library
- **Insert Equation:** An image of an equation will be inserted based on the visual editor LaTeX.

Tools options:

- **Source Code:** Allows you to see the plain HTML that the rich text editor will output
- **Clear Formatting:** Removes all formatting from highlighted content when selected

Insert options:

- **Audio:** Allows you to select an audio file from the media library. The filename will display if you hover over the element for a bit without moving your cursor
- **Video:** Allows you to select a video file from the media library

#### Content

Edit ▼ Insert ▼ Table ▼ Tools

Formats  $\bullet$  **B**  $I$  **A**  $\bullet$  **E**  $\overline{AB}$  **E**  $x^2$   $x_2$  $\Xi \ \vdash \mathscr{E} \ \Omega \ \blacksquare \ \mathsf{f} \mathsf{x} \ \diamond$ 

Let us apply Freytag's triangle to the plot of "The Leap." Start with the climax of the story. If you can find the climax of the story, it will be easier to locate the other parts. What is the moment of greatest intensity in this story? What does everything lead to? What is the story's turning point? The answers to these questions point to the climax.

When the family's house catches on fire, the narrator trapped inside. The flames have consumed the staircase in the house and a nearby tree appears too far away to climb, making it appear that the narrator is doomed. Anna makes the decision to climb the tree and rescue the narrator. The climax occurs when Anna leaps from the window carrying her daughter.

- $\bullet$ Double check to ensure that the type of content being displayed is appropriate for the component.
- $\bullet$ Go back and remove any empty paragraphs or non-breaking spaces (these will add unnecessary vertical space). Tip: It can sometimes be easier to see these by going to the < > in text editor and viewing the source code.
- 3 Remove unnecessary indents and center alignments, especially with links (consistent left alignment makes for quicker comprehension).
- $\left( 4\right)$
- Rename your links (text to display) so they are not shown as just a URL (ex: instead of http://www.google.com, the link will show as "Google")
- 
- **Document:** Allows you to insert a link to a document from the media library
- **Special Charracter:** Brings up a window with various special characters

Table options:

- **Table:** Brings up a grid to select number of rows and columns.
- **Table Properties:** Brings up window to edit formatting within the table
- Note: If you have a table header row, it's recommended you go into the row properties and change the type to header. If you have a table footer, it's recommended you go into the row properties and change the type to footer.

Formatting options:

- **Headers:** Provides list of headers to select from Header 1 - 6. It is not recommended to skip levels or pick headings based on their size
- **Quote:** Calls out an important quote from the content
- **Quote Footer:** Adds footer to a quote where a citation can be placed
- **Example:** Adds Example styled area
- **Reference:** Adds Reference styled area
- **Citation:** Adds Citation formatted area
- **Full Width Image Conversion:** Will make an image fill the full width of rich text area

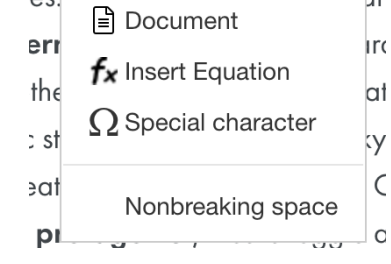

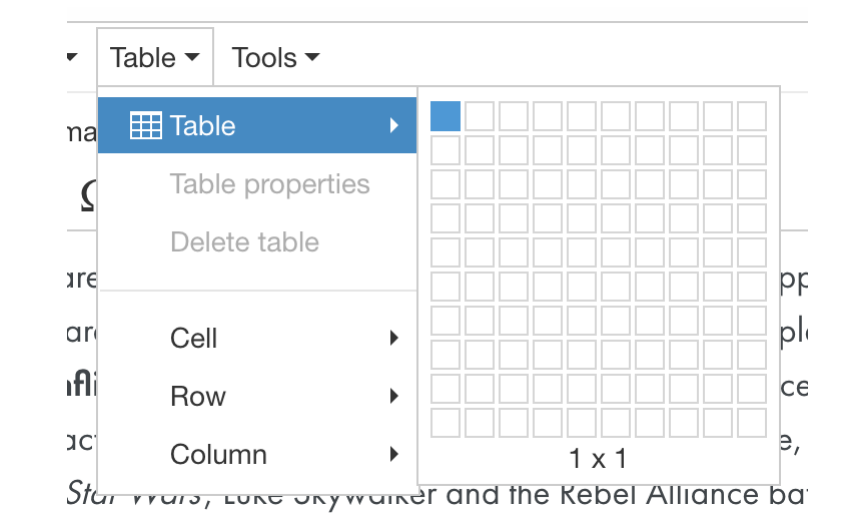

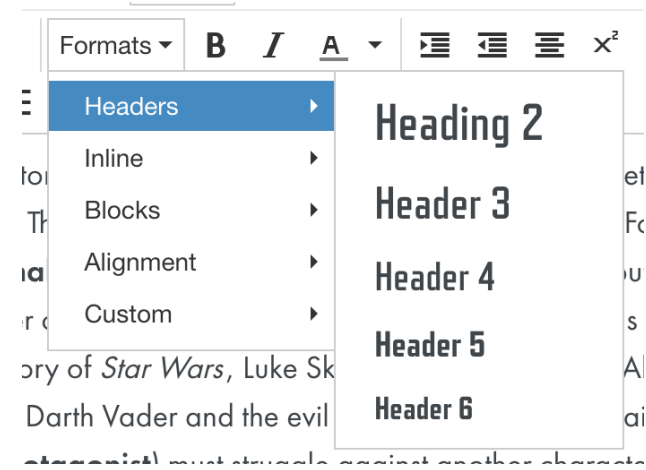

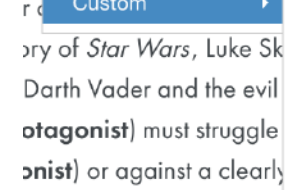

Citation ternal conflict, a charang feelings, beliefs, need

Full Width Image Conversion al enemy as there is an ongoing right within the character s min

**TOO RECOVERY** 

Quote

Example

Reference

Quote footer

in

tΙć

эr

- Provide an underlined space where a student can type their answer within the context of the question
- Student can "Check Answers" to see correct answers and feedback when applicable.

### **Overview**

### **Question**

Rich text field where you can write the question the student will fill out. You can a dd blanks anywhere in

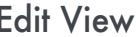

QUESTIONS

the question using the following formatting: **[:red:]**

The word in between the two colons is considered the correct answer and will be displayed back to the student when checking their answers. It will be compared to what they have typed in the blank.

#### **Question Preview**

As you type your question what the question looks like to the student will appear here. This makes it easy to verify that the question looks as you intend it to.

### **Disable Wordbank**

Checkbox that determines whether the wordbank is displayed or not. Correct answers are automatically added to a wordbank that will be displayed to the student. Default: Checked (Wordbank is disabled)

### **Additional Items**

Rich text field where you can add additional terms to the question's wordbank. Only applicable when "Disable Wordbank" is unchecked. Click + Add Term to add items.

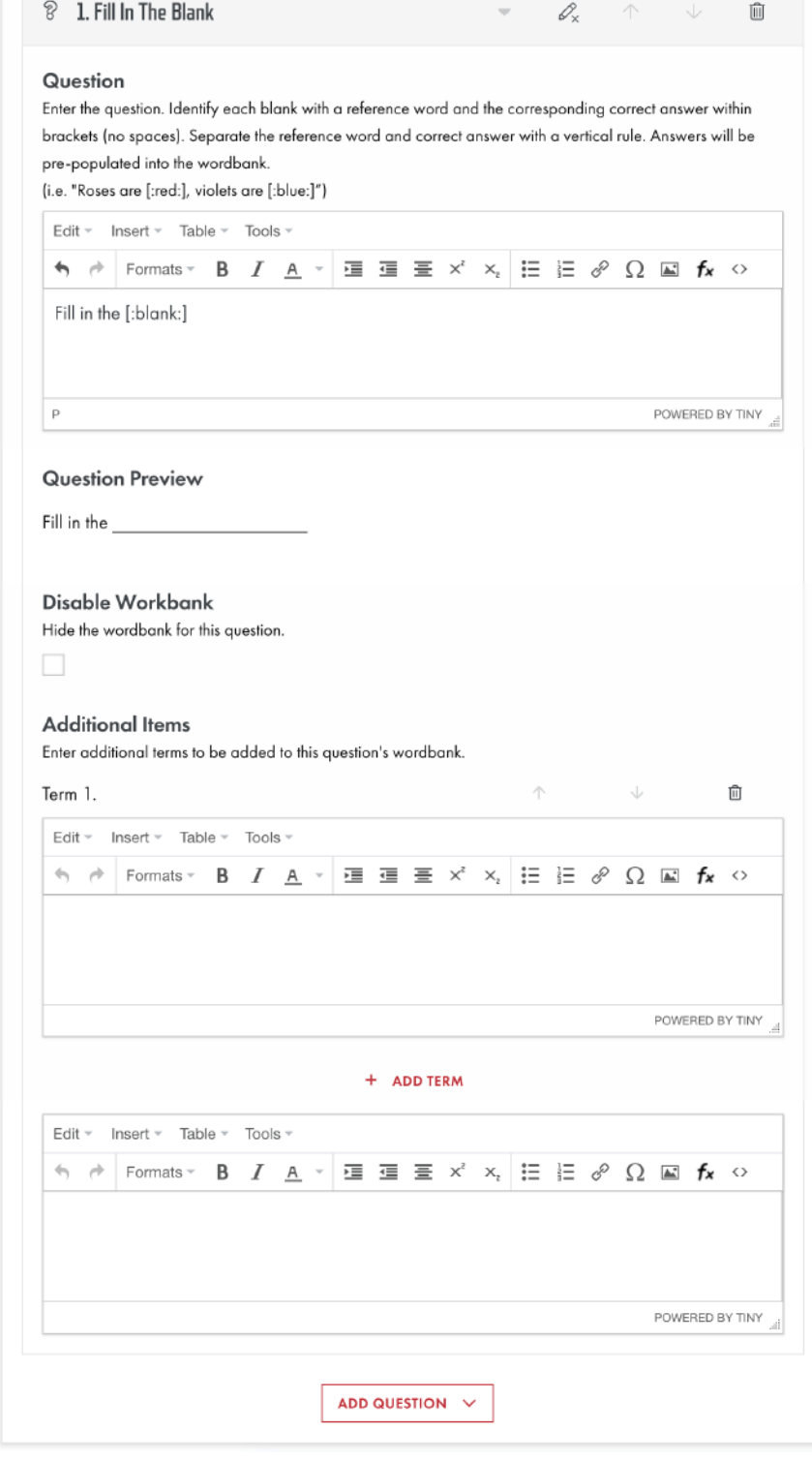

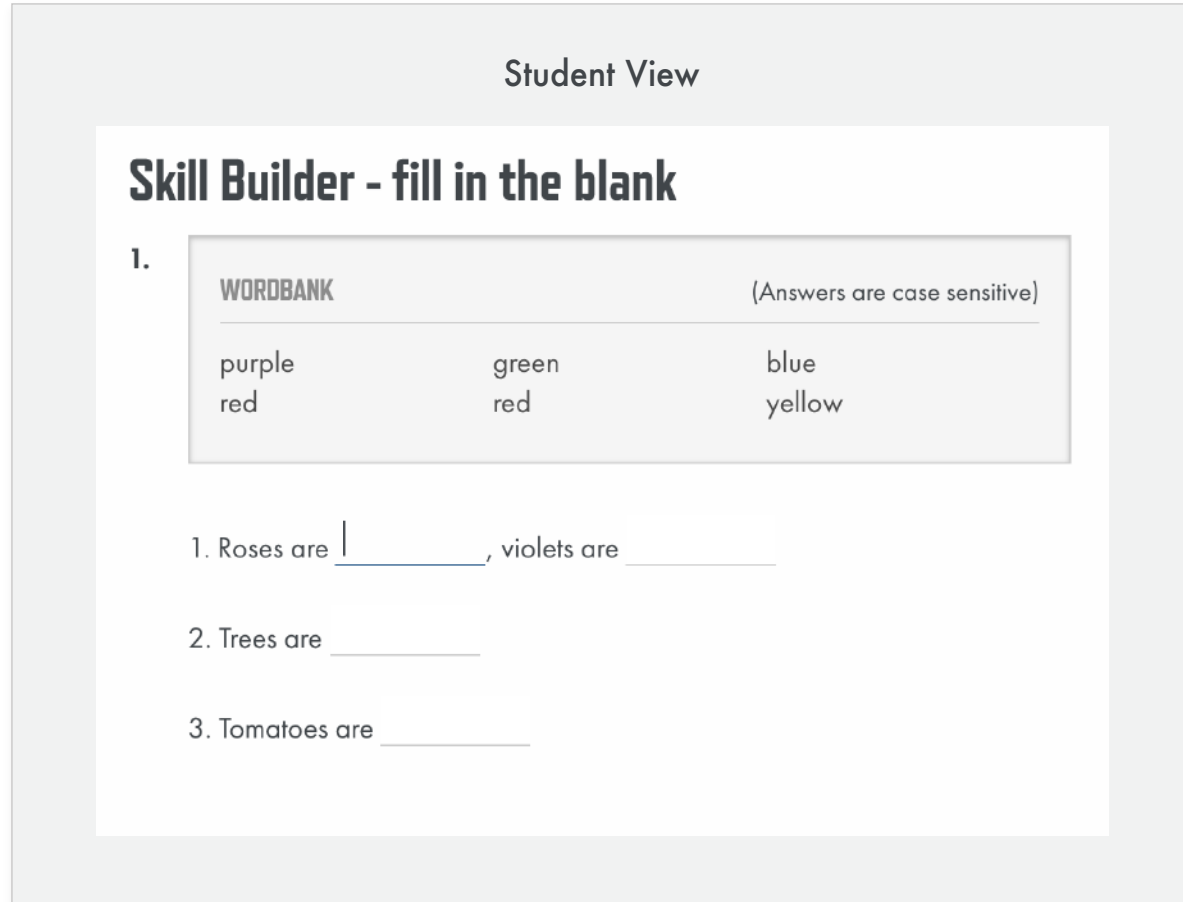

# **Before You Leave...**

Double check to ensure that the type of content being displayed is  $\vert \hspace{-.06cm} \vert \hspace{-.06cm} \vert$ appropriate for the question type.

Go back and remove any empty paragraphs or non-breaking spaces  $\left( 2\right)$ (these will add unnecessary vertical space). Tip: It can sometimes be easier to see these by going to the < > in text editor and viewing the source code.

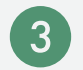

Remove unnecessary indents and center alignments, especially with links (consistent left alignment makes for quicker comprehension).

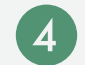

Rename your links (text to display) so they are not shown as just a URL (ex: instead of http://www.google.com, the link will show as "Google")

# <span id="page-21-0"></span>**Question Types Fill in the Blank**

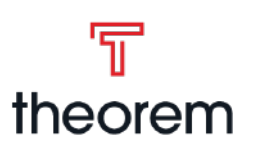

# A breakdown of the *Fill in the Blank* question type

- Allows a student to match a series of questions to a series of predefined answers in a wordbank.
- Allows answers to be other pieces of media like a graph.
- Student can "Check Answers" to see correct answers and feedback when applicable.

### **Overview**

## **Directions** Edit View

Rich text field where you provide general directions for the entire question itself.

8 2. Matching

The word in between the two colons is considered the correct answer and will be displayed back to the student when checking their answers. It will be compared to what they have typed in the blank.

## **Wordbank**

Here you add all the possible answers for this question. All answers will be automatically displayed in the wordbank to students. Click + Add Answer to add the next respective answer (Answer A, Answer B, Answer C, etc.)

## **Questions**

Here you can add questions. Each question must have one correct answer chosen by the dropdown in the top left corner, corresponding to the Answer letter. The correct answer for the question does not have to be unique.

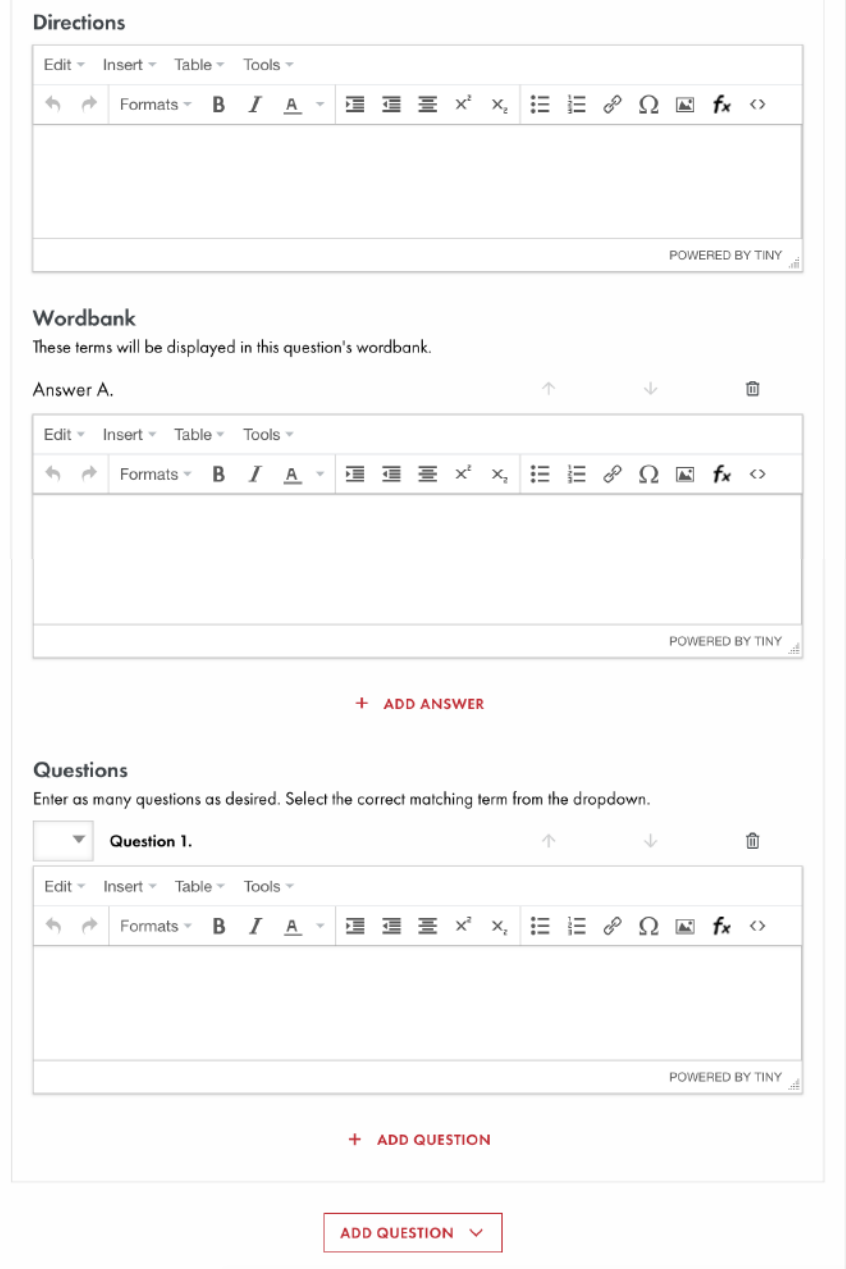

<span id="page-22-0"></span>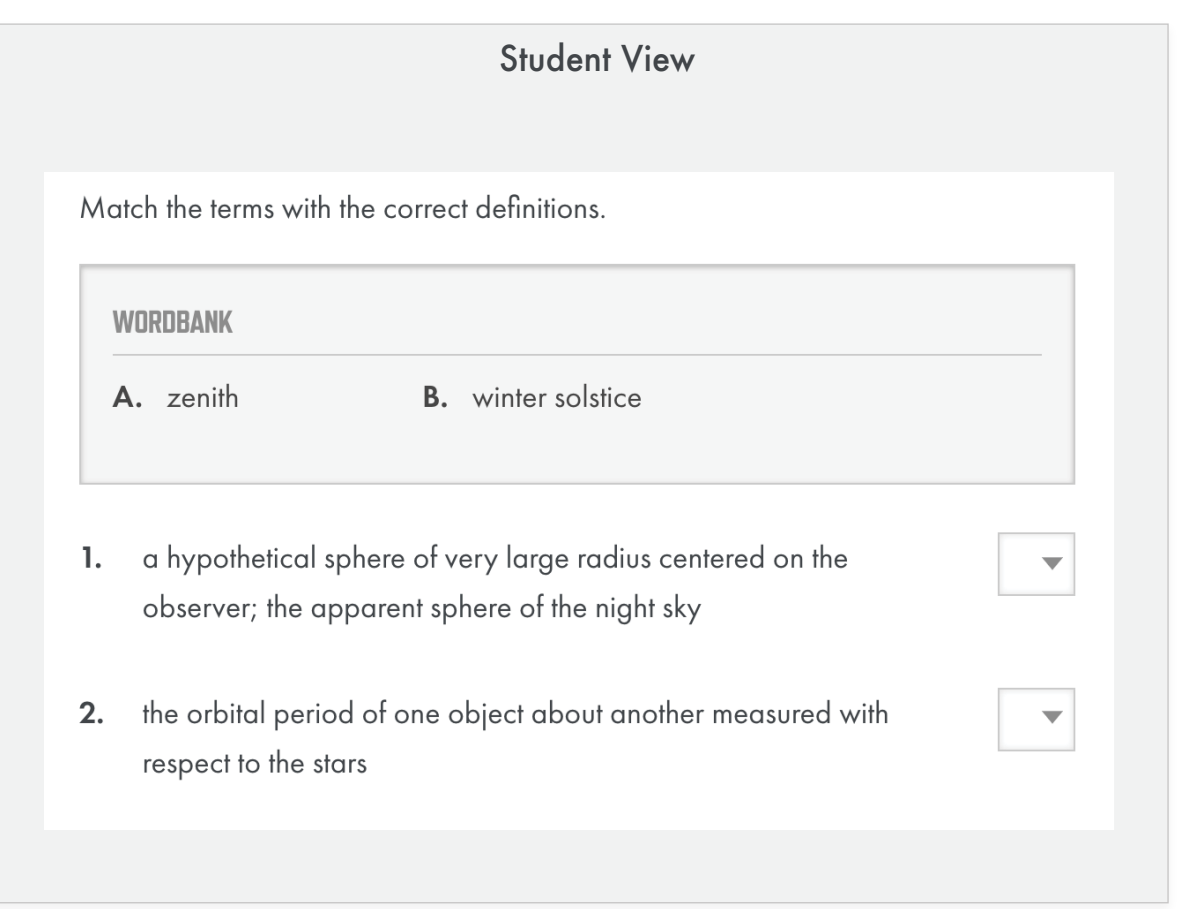

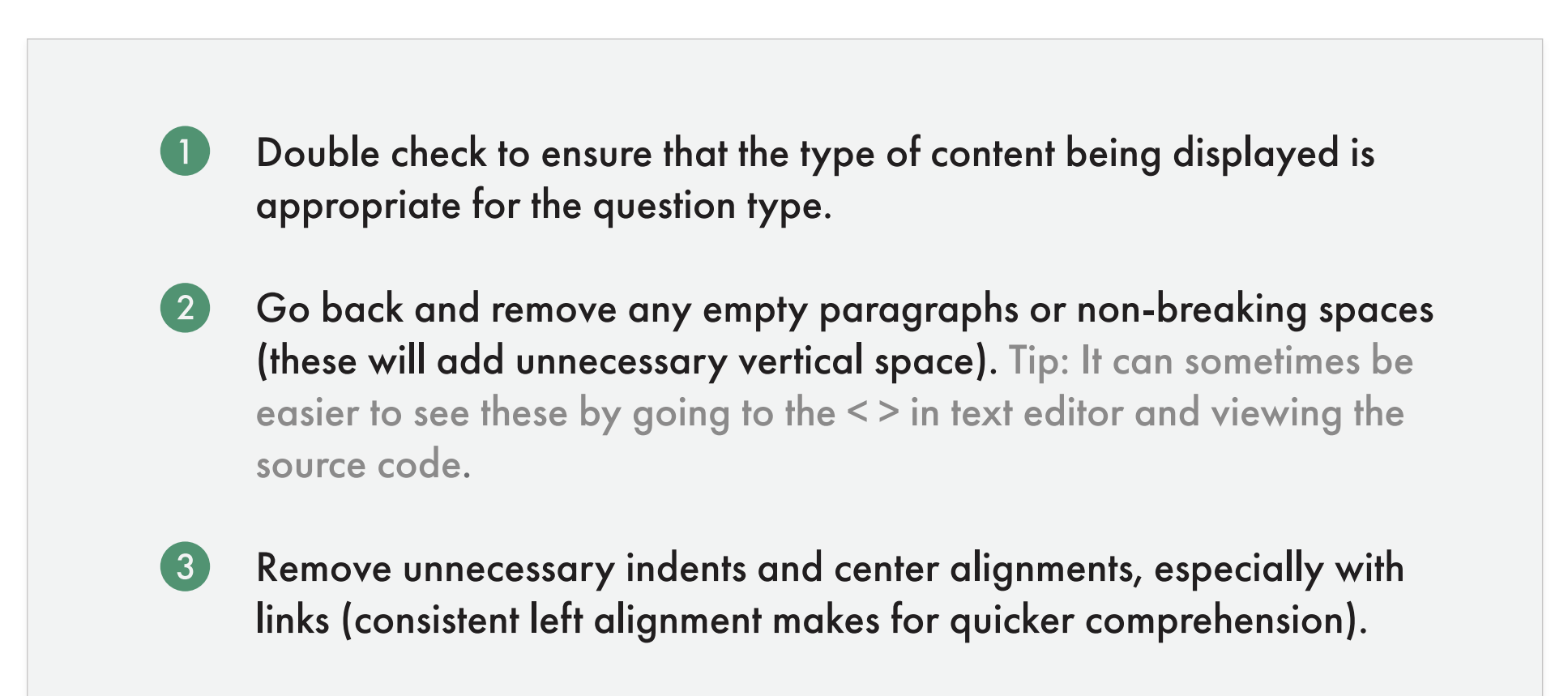

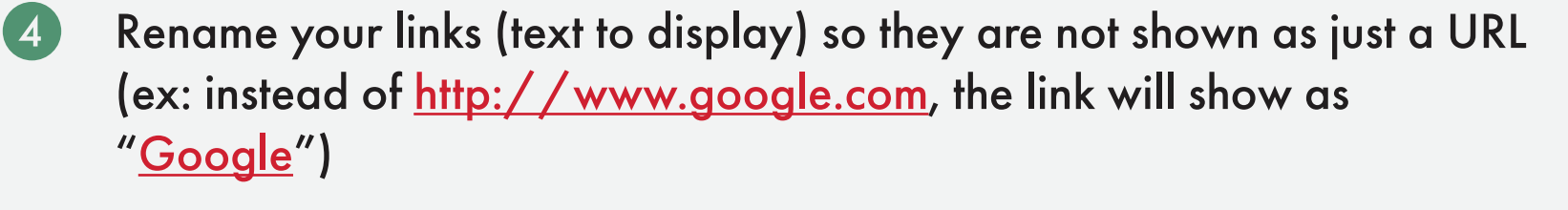

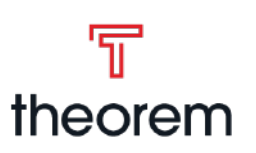

- Allows a student to answer a question by selecting one answer from a list of pre defined possible answers.
- Unlike matching, the answers are not shared across multiple questions, and there is only one possible correct answer.
- Student can "Check Answers" to see correct answers and feedback when applicable.

### **Overview**

### **Question** Edit View

Rich text field defining the question. There can only be one question in this component.

#### **Answers**

The possible answers for the above question. Answers

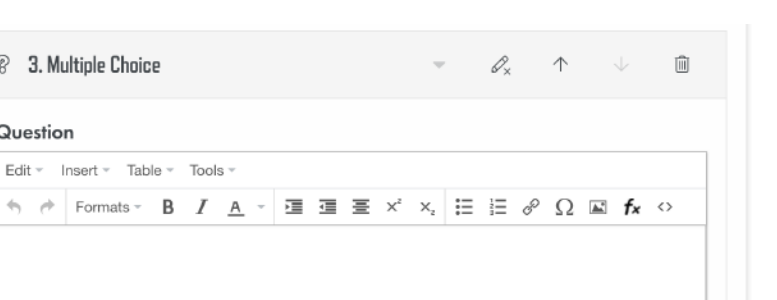

are only for that specific question. There can only be one correct answer, which is selected by the circle button next to the answer's letter in the top left corner of each answer. By default, there are four answers but more can be added or answers can be removed.

Click + Add Answer to add a new answer (goes in order Answer A, Answer B, Answer C, etc.)

### **Feedback**

A rich text field that will display feedback/instructional statement to the student if the answer they selected was incorrect.

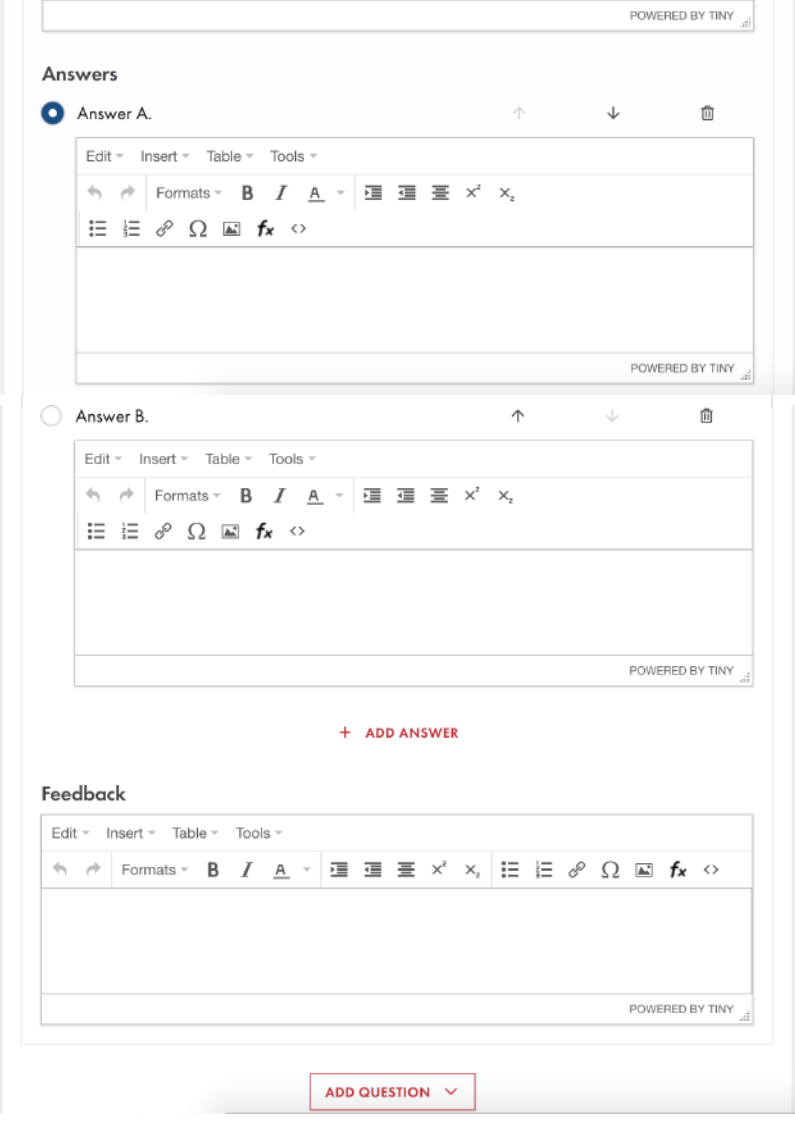

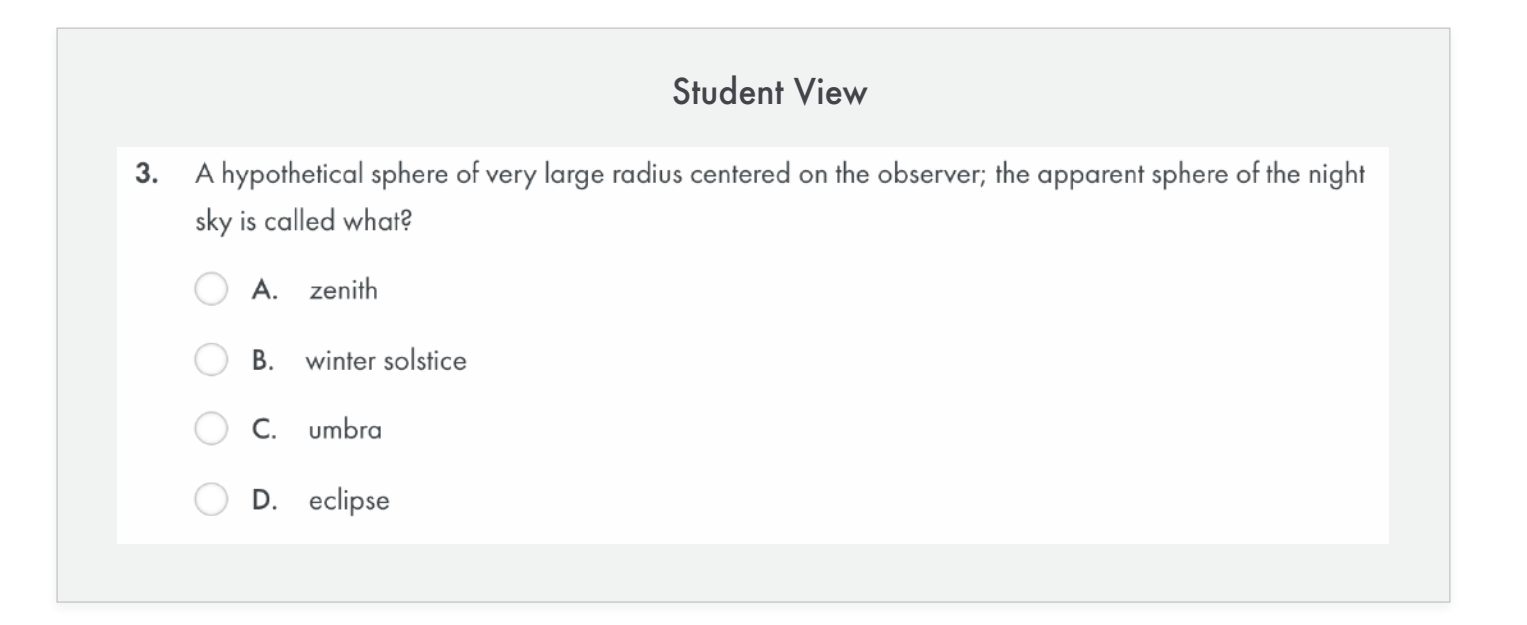

## **Before You Leave...**

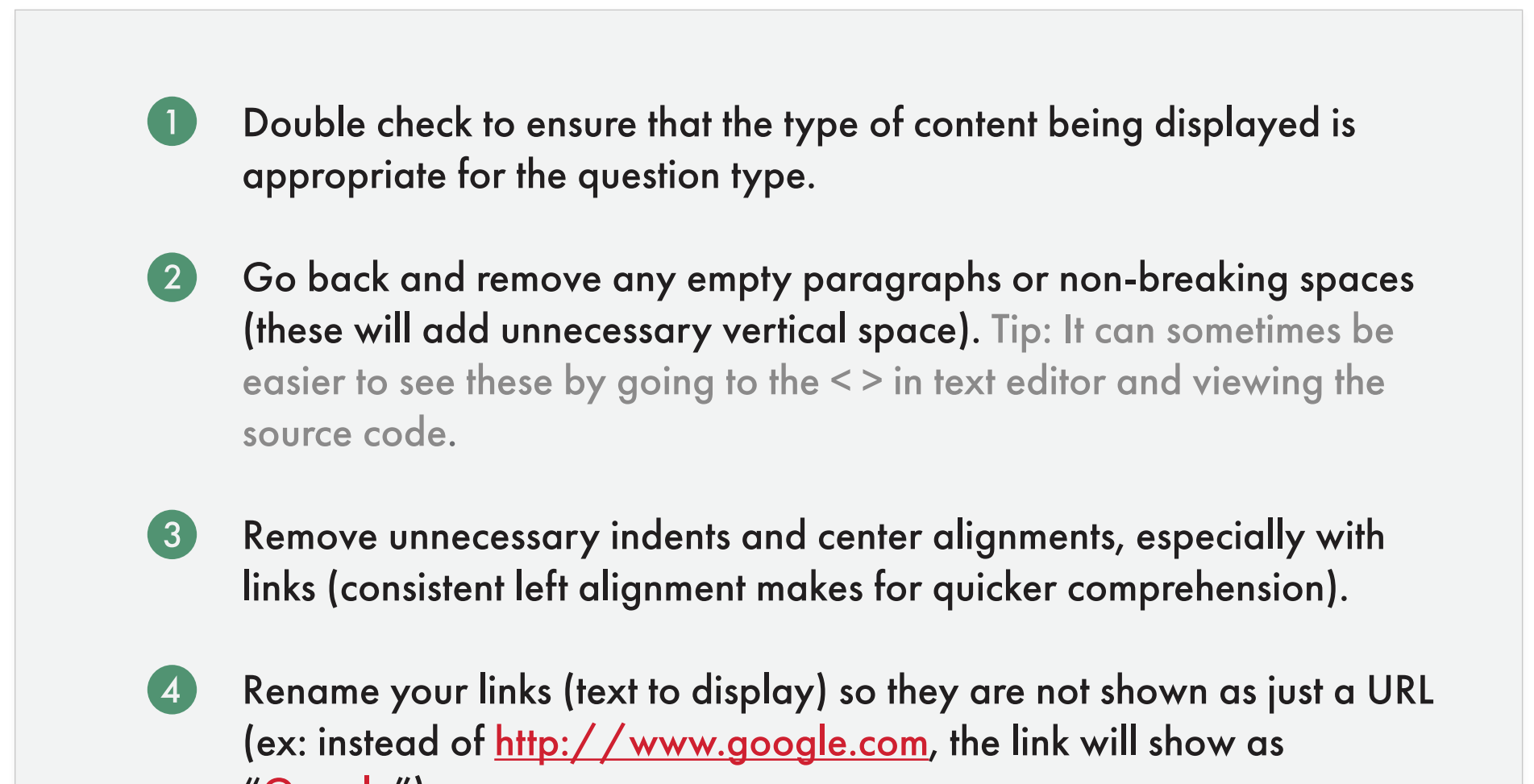

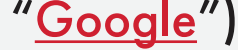

# <span id="page-23-0"></span>**Question Types Multiple Choice**

# A breakdown of the *Multiple Choice* question type

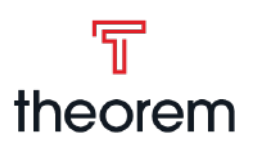

- Requires the student to think through the question and provide a short answer in rich text area below.
- Unlike matching, the answers are not shared across multiple questions, and there is only one possible correct answer.
- Student can "Check Answers" to see correct answers and feedback when applicable.

### **Overview**

## **Question** Edit View

Rich text field where you write the question the student will have to think through and answer. The question will be displayed back to the student as entered, and there is only one question in this type.

# 8 4. Open Ended  $\mathscr{O}_x$   $\uparrow$   $\downarrow$ Question Edit =  $Insert = Table = Tools =$  $\land$   $\land$  Formats  $\circ$  **B**  $I$  **A**  $\circ$  **E**  $\equiv$   $\equiv$   $x^2$   $\times$   $E \equiv$   $\infty$   $\Omega$   $\equiv$   $f$ **x**  $\circ$

### **Feedback**

The correct answer for the question. This will be displayed back to the student when the check answers button is pressed. It is also possible to add more information, like an explanation as to why the answer is correct, etc.

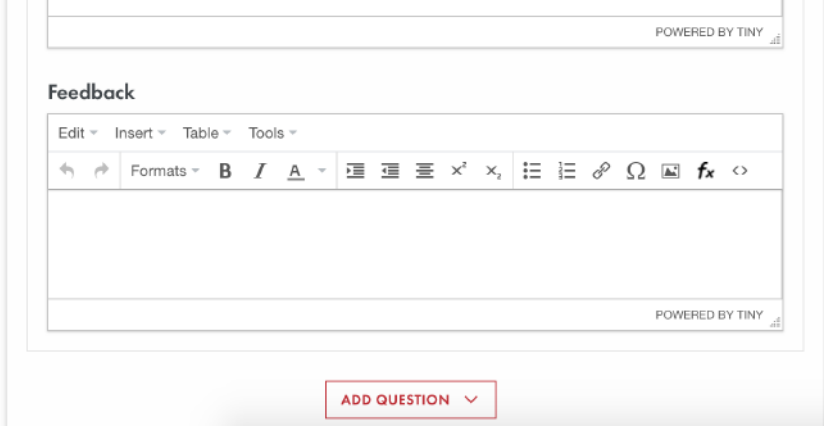

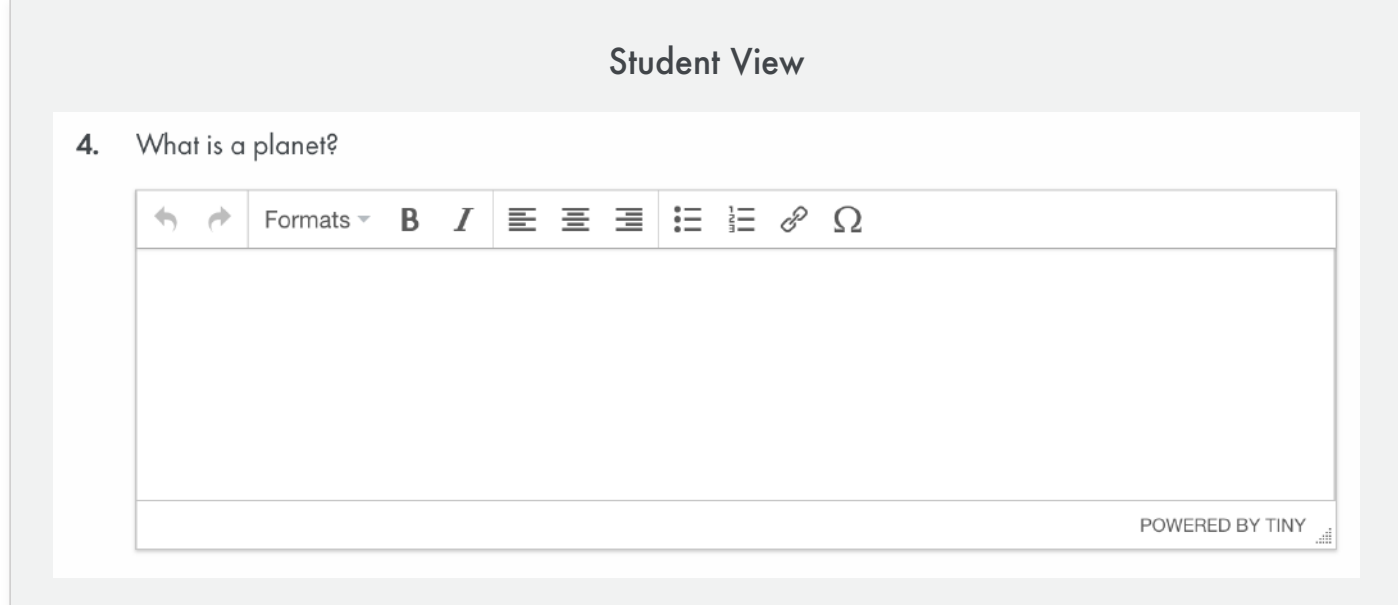

# **Before You Leave...**

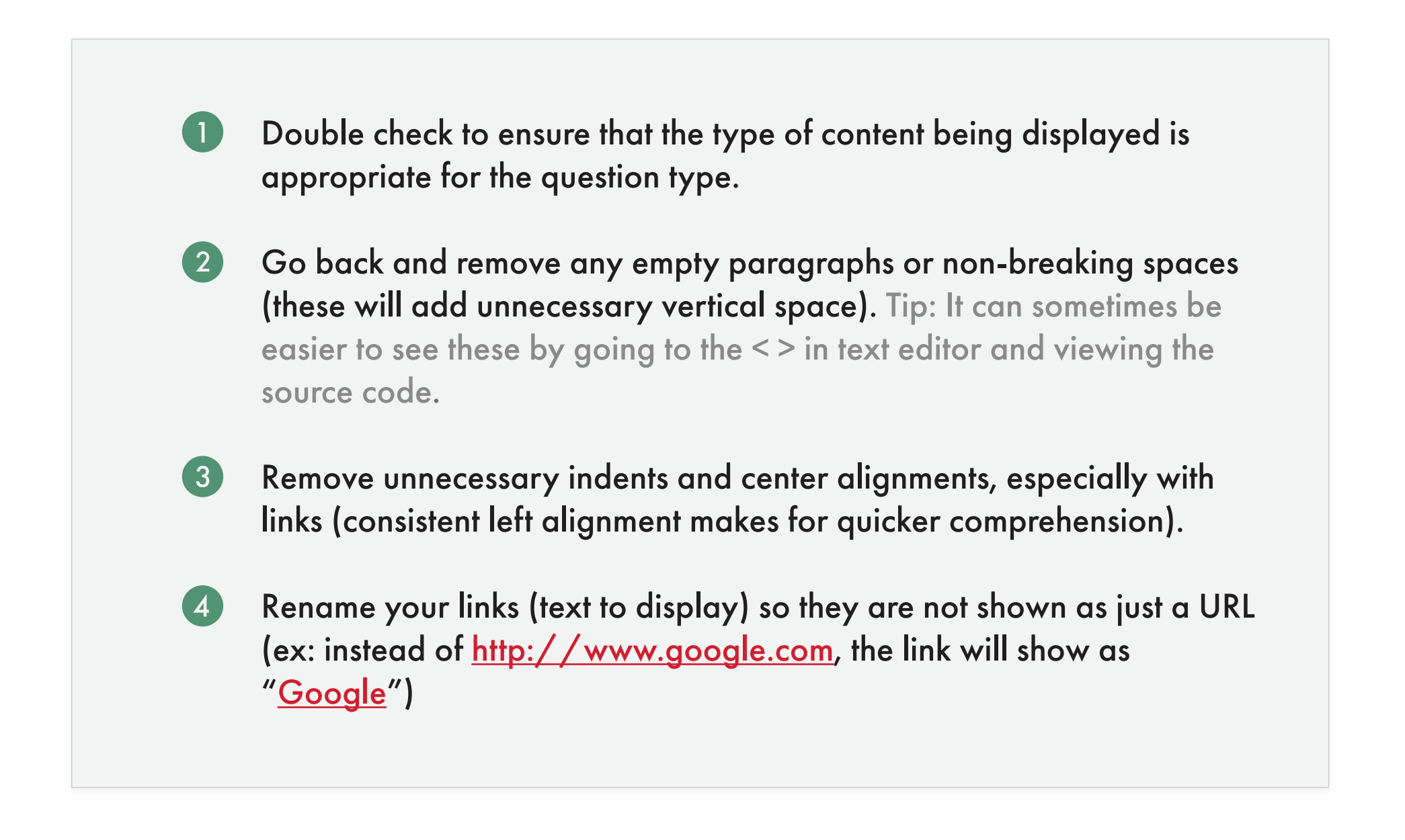

# <span id="page-24-0"></span>**Question Types Open Ended**

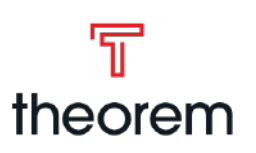

# A breakdown of the *Open Ended* question type

- Requires the student to think through the question and provide a short answer in rich text area below.
- "Check Answer" is either N/A, or disabled (if in group with other question types), as there is no answer.
- Frequently used in discussion question activities.

## **Overview**

### **Question**

Rich text field where the question is asked. Students will be provided a rich text field to answer the question, but no correct answer will be available for the student.

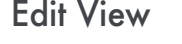

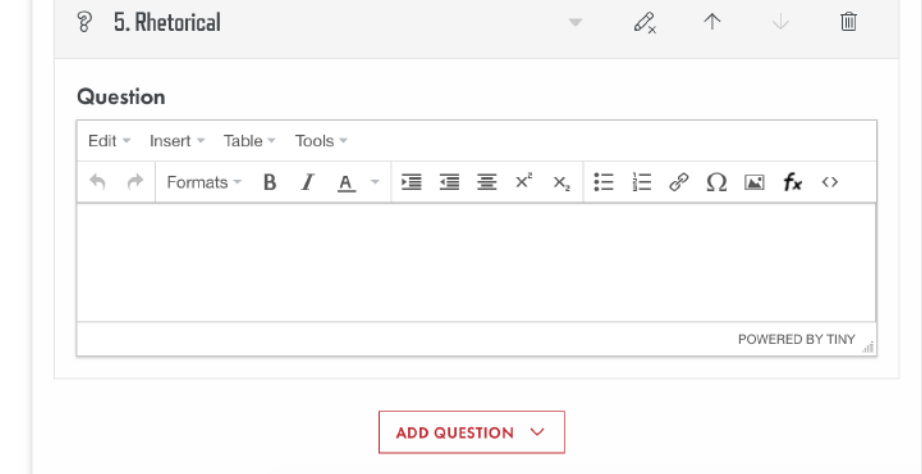

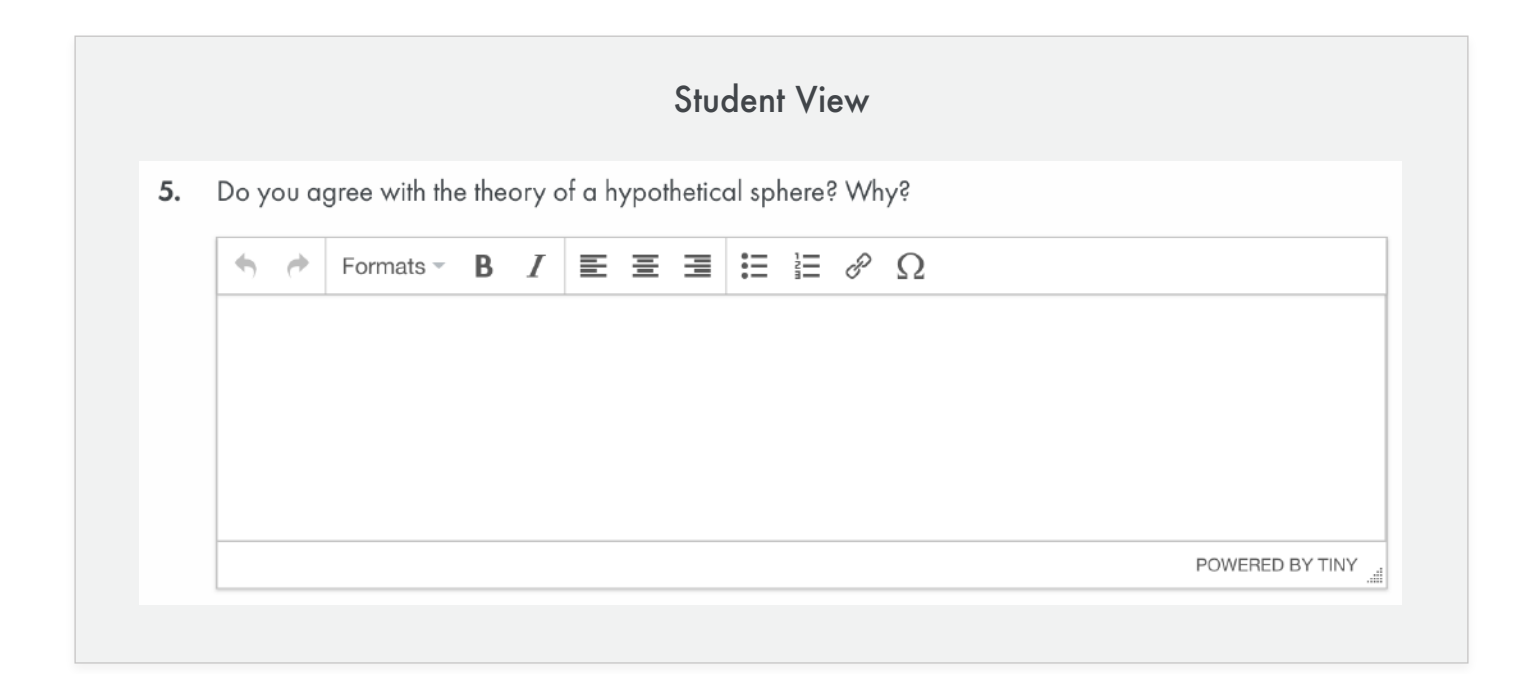

# **Before You Leave...**

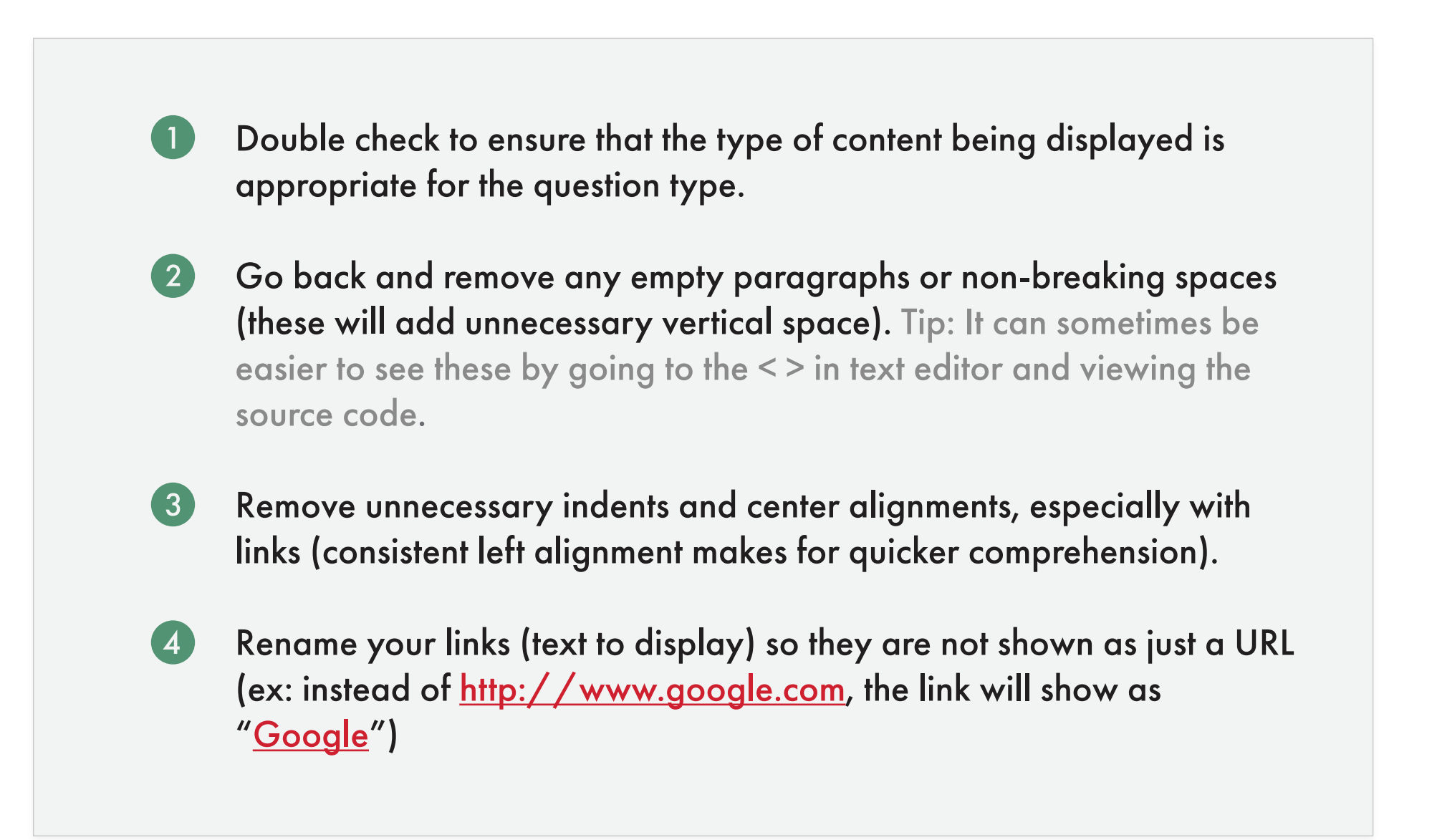

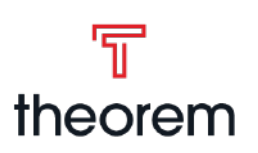

# <span id="page-25-0"></span>A breakdown of the *Rhetorical* question type

- Ask the student to decide if the question is a correct or incorrect statement.
- Similar to multiple choice, except there are only two possible answers (true and false).
- Student can "Check Answers" to see correct answers and feedback when applicable.

 $\bigotimes$ 

 $\phi$ 

## **Overview**

## **Question** Edit View

Rich text field where the question is asked which the student will have to decide is true or false. Only one question is possible in this type.

## **Feedback**

The correct answer for the question. This will be

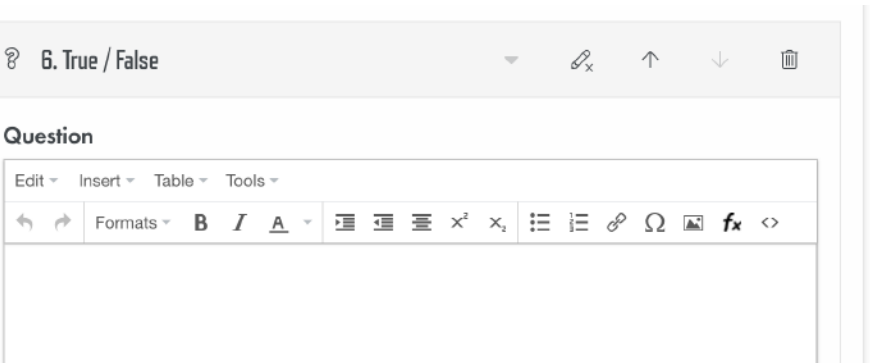

displayed back to the student when the check answers button is pressed. It is also possible to add more information, like an explanation as to why the answer is correct, etc.

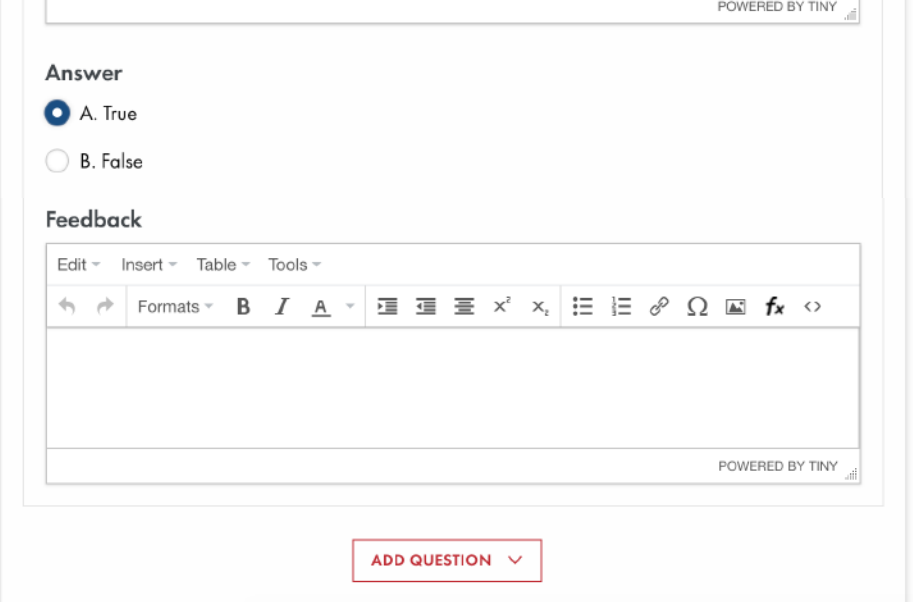

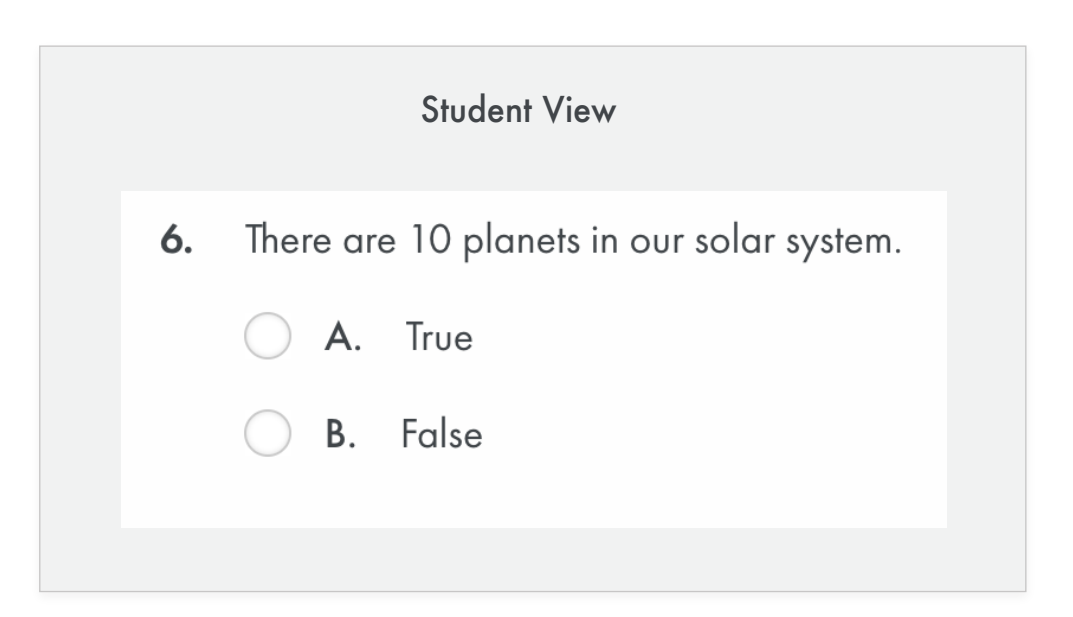

# **Before You Leave...**

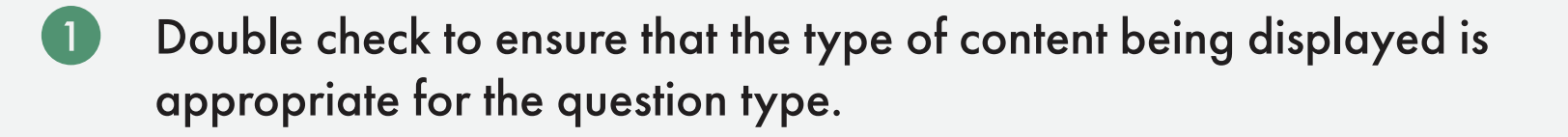

- Go back and remove any empty paragraphs or non-breaking spaces  $\left( 2\right)$ (these will add unnecessary vertical space). Tip: It can sometimes be easier to see these by going to the < > in text editor and viewing the source code.
- $\bullet$ Remove unnecessary indents and center alignments, especially with links (consistent left alignment makes for quicker comprehension).
- Rename your links (text to display) so they are not shown as just a URL  $\left( 4\right)$ (ex: instead of http://www.google.com, the link will show as "Google")

# <span id="page-26-0"></span>**Question Types True/False** A breakdown of the *True/False* question type

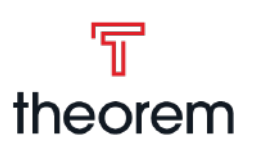

- Asks the student to work within a separate file, then submit that as the answer to a question.
- "Check Answer" is either N/A, or disabled since the teacher will be grading and providing direct feedback.
- Frequently used in Projects.

# **Overview**

### **Question** Edit View

Rich text field where the question is asked. Students will be provided a file upload area to submit their answer. There is only one question in

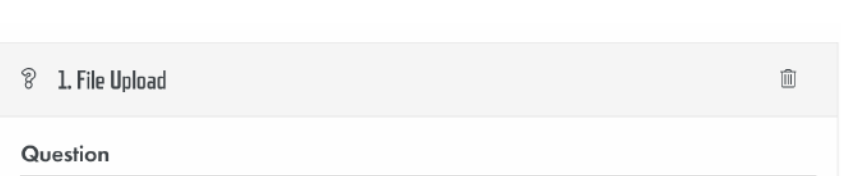

this question type.

There is no "check answers" since this question type is primarily used in projects, and is graded as an assignment.

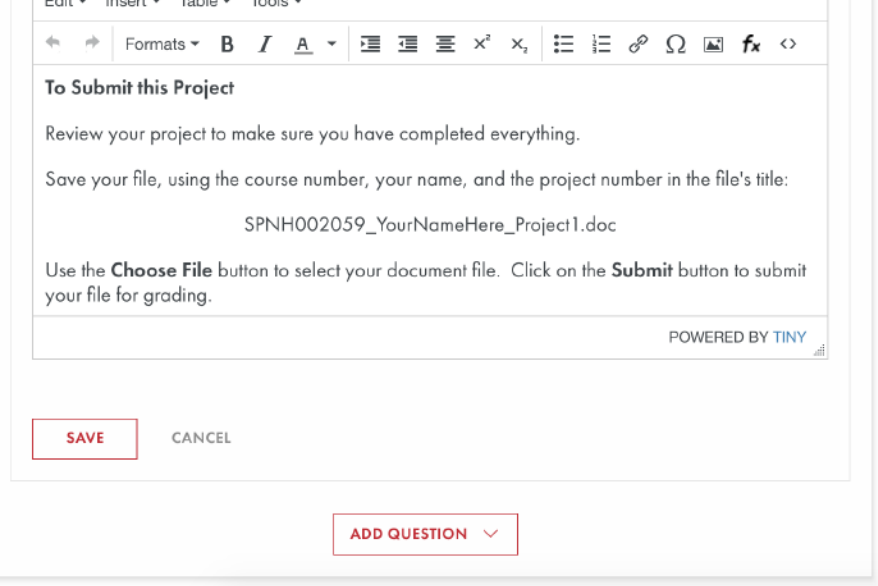

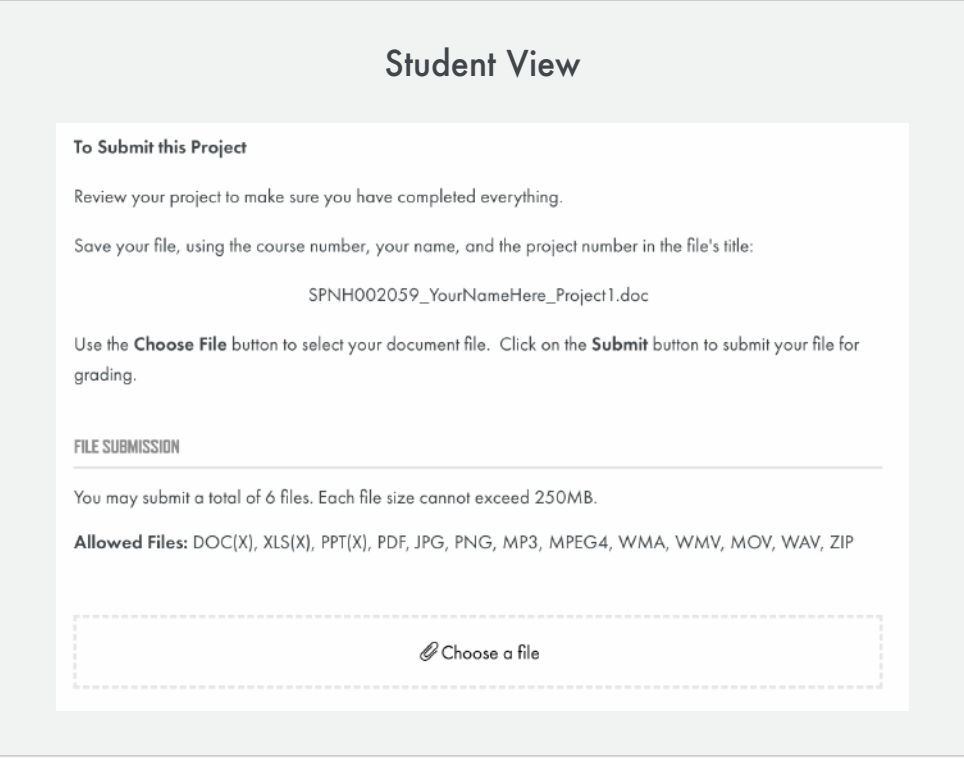

## **Before You Leave...**

- $\bullet$ Go back and remove any empty paragraphs or non-breaking spaces (these will add unnecessary vertical space). Tip: It can sometimes be easier to see these by going to the < > in text editor and viewing the source code.
- 3 Remove unnecessary indents and center alignments, especially with links (consistent left alignment makes for quicker comprehension).
- Rename your links (text to display) so they are not shown as just a URL  $\left( \begin{matrix} 4 \end{matrix} \right)$ (ex: instead of <u>http://www.google.com</u>, the link will show as "Google")

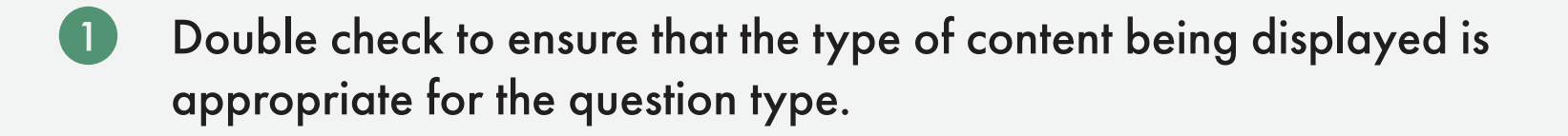

# <span id="page-27-0"></span>**Question Types File Upload** A breakdown of the *File Upload* question type

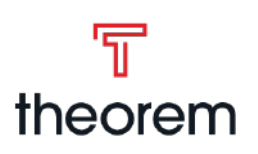